Instrukcja obsługi komputera notebook HP

© Copyright 2011 Hewlett-Packard Development Company, L.P.

Bluetooth jest znakiem towarowym należącym do jego właściciela i używanym przez firmę Hewlett-Packard Company w ramach licencji. Logo SD jest znakiem towarowym należącym do jego właściciela.

Informacje zawarte w niniejszym dokumencie mogą zostać zmienione bez powiadomienia. Jedyne warunki gwarancji na produkty i usługi firmy HP są ujęte w odpowiednich informaciach o gwarancji towarzyszących tym produktom i usługom. Żadne z podanych tu informacji nie powinny być uznawane za jakiekolwiek gwarancje dodatkowe. Firma HP nie ponosi odpowiedzialności za błędy techniczne lub wydawnicze ani pominięcia, jakie mogą wystąpić w tekście.

Wydanie drugie: Kwiecień 2011

Wydanie pierwsze: marzec 2011 r.

Numer katalogowy dokumentu: 643395-242

#### **Uwagi dotyczące produktu**

Niniejsza instrukcja opisuje funkcje występujące w większości modeli. Niektóre z funkcji mogą być niedostępne w danym komputerze.

Najnowsze informacje związane z niniejszą instrukcją znajdziesz na stronie firmy HP pod adresem [http://www.hp.com/support.](http://www.hp.com/support)

#### **Warunki użytkowania oprogramowania**

Instalowanie, kopiowanie lub pobieranie preinstalowanego na tym komputerze produktu programowego bądź używanie go w jakikolwiek inny sposób oznacza wyrażenie zgody na objęcie zobowiązaniami wynikającymi z postanowień Umowy Licencyjnej Użytkownika Oprogramowania HP (EULA). Jeżeli użytkownik nie akceptuje postanowień tej umowy, jedynym rozwiązaniem jest zwrócenie całego nieużywanego produktu (sprzętu i oprogramowania) w miejscu zakupu w ciągu 14 dni od daty zakupu w celu odzyskania pełnej kwoty wydanej na jego zakup.

Wszelkie dodatkowe informacje oraz sposób odzyskania pełnej kwoty wydanej na zakup komputera można uzyskać w punkcie, w którym został on kupiony (u sprzedawcy).

### **Uwagi dotyczące bezpieczeństwa**

**OSTRZEŻENIE!** Aby zmniejszyć ryzyko oparzeń lub przegrzania komputera, nie należy umieszczać go bezpośrednio na kolanach ani blokować otworów wentylacyjnych. Należy używać komputera tylko na twardej, płaskiej powierzchni. Nie należy dopuszczać, aby przepływ powietrza został zablokowany przez inną twardą powierzchnię, na przykład przez znajdującą się obok opcjonalną drukarkę, lub miękką powierzchnię, na przykład przez poduszki, koce czy ubranie. Nie należy także dopuszczać, aby pracujący zasilacz prądu przemiennego dotykał skóry lub miękkiej powierzchni, na przykład poduszek, koców czy ubrania. Komputer i zasilacz spełniają ograniczenia dotyczące temperatury powierzchni dostępnych dla użytkownika, zdefiniowane w normie International Standard for Safety of Information Technology Equipment (IEC 60950).

# Spis treści

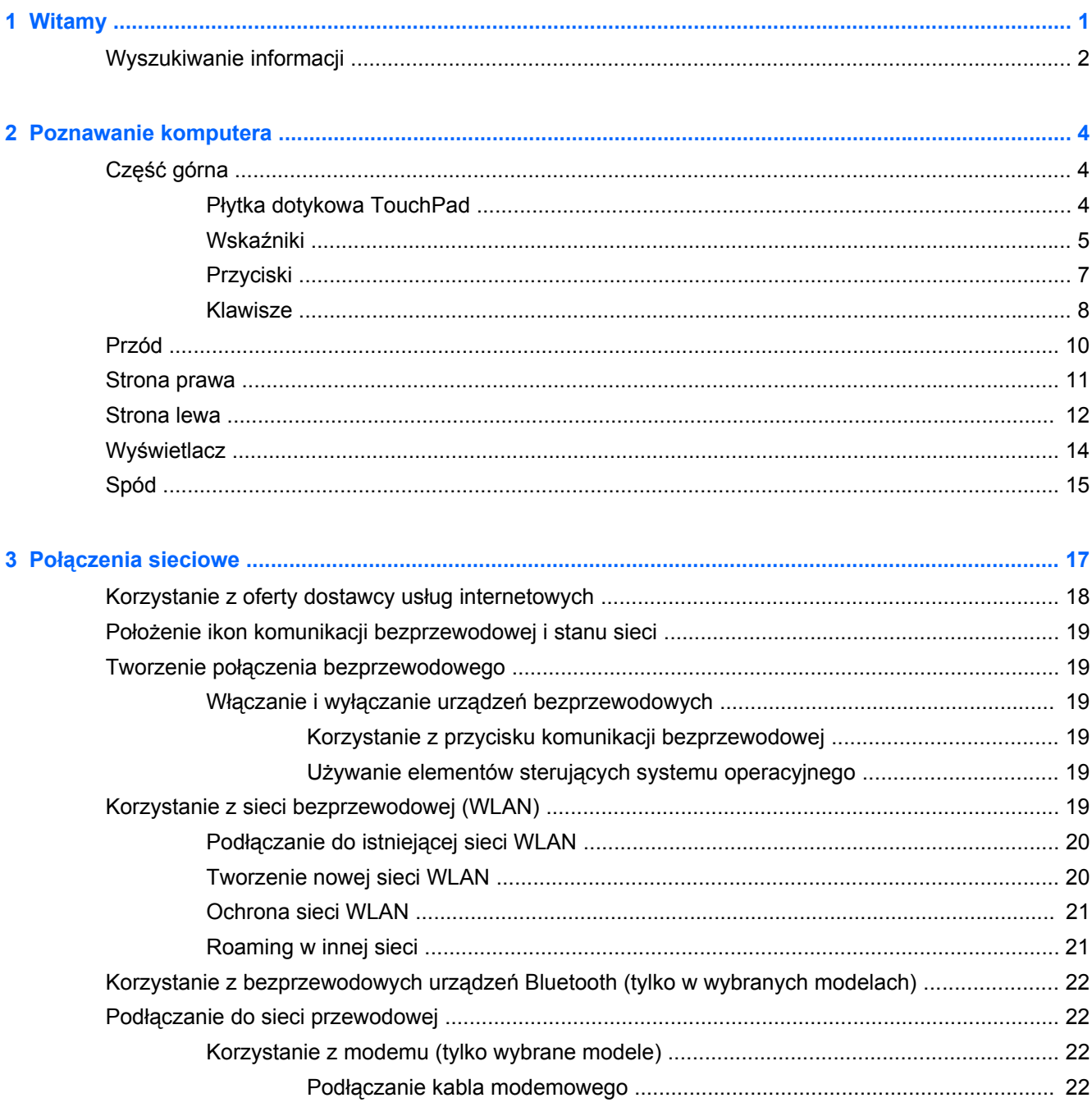

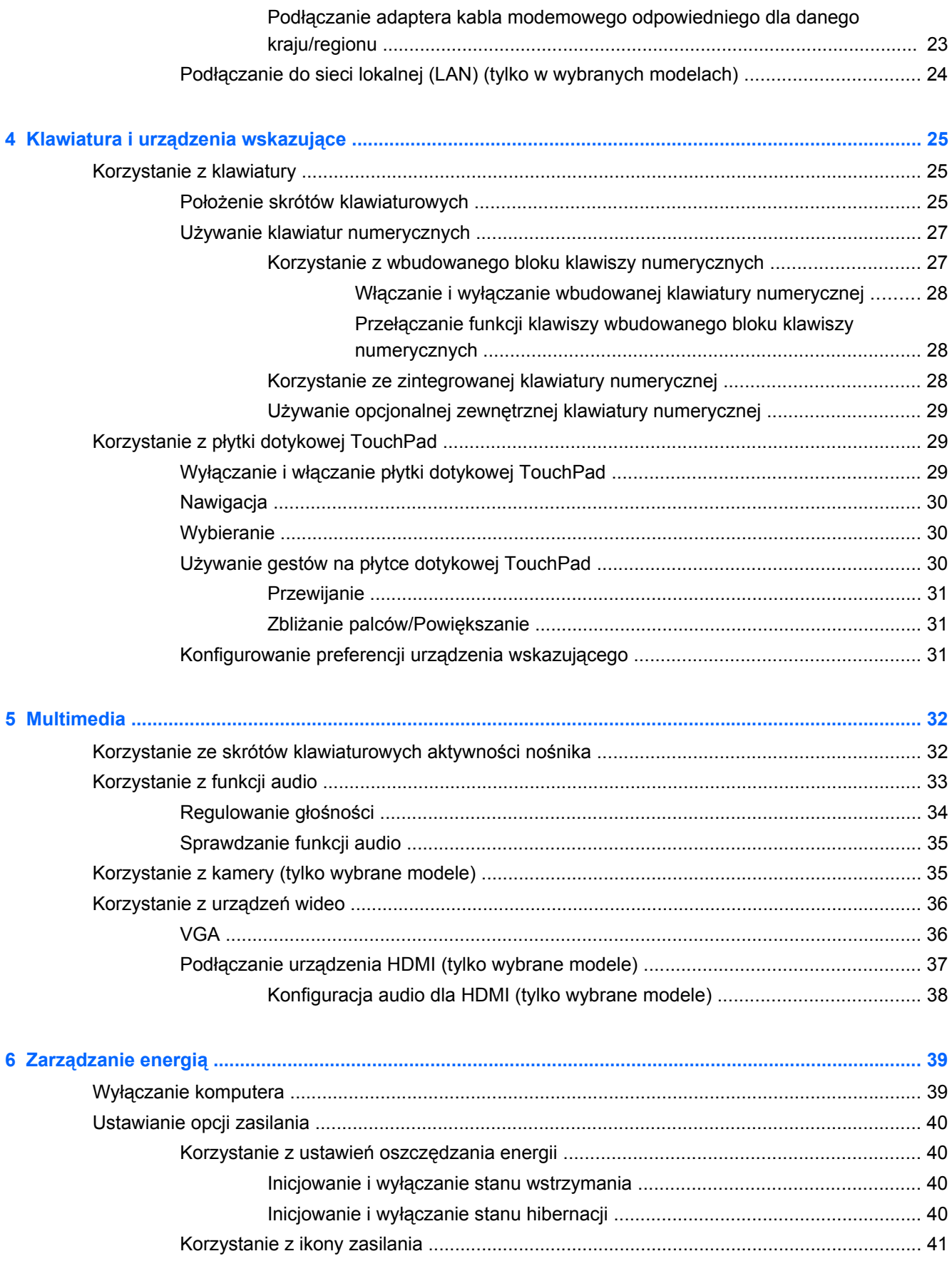

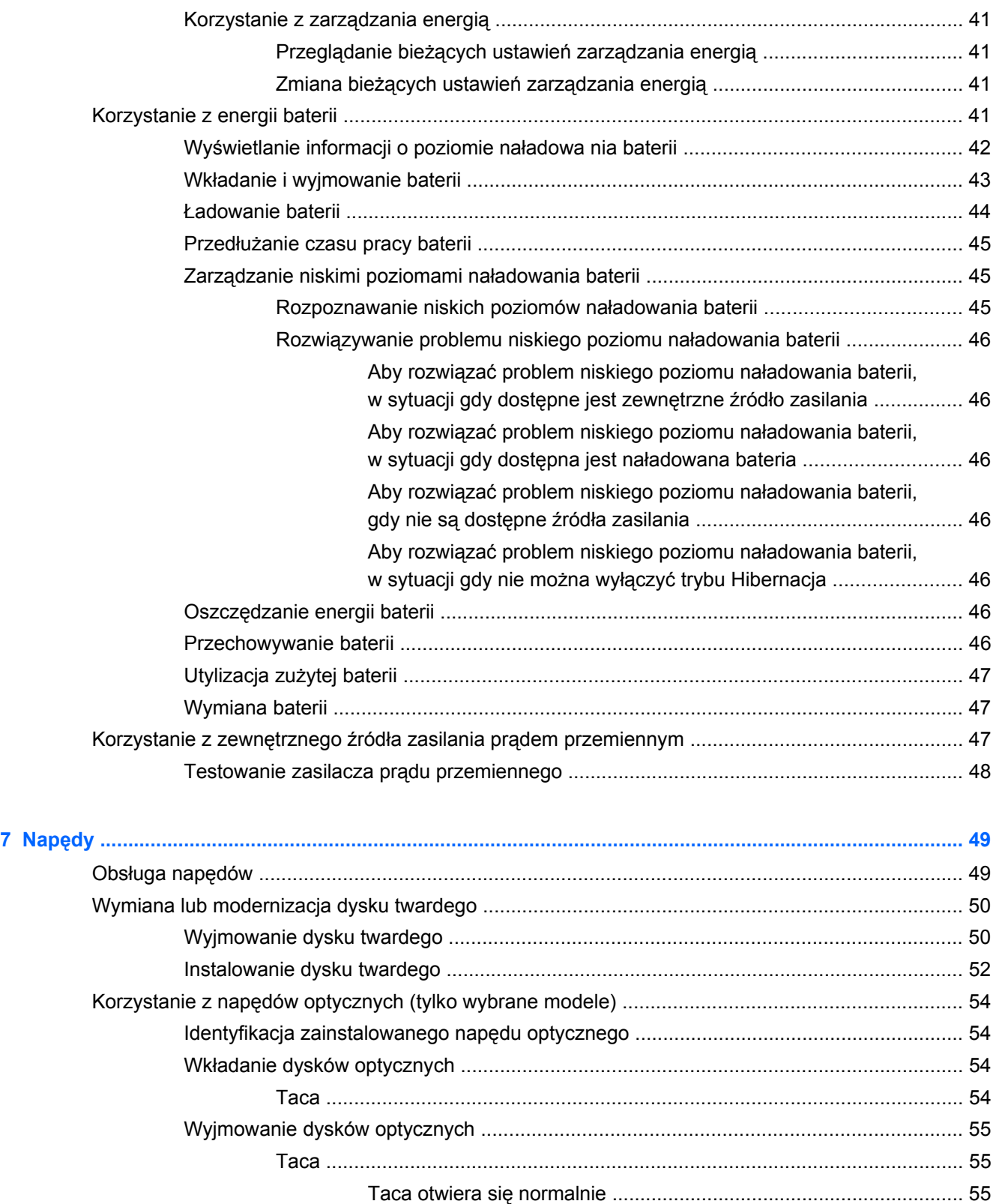

Taca nośnika nie otwiera się [............................................................ 55](#page-64-0)

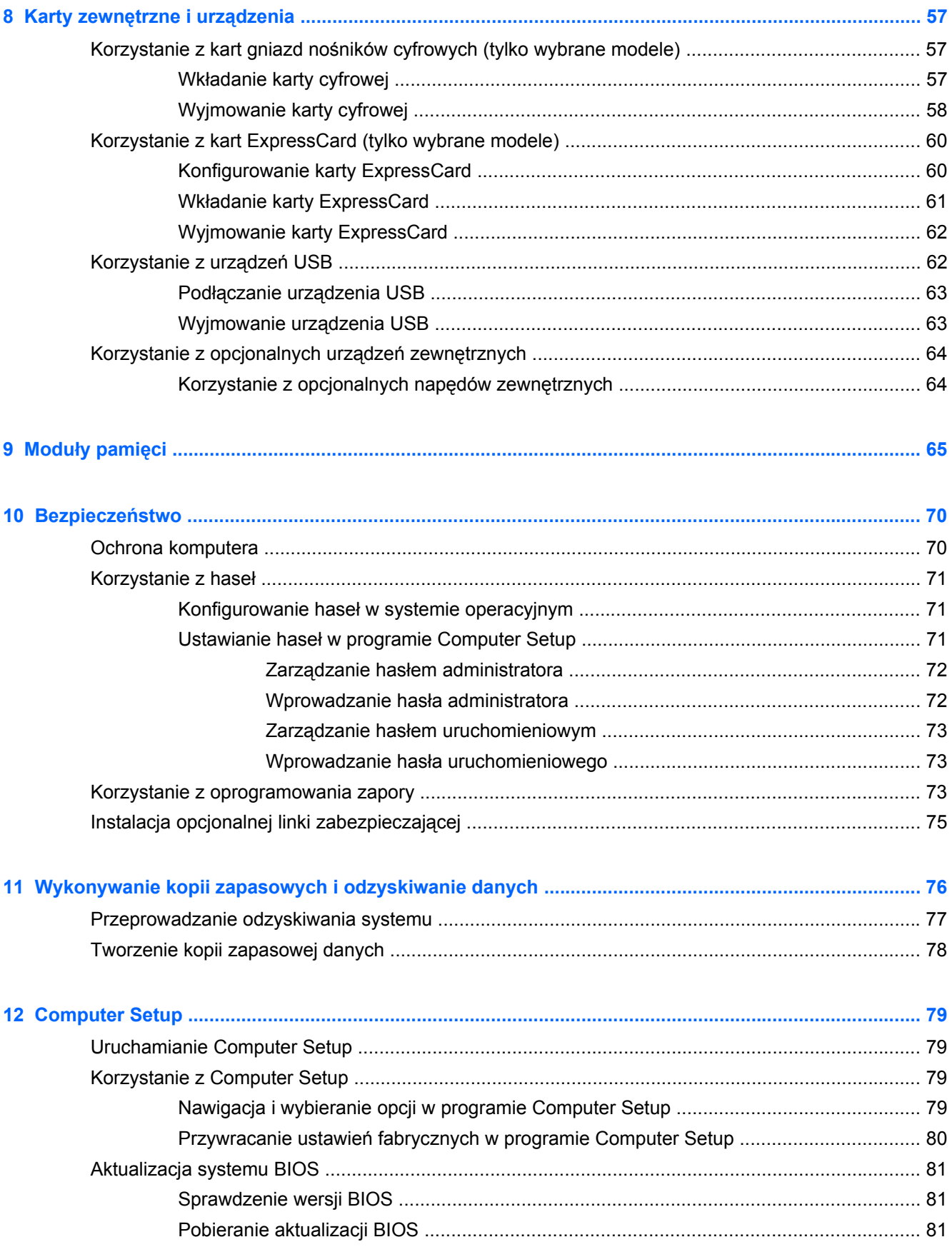

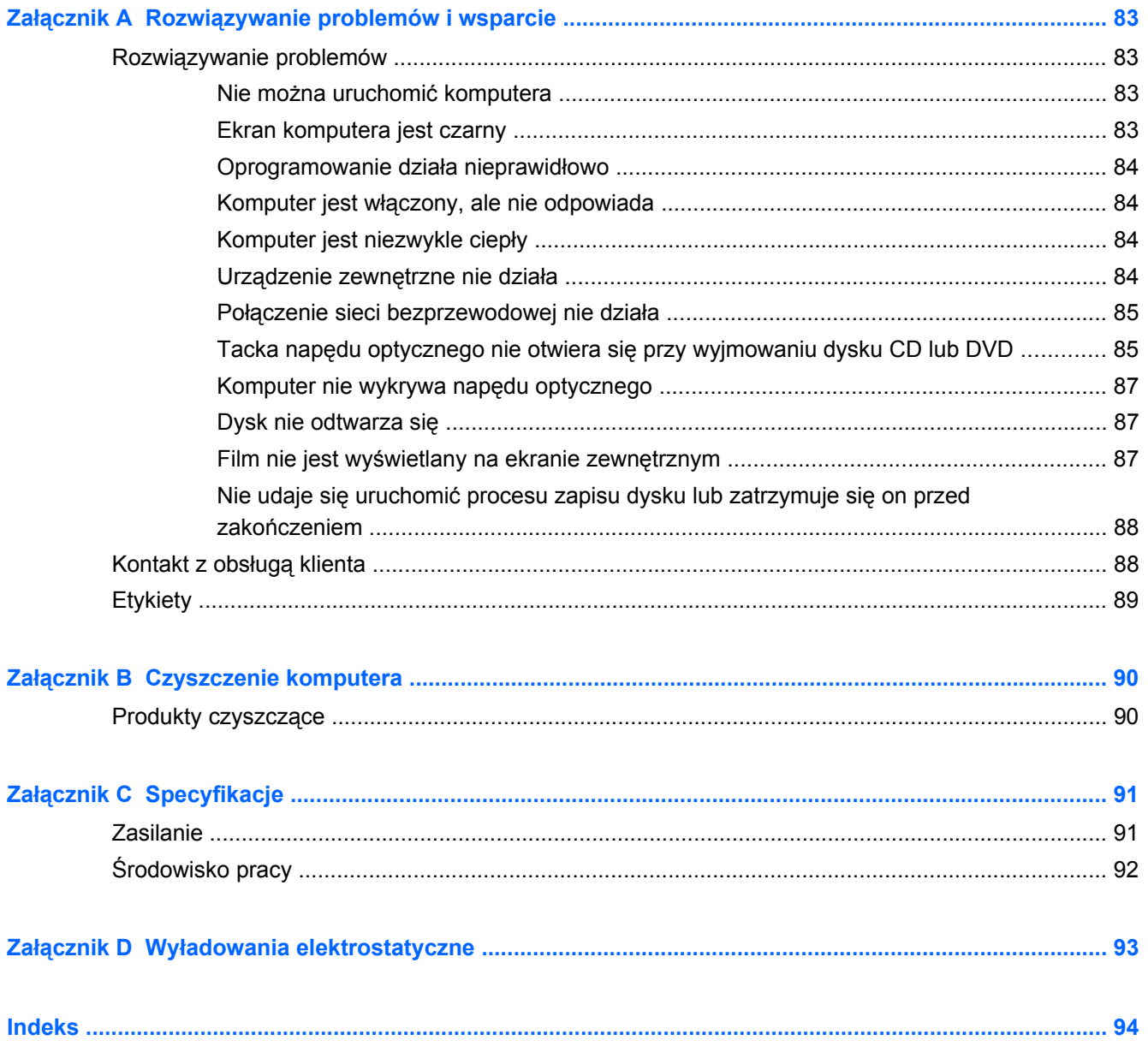

# <span id="page-10-0"></span>**1 Witamy**

Ten rozdział zawiera następującą część:

[Wyszukiwanie informacji](#page-11-0)

Wykonaj następujące czynności po skonfigurowaniu i zarejestrowaniu komputera:

- **Połączenie z Internetem** Skonfiguruj sieć przewodową lub bezprzewodową, aby można było połączyć się z Internetem Więcej informacji można znaleźć w części Połą[czenia sieciowe](#page-26-0) [na stronie 17.](#page-26-0)
- **Poznawanie komputera** Zapoznaj się z funkcjami komputera. Więcej informacji można znaleźć w sekcjach [Poznawanie komputera na stronie 4](#page-13-0) i [Klawiatura i urz](#page-34-0)ądzenia wskazujące [na stronie 25.](#page-34-0)
- **Zainstalowane oprogramowanie** Przejrzyj listę gotowego do użycia oprogramowania zainstalowanego w komputerze. Wybierz **Komputer > Więcej programów**. Pojawi się lista zainstalowanego oprogramowania.
- **UWAGA:** Więcej informacji na temat korzystania z oprogramowania dostarczonego z komputerem znajdziesz po wybraniu **Komputer > Pomoc**. Możesz także skorzystać z instrukcji producenta, które mogą być dostarczone wraz z oprogramowaniem lub na stronie internetowej producenta.
- **Aktualizacja oprogramowania i sterowników** Regularnie aktualizuj programy i sterowniki do najnowszych wersji. Po zarejestrowaniu komputera, będzie on automatycznie aktualizowany do najnowszych wersji. Po zarejestrowaniu możesz wybrać automatyczne otrzymywanie powiadomień o aktualizacjach. Automatyczne powiadomienia o aktualizacjach systemu operacyjnego są dostępne przez 90 dni. Aktualizacje firmy HP można pobrać także ze strony <http://www.hp.com/support>.

## <span id="page-11-0"></span>**Wyszukiwanie informacji**

Na komputerze znajduje się kilka zasobów pomocnych przy wykonywaniu różnych czynności.

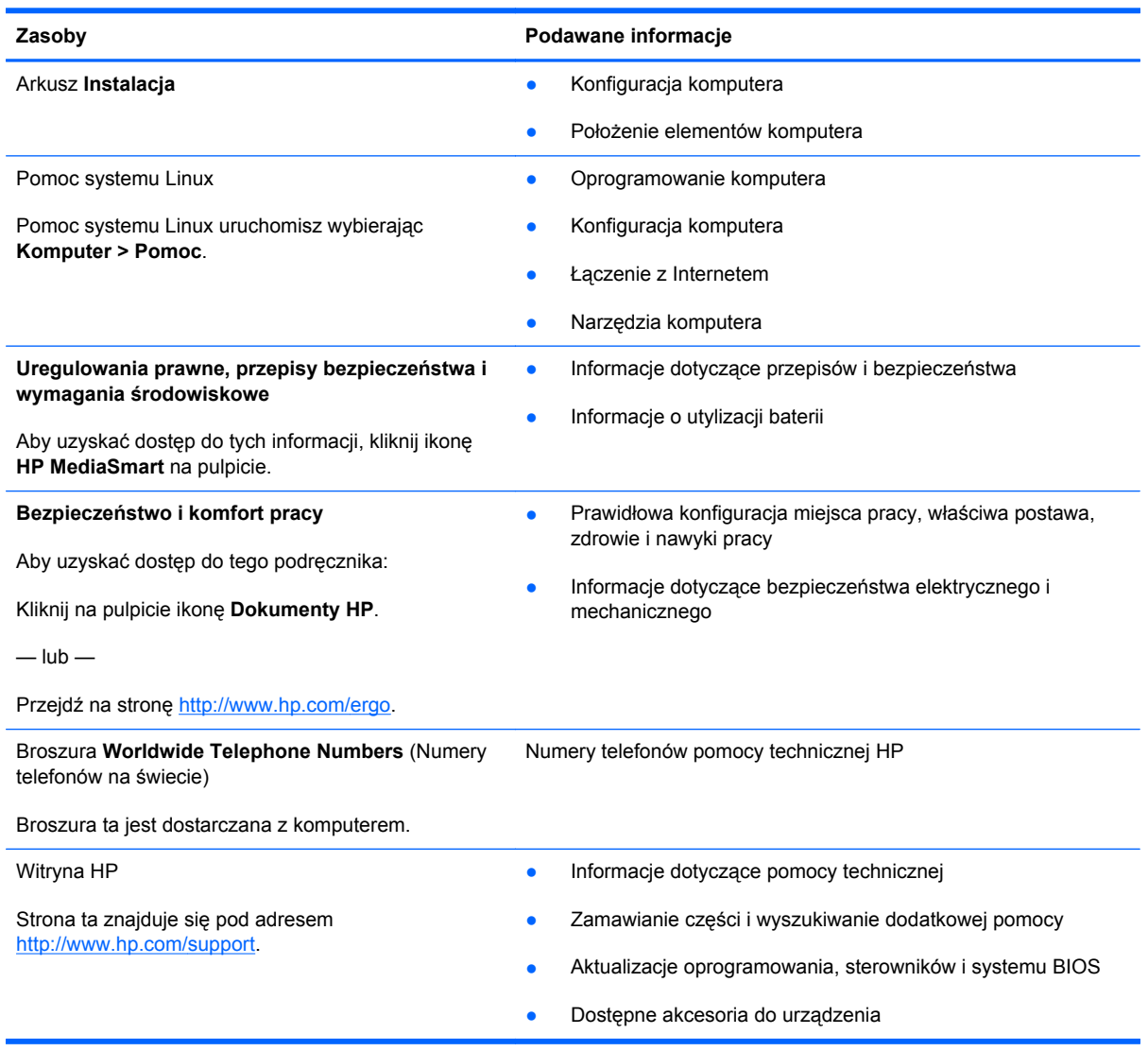

**Zasoby Podawane informacje**

#### **Ograniczona gwarancja**\*

Informacja gwarancyjna

Aby uzyskać dostęp do gwarancji:

Kliknij na pulpicie ikonę **Dokumenty HP**.

 $-\mathsf{lub}$ 

Przejdź na stronę [http://www.hp.com/go/](http://www.hp.com/go/orderdocuments) [orderdocuments.](http://www.hp.com/go/orderdocuments)

\*Do urządzenia może być dołączona osobna Gwarancja ograniczona HP, która dotyczy tego urządzenia. Jest ona dołączona do elektronicznych instrukcji obsługi i/lub na płycie CD/DVD dołączonej do urządzenia. W niektórych krajach/ regionach Gwarancja ograniczona HP może być dostarczana w postaci papierowej. Tam, gdzie gwarancja nie jest dołączona w formie drukowanej, możesz zamówić wydruk na stronie <http://www.hp.com/go/orderdocuments> lub pisząc na adres:

- **Ameryka północna**: Hewlett-Packard, MS POD, 11311 Chinden Blvd, Boise, ID 83714, USA
- **Europa, Środkowy Wschód, Afryka**: Hewlett-Packard, POD, Via G. Di Vittorio, 9, 20063, Cernusco s/Naviglio (MI), Italy
- **Azja i Pacyfik**: Hewlett-Packard, POD, P.O. Box 200, Alexandra Post Office, Singapore 911507

Prosimy o dołączenie numeru produktu, okresu gwarancji (widoczny na etykiecie z numerem seryjnym), nazwy i adresu pocztowego.

# <span id="page-13-0"></span>**2 Poznawanie komputera**

Ten rozdział zawiera następujące części:

- Część górna
- [Przód](#page-19-0)
- [Strona prawa](#page-20-0)
- **[Strona lewa](#page-21-0)**
- Wyś[wietlacz](#page-23-0)
- [Spód](#page-24-0)

### **Część górna**

### **Płytka dotykowa TouchPad**

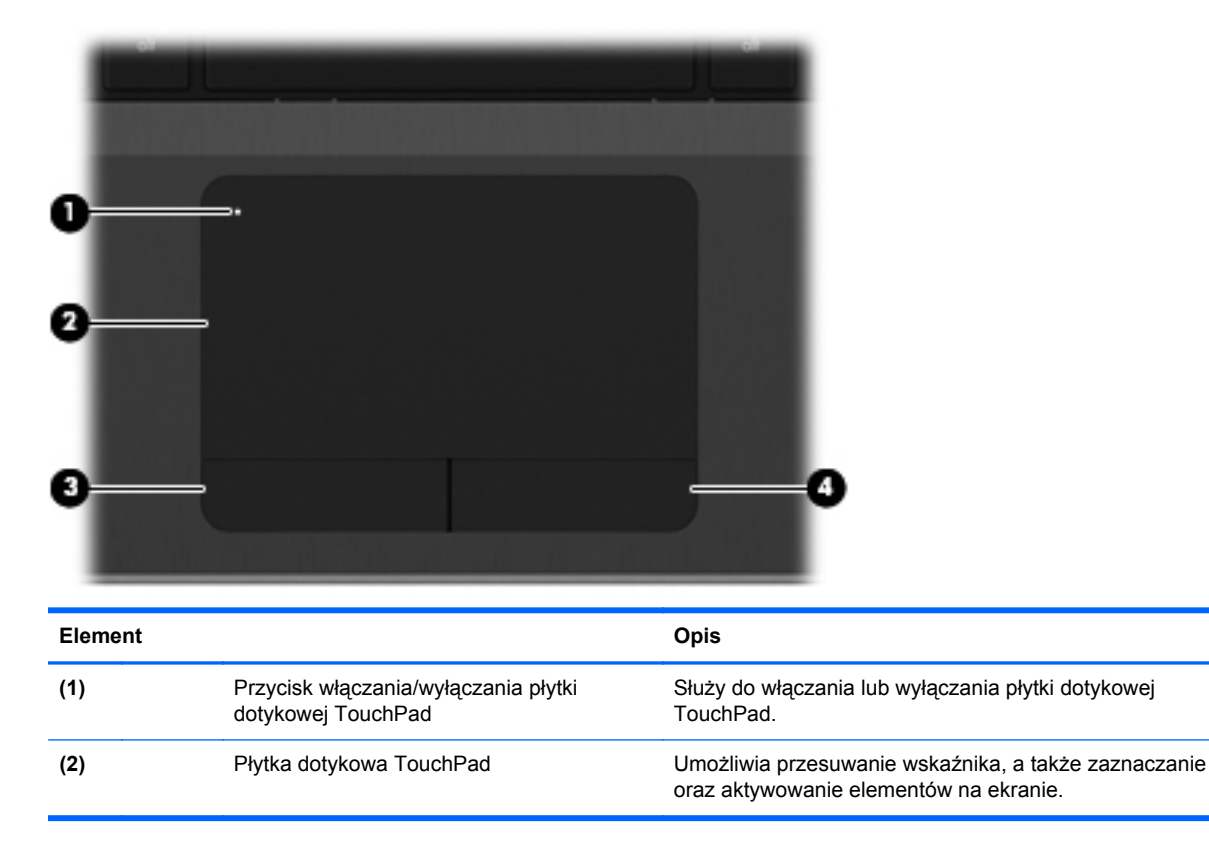

<span id="page-14-0"></span>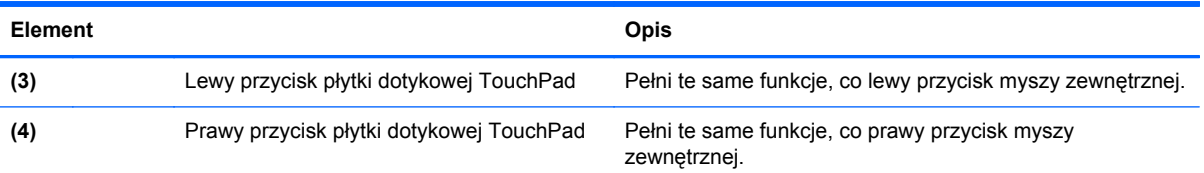

### **Wskaźniki**

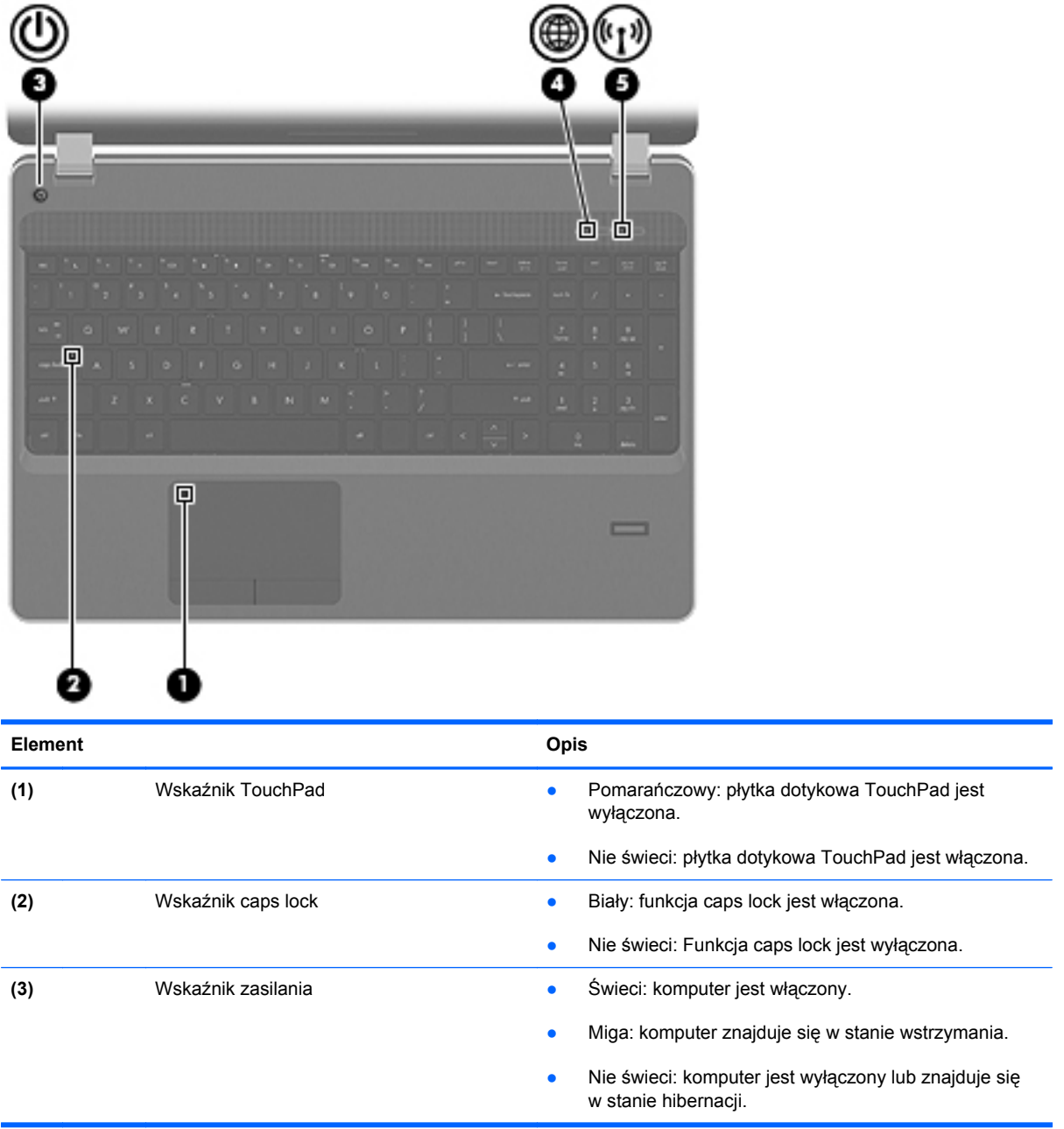

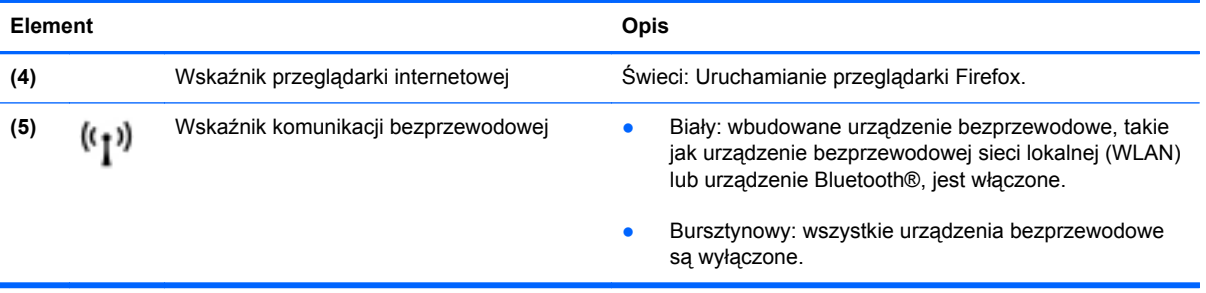

### <span id="page-16-0"></span>**Przyciski**

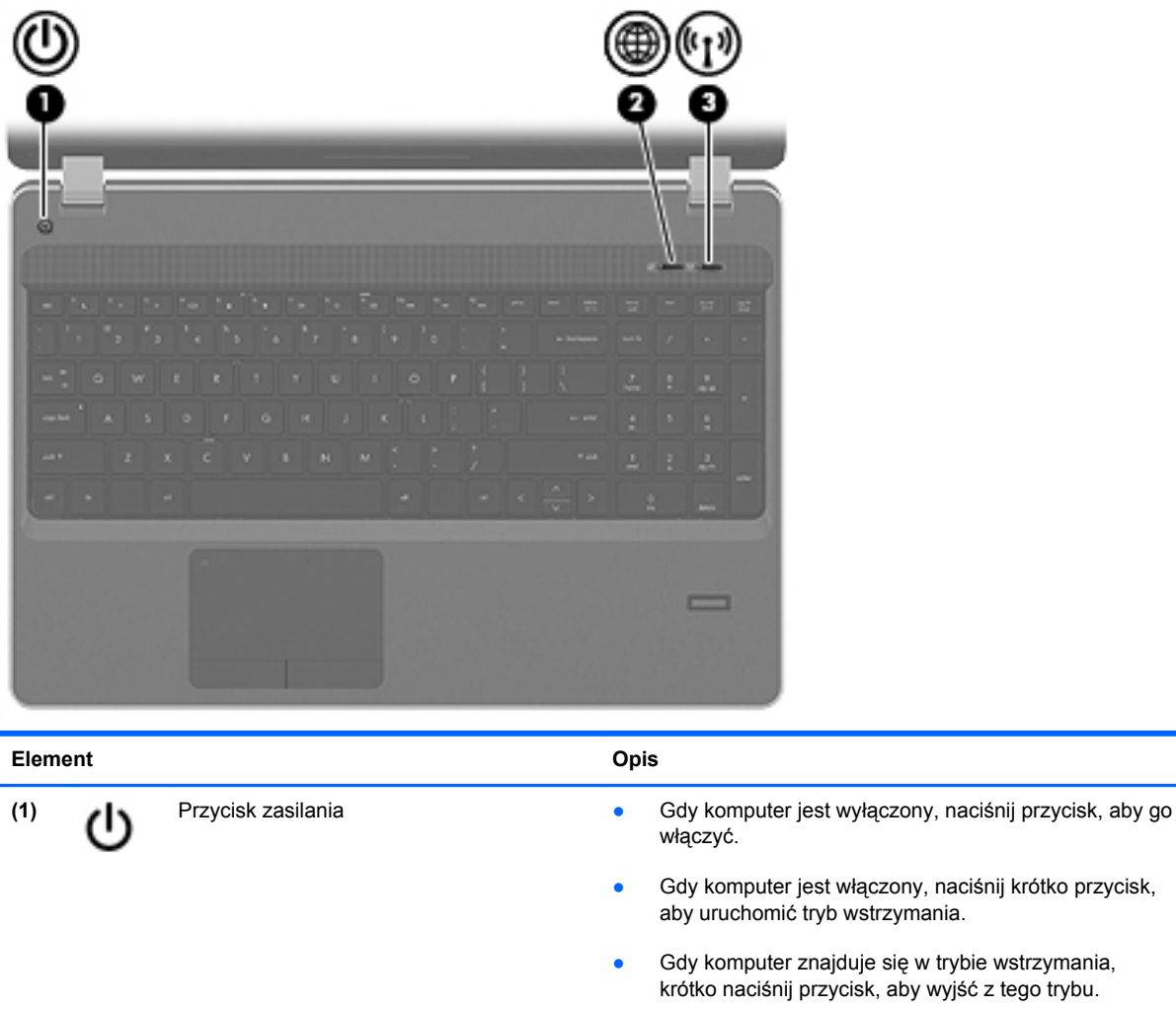

● Gdy komputer jest w hibernacji, krótko naciśnij przycisk, aby wyjść z trybu hibernacji.

Jeżeli komputer nie odpowiada i nie działają standardowe procedury zamykania systemu operacyjnego, naciśnięcie przycisku zasilania i przytrzymanie go przez co najmniej 5 sekund umożliwia wyłączenie komputera.

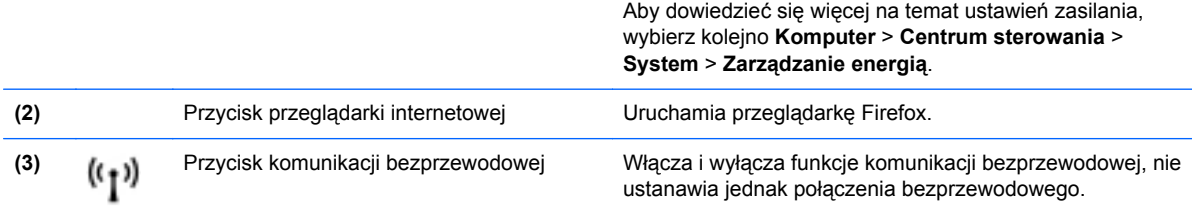

### <span id="page-17-0"></span>**Klawisze**

**UWAGA:** Należy skorzystać z ilustracji, która najdokładniej odzwierciedla wygląd posiadanego komputera.

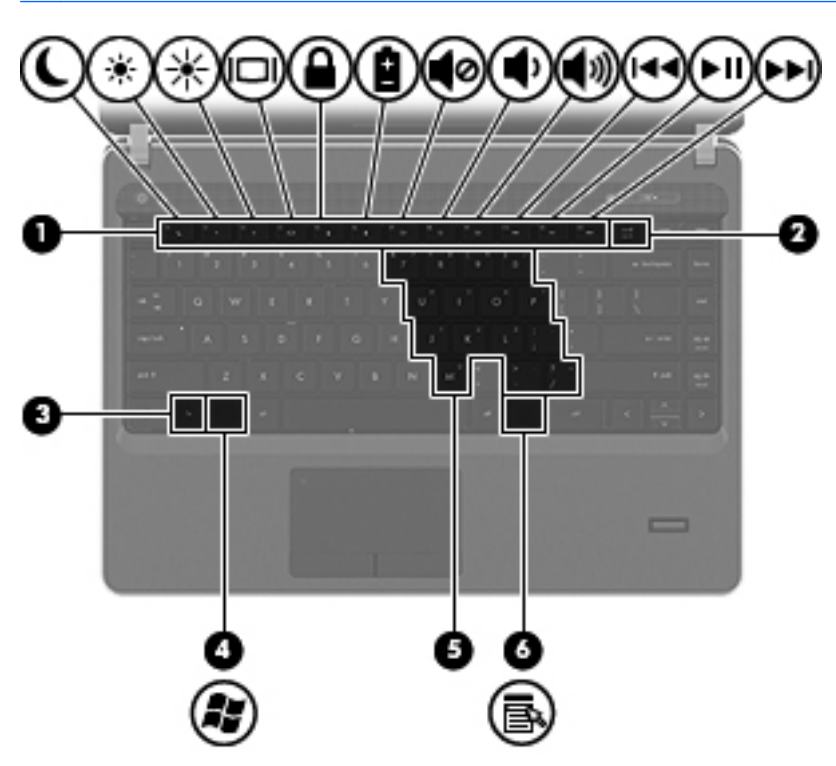

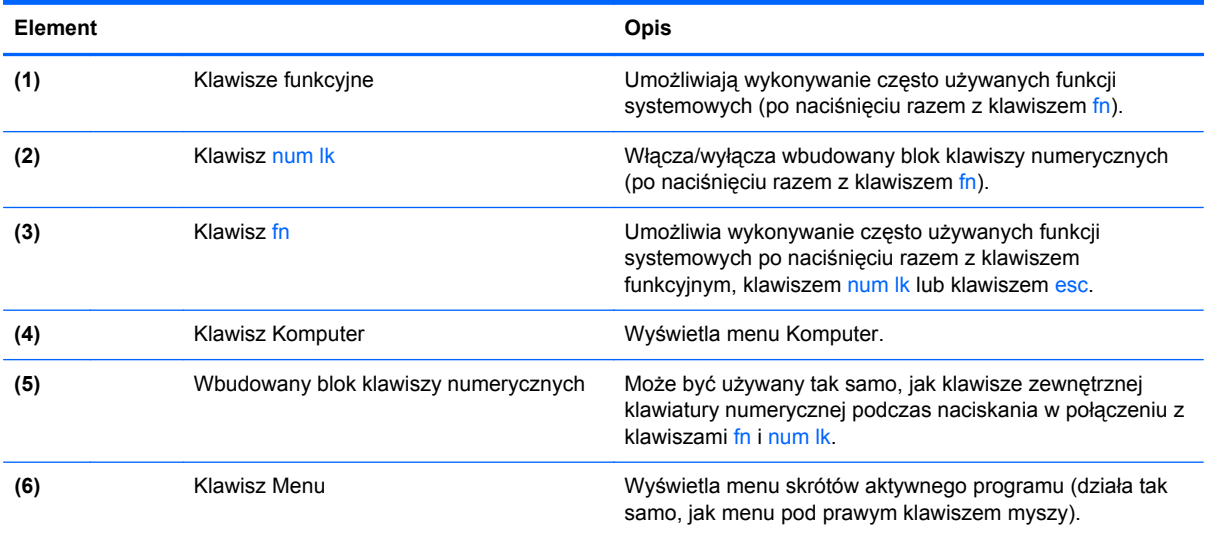

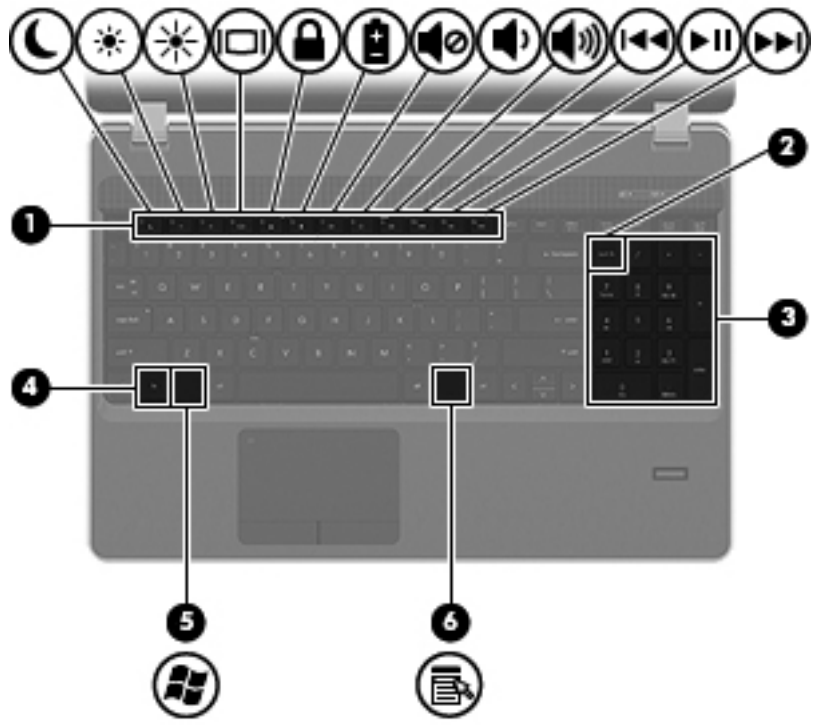

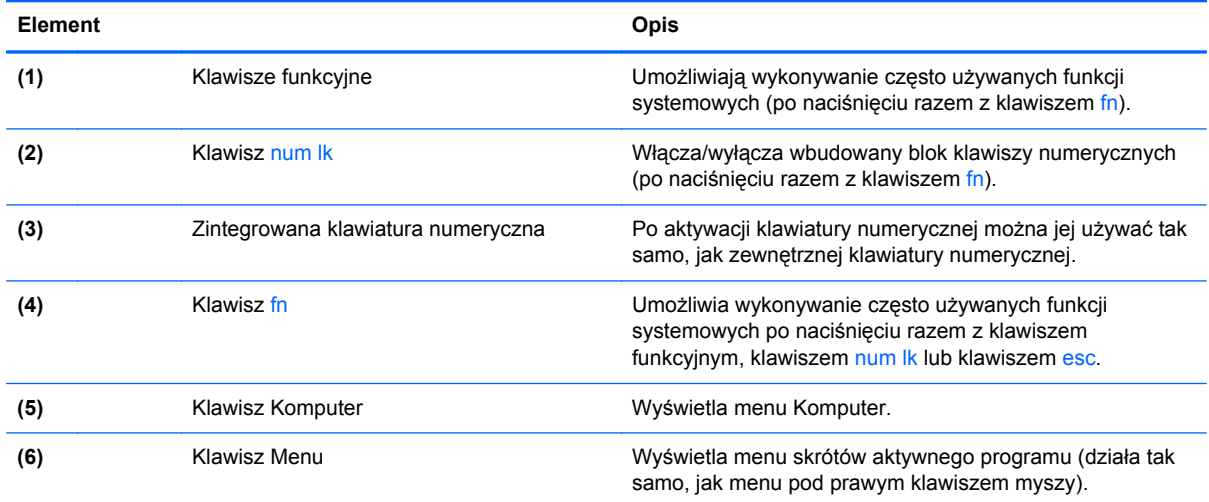

### <span id="page-19-0"></span>**Przód**

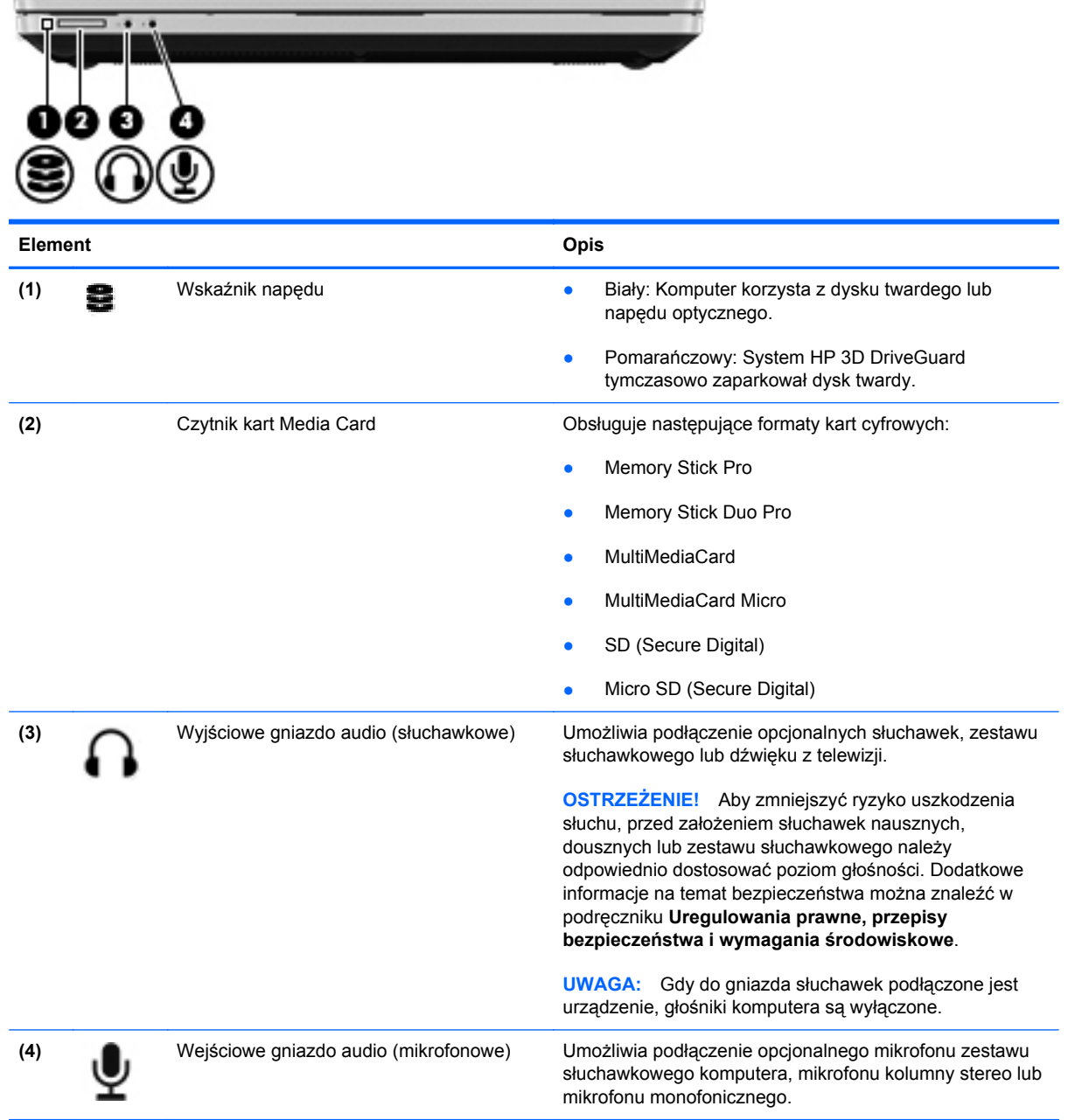

### <span id="page-20-0"></span>**Strona prawa**

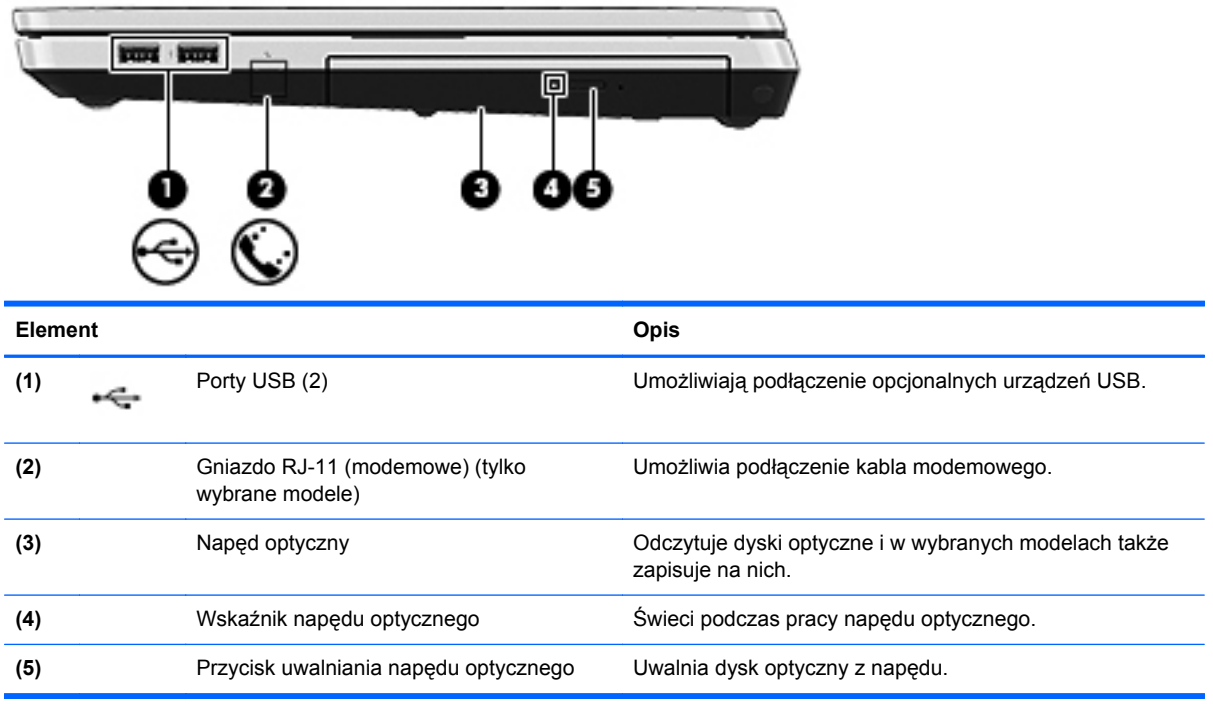

### <span id="page-21-0"></span>**Strona lewa**

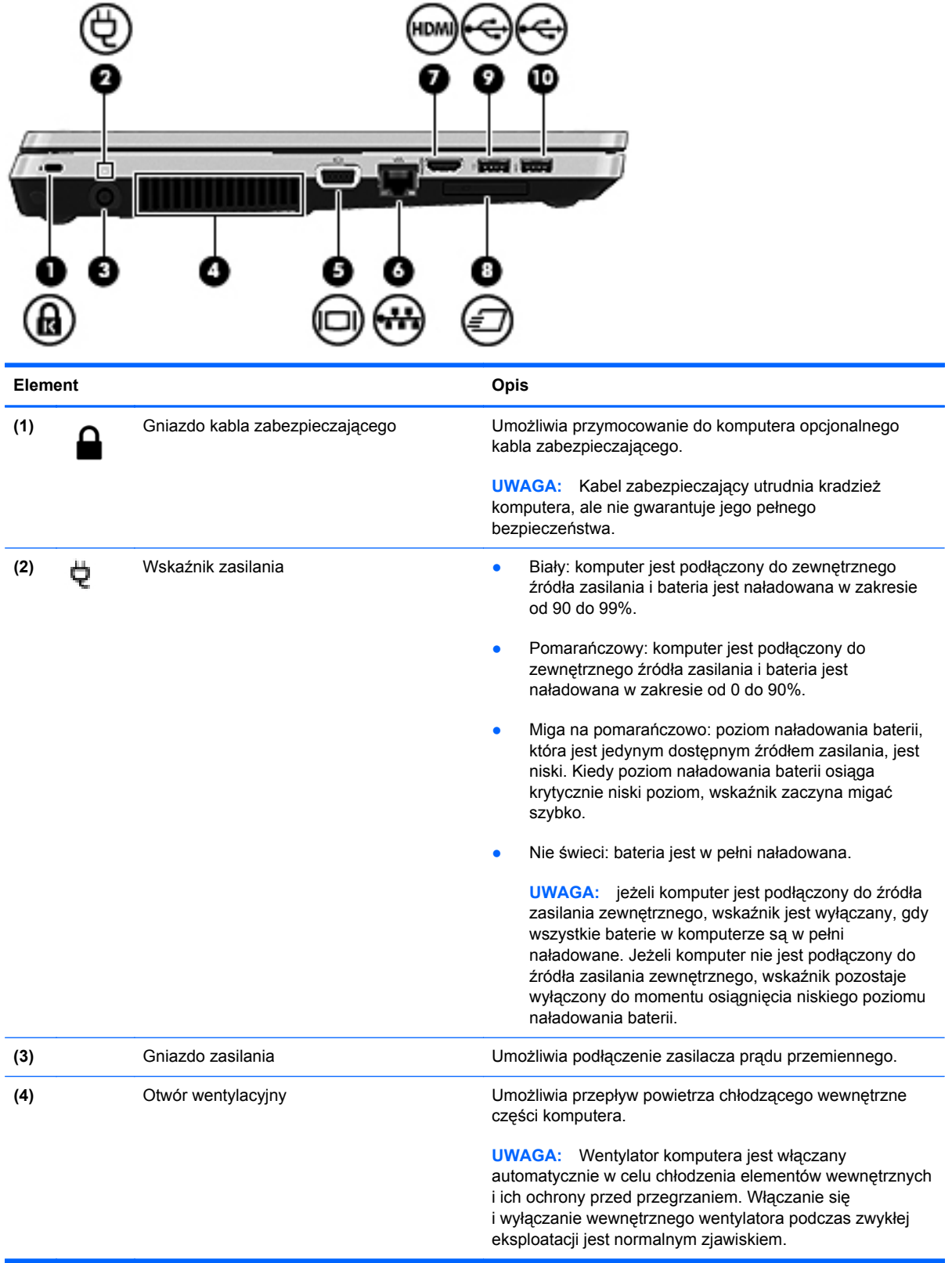

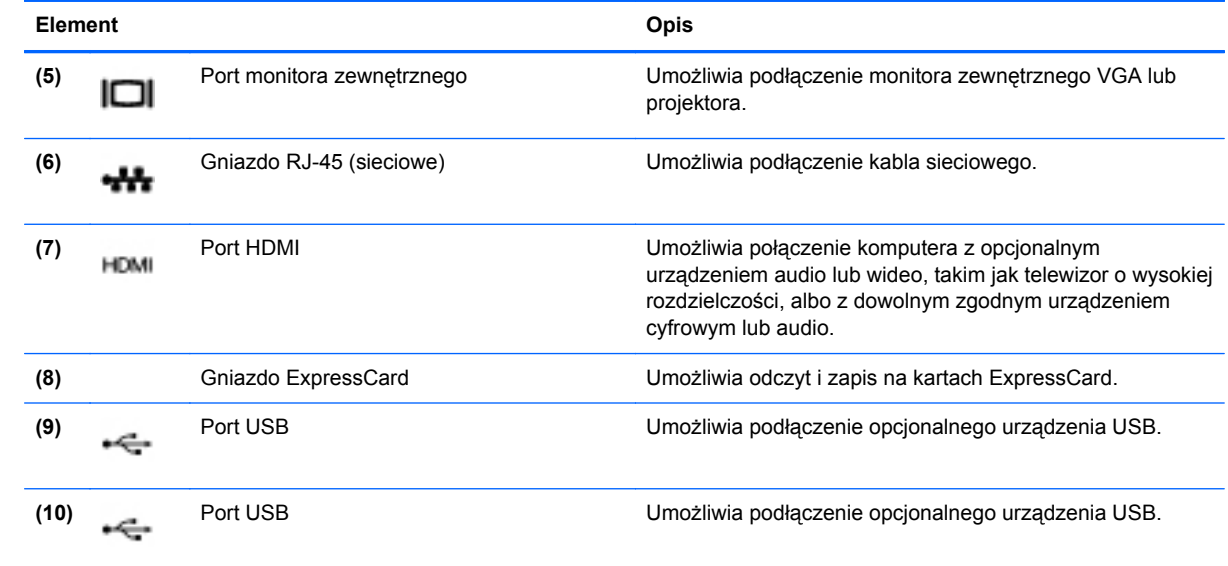

### <span id="page-23-0"></span>**Wyświetlacz**

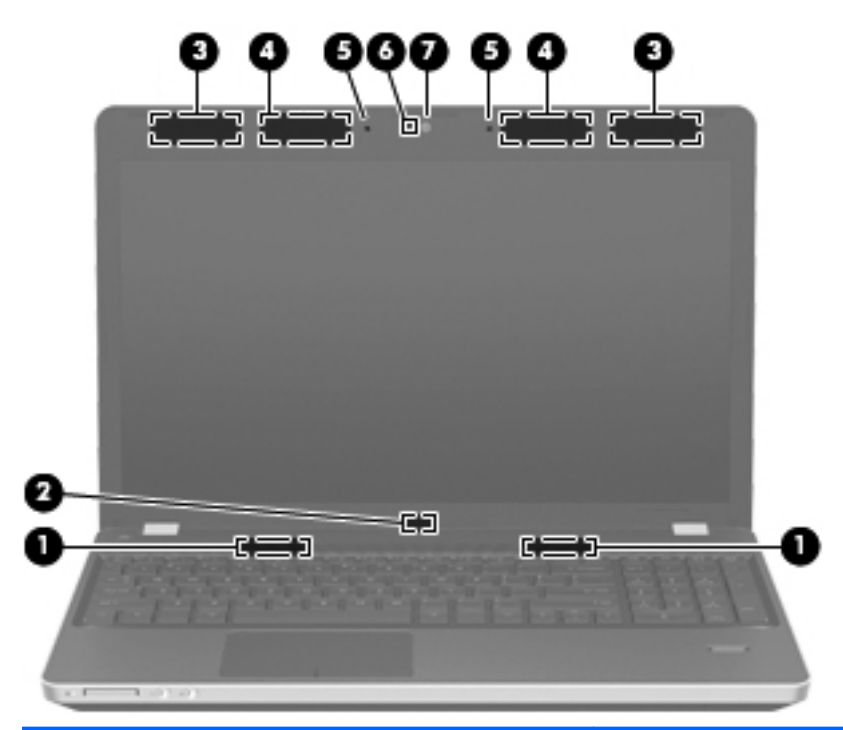

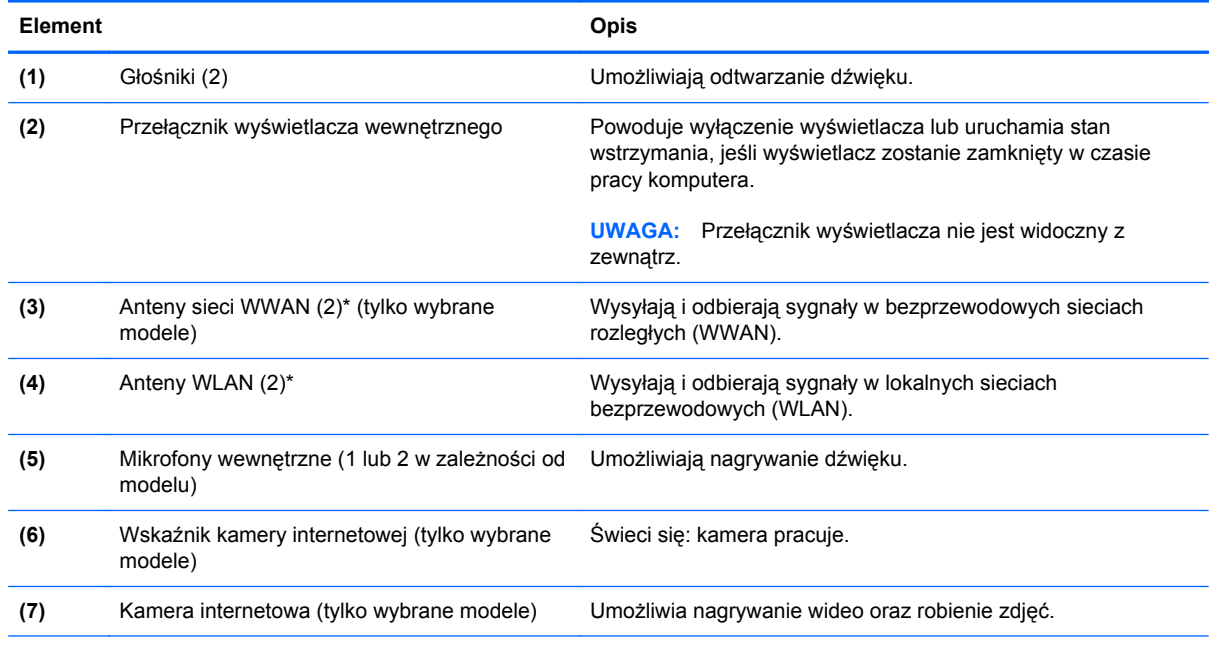

\* Anteny nie są widoczne na zewnątrz komputera. Aby zapewnić optymalną transmisję, należy pozostawić wolną przestrzeń w pobliżu anten. Aby zobaczyć regulacje prawne dotyczące sieci bezprzewodowych, przeczytaj rozdział **Uwagi dotyczące przepisów, bezpieczeństwa i środowiska** dotyczące danego kraju lub regionu.

### <span id="page-24-0"></span>**Spód**

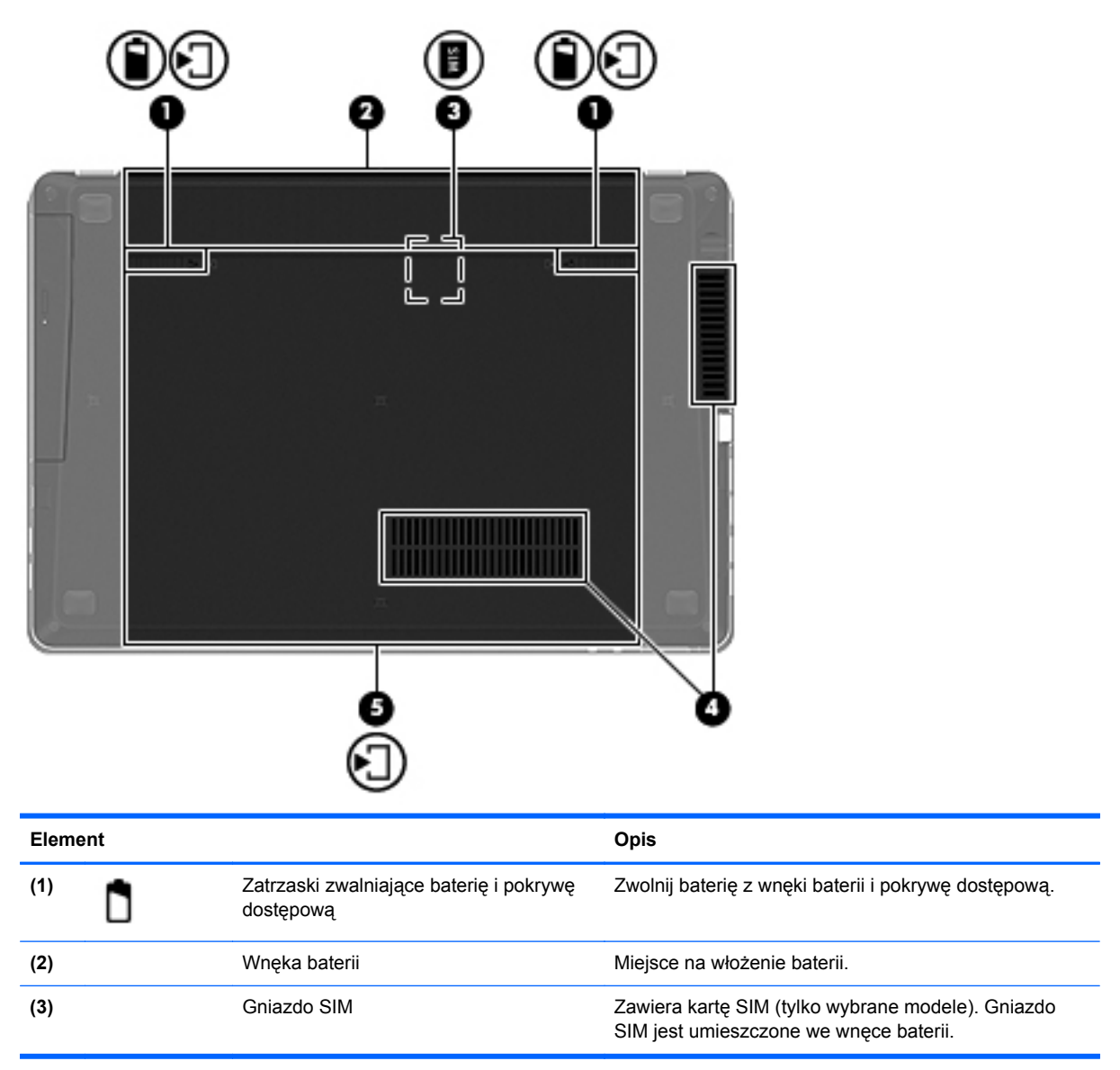

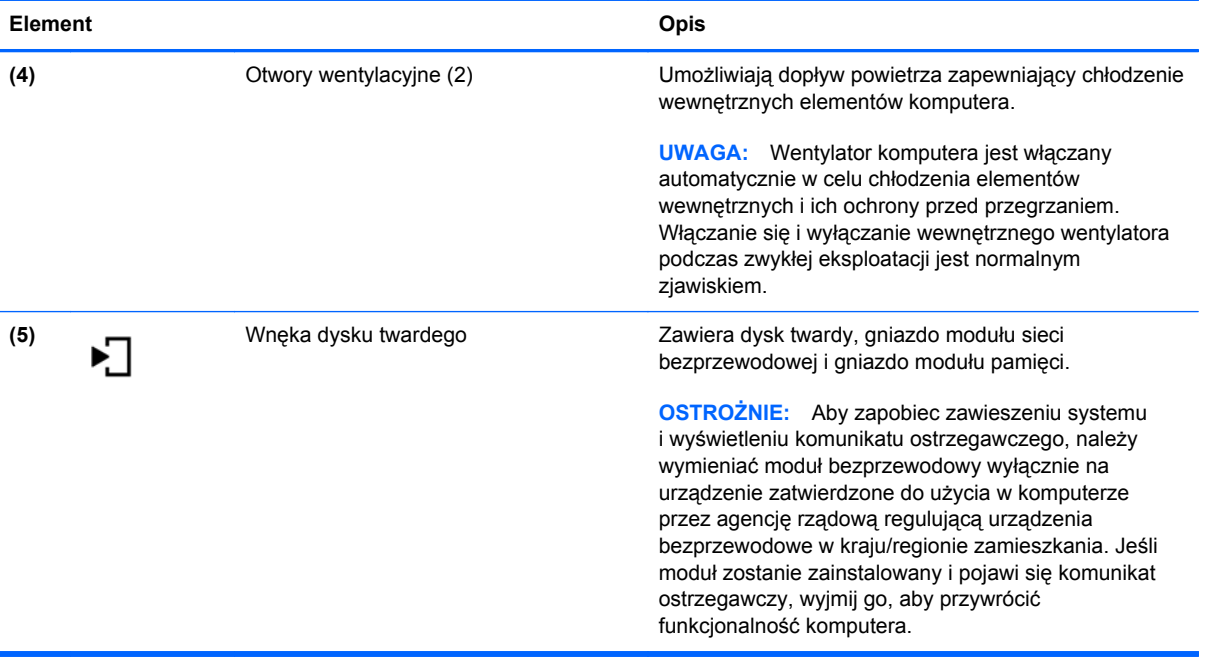

# <span id="page-26-0"></span>**3 Połączenia sieciowe**

Ten rozdział zawiera następujące części:

- [Korzystanie z oferty dostawcy us](#page-27-0)ług internetowych
- Położ[enie ikon komunikacji bezprzewodowej i stanu sieci](#page-28-0)
- Tworzenie połą[czenia bezprzewodowego](#page-28-0)
- [Korzystanie z sieci bezprzewodowej \(WLAN\)](#page-28-0)
- Korzystanie z bezprzewodowych urządzeń [Bluetooth \(tylko w wybranych modelach\)](#page-31-0)
- Podłą[czanie do sieci przewodowej](#page-31-0)

Używany komputer może obsługiwać jedną lub obie z następujących metod dostępu do Internetu:

- Bezprzewodowy mobilny dostęp do Internetu dzięki połączeniu bezprzewodowemu. Zapoznaj się z sekcją Podłączanie do istnieją[cej sieci WLAN na stronie 20](#page-29-0) lub [Tworzenie nowej sieci](#page-29-0) [WLAN na stronie 20.](#page-29-0)
- Przewodowy umożliwia podłączenie do Internetu za pośrednictwem sieci przewodowej. Więcej informacji na temat podłączania sieci przewodowej znajdziesz w części Podłą[czanie do](#page-31-0) [sieci przewodowej na stronie 22.](#page-31-0)

**WAGA:** Funkcje internetowe sprzętu i oprogramowania mogą się różnić w zależności od modelu komputera i lokalizacji.

### <span id="page-27-0"></span>**Korzystanie z oferty dostawcy usług internetowych**

Przed nawiązaniem połączenia z Internetem należy założyć konto u dostawcy usług internetowych. Skontaktuj się z lokalnym dostawcą usług internetowych, aby kupić usługę dostępu do Internetu i modem. Usługodawca pomoże skonfigurować modem, zainstalować kabel łączący komputer bezprzewodowy z modemem i przetestować usługę internetową.

**UWAGA:** Od dostawcy otrzymasz identyfikator użytkownika i hasło dostępu do Internetu. Zapisz te informacje i schowaj w bezpiecznym miejscu.

### <span id="page-28-0"></span>**Położenie ikon komunikacji bezprzewodowej i stanu sieci**

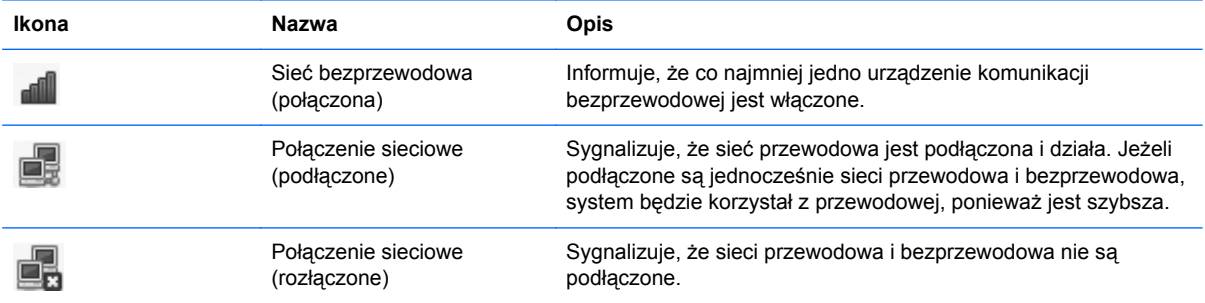

### **Tworzenie połączenia bezprzewodowego**

Komputer może być wyposażony w co najmniej jedno z następujących urządzeń bezprzewodowych:

- Bezprzewodowa karta sieciowa (WLAN)
- Urządzenie Bluetooth<sup>®</sup>

#### **Włączanie i wyłączanie urządzeń bezprzewodowych**

#### **Korzystanie z przycisku komunikacji bezprzewodowej**

Za pomocą przycisku komunikacji bezprzewodowej można równocześnie włączać lub wyłączać kartę sieci bezprzewodowej i interfejs Bluetooth. Można także sterować nimi oddzielnie za pomocą Centrum sterowania i narzędzia Setup.

**EX UWAGA:** W części [Poznawanie komputera na stronie 4](#page-13-0) można znaleźć informacje na temat położenia przycisku komunikacji bezprzewodowej komputera.

#### **Używanie elementów sterujących systemu operacyjnego**

Włączanie lub wyłączanie urządzenia sieci bezprzewodowej lub przewodowej:

- **1.** Kliknij prawym przyciskiem myszy ikonę **Połączenie sieciowe** w obszarze powiadomień z prawej strony paska zadań.
- **2.** W celu włączenia lub wyłączenia jednego z urządzeń, zaznacz lub zdejmij zaznaczenie z wybranych opcji:
	- **Sieć** (wszystkie urządzenia sieciowe)
	- **Sieć bezprzewodowa**

### **Korzystanie z sieci bezprzewodowej (WLAN)**

Połączenie bezprzewodowe łączy komputer z sieciami Wi-Fi, zwanymi także sieciami WLAN. Sieć WLAN składa się z innych komputerów i akcesoriów, połączonych za pomocą routera bezprzewodowego lub bezprzewodowego punktu dostępowego.

#### <span id="page-29-0"></span>**Podłączanie do istniejącej sieci WLAN**

**1.** Upewnij się, że urządzenie WLAN jest włączone.

**UWAGA:** W części [Poznawanie komputera na stronie 4](#page-13-0) znajdziesz informacje na temat położenia przycisku i wskaźnika komunikacji bezprzewodowej komputera.

**2.** Kliknij ikonę **Połączenie sieciowe** w obszarze powiadomień po prawej stronie paska zadań.

Dostępne sieci bezprzewodowe zostaną wyświetlone w obszarze **Sieci bezprzewodowe**.

**3.** Kliknij wybraną sieć bezprzewodową.

Jeżeli sieć jest zabezpieczona, pojawi się żądanie podana kodu zabezpieczającego sieć. Aby nawiązać połączenie, wpisz kod, a następnie kliknij przycisk **OK**.

**UWAGA:** Aby połączyć się z siecią bezprzewodową, która nie została automatycznie wykryta, kliknij ikonę **Połączenie sieciowe** i wybierz polecenie **Połącz z ukrytą siecią bezprzewodową**. Wprowadź informacje ESSID i ustaw parametry szyfrowania.

**WWAGA:** Jeśli na liście brak sieci WLAN, a twoja sieć nie jest ukryta, urządzenie znajduje się poza zasięgiem routera bezprzewodowego lub punktu dostępu bezprzewodowego.

Jeżeli nie widać sieci, do której chcesz się połączyć, kliknij prawym przyciskiem myszy ikonę **Połączenie sieciowe** w obszarze powiadomień z prawej strony paska zadań i wybierz polecenie **Modyfikuj połączenia**.

#### **Tworzenie nowej sieci WLAN**

Wymagany sprzęt:

- modem szerokopasmowy (DSL lub kablowy) **(1)** oraz usługa szerokopasmowego dostępu do Internetu od dostawcy usług internetowych
- router bezprzewodowy (do zakupienia osobno) **(2)**
- komputer bezprzewodowy **(3)**

Poniższa ilustracja pokazuje przykład instalacji sieci bezprzewodowej podłączonej do Internetu.

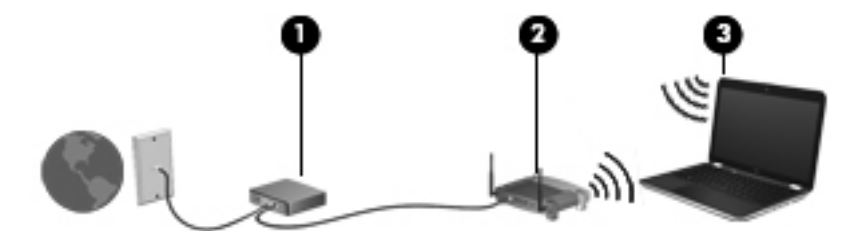

**WAGA:** Niektóre modemy kablowe mają wbudowany router. Skontaktuj się ze swoim dostawcą internetowym aby ustalić, czy potrzebny jest dodatkowy router.

**WAGA:** Podczas konfigurowania połączenia bezprzewodowego, komputer i router bezprzewodowy powinny być zsynchronizowane. W tym celu wyłącz komputer i router bezprzewodowy, po czym włącz je ponownie.

W miarę rozwoju sieci można do niej podłączać bezprzewodowo i przewodowo dodatkowe komputery, które będą za jej pośrednictwem uzyskiwać dostęp do Internetu.

Skorzystaj z dokumentacji dostarczonej przez producenta routera lub dostawcę usług internetowych by uzyskać pomoc na temat konfiguracji sieci WLAN.

#### <span id="page-30-0"></span>**Ochrona sieci WLAN**

Gdy konfigurujesz sieć WLAN lub uzyskujesz dostęp do istniejącej sieci WLAN, zawsze włączaj funkcje zabezpieczające sieć przed nieautoryzowanym dostępem. Sieci bezprzewodowe w miejscach publicznych (tzw. hotspoty) np. w kawiarniach i na lotniskach zwykle nie zapewniają żadnego bezpieczeństwa. Jeśli masz wątpliwości dotyczące bezpieczeństwa komputera w publicznym punkcie dostępu, ogranicz aktywność w sieci do obsługi niekrytycznej poczty e-mail i podstawowego przeglądania stron Internetowych.

Ponieważ sygnały połączeń bezprzewodowych wędrują poza siecią, inne urządzenia WLAN mogą przejmować niechronione sygnały. Możesz zastosować następujące środki ostrożności do ochrony sieci WLAN:

- **Użyj zapory sieciowej** Zapora sieciowa jest barierą, która sprawdza zarówno dane, jak i żądania dotyczące danych wysyłane do danej sieci i odrzuca wszelkie podejrzane elementy. Zapory firewall dostępne są w formie programowej, jak i sprzętowej. Niektóre sieci korzystają z obu rodzajów zapór.
- **Szyfruj dane** Wi-Fi Protected Access (WPA i WPA2) szyfruje i deszyfruje dane przesyłane w sieci. WPA wykorzystuje protokół TKIP (Temporal Key Integrity Protocol) w celu dynamicznego tworzenia nowego klucza dla każdego pakietu. Dodatkowo każdy komputer w sieci posiada własny zestaw kluczy szyfrujących. Wired Equivalent Privacy (WEP) szyfruje dane przed ich przesłaniem za pomocą klucza WEP. Bez posiadania odpowiedniego klucza, inni użytkownicy sieci nie będą mogli korzystać z sieci WLAN.

#### **Roaming w innej sieci**

W przypadku przeniesienia komputera do miejsca znajdującego się w zasięgu innej sieci WLAN system operacyjny będzie próbował połączyć się z tą siecią. Jeżeli to się uda, komputer automatycznie połączy się z nową siecią. Jeżeli sieć nie zostanie rozpoznana, wykonaj tę samą procedurę, jak w przypadku łączenia się z pierwszą siecią WLAN.

### <span id="page-31-0"></span>**Korzystanie z bezprzewodowych urządzeń Bluetooth (tylko w wybranych modelach)**

Urządzenie Bluetooth zapewnia bezprzewodową komunikację o małym zasięgu zastępującą fizyczne połączenie kablowe tradycyjnie łączące następujące urządzenia:

- **Komputery**
- **Telefony**
- Urządzenia dźwiękowe

Funkcjonalność technologii Bluetooth polega na synchronizowaniu przesyłania informacji pomiędzy komputerem i urządzeniami bezprzewodowymi. Ograniczeniem technologii Bluetooth i systemu operacyjnego jest niezdolność do ustanowienia trwałego połączenia dwóch lub więcej komputerów w celu udostępniania Internetu za pośrednictwem tej technologii.

Urządzenia Bluetooth umożliwiają połączenie typu peer-to-peer, dzięki czemu można skonfigurować sieć prywatną (PAN) łączącą urządzenia Bluetooth. Szczegółowe informacje na temat konfiguracji i korzystania z urządzeń Bluetooth można znaleźć w pomocy do oprogramowania Bluetooth.

### **Podłączanie do sieci przewodowej**

#### **Korzystanie z modemu (tylko wybrane modele)**

Modem musi być podłączony do telefonicznej linii analogowej za pomocą kabla modemowego RJ-11 z 6 stykami (do kupienia osobno). W niektórych krajach i regionach wymagane jest także zastosowanie adaptera kabla modemowego odpowiedniego dla danego kraju. Złącza dla cyfrowych systemów PBX mogą wyglądać jak analogowe wtyczki telefoniczne, ale nie są zgodne z modemem.

**OSTRZEŻENIE!** W celu ograniczenia ryzyka porażenia prądem elektrycznym, pożaru lub uszkodzenia sprzętu, nie należy podłączać kabla modemowego ani telefonicznego do gniazda RJ-45 (sieciowego).

Jeżeli kabel modemowy jest wyposażony w układ zapobiegający zakłóceniom w odbiorze programów radiowych i telewizyjnych **(1)**, należy skierować koniec z tym układem **(2)** w stronę komputera.

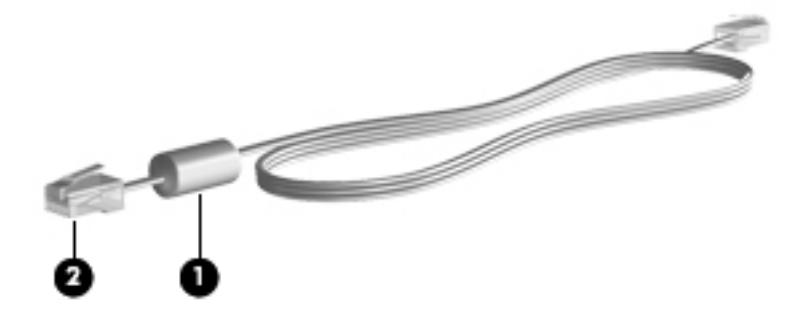

#### **Podłączanie kabla modemowego**

**1.** Podłącz kabel modemowy do gniazda modemowego w komputerze **(1)**.

<span id="page-32-0"></span>**2.** Podłącz kabel modemowy do ściennego gniazda telefonicznego RJ-11 **(2)**.

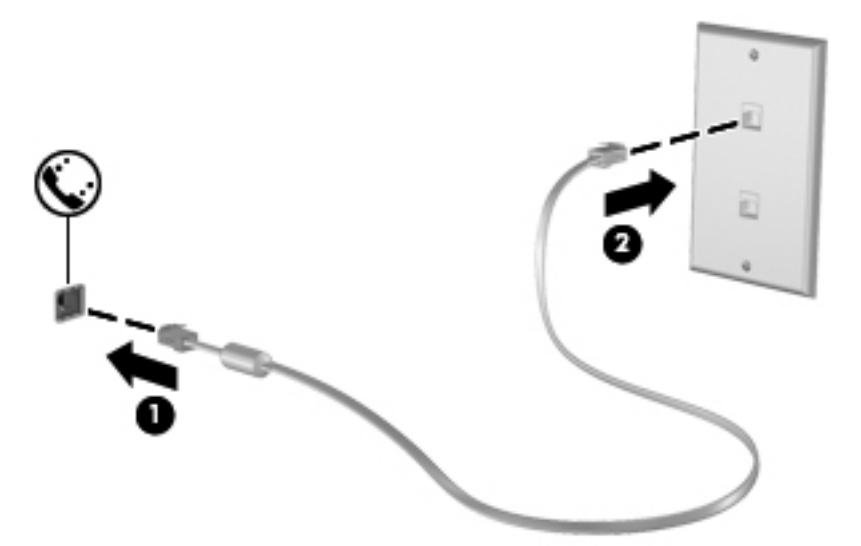

#### **Podłączanie adaptera kabla modemowego odpowiedniego dla danego kraju/regionu**

Gniazda telefoniczne w poszczególnych krajach i regionach mogą się różnić. Aby używać modemu i kabla modemowego poza krajem lub regionem, w którym został kupiony komputer, należy nabyć odpowiedni dla danego kraju lub regionu adapter kabla modemowego.

Aby podłączyć modem do analogowej linii telefonicznej, której typ gniazda jest inny niż RJ-11, wykonaj następujące czynności:

- **1.** Podłącz kabel modemowy do gniazda modemowego w komputerze **(1)**.
- **2.** Włóż kabel modemowy do adaptera **(2)**.
- **3.** Podłącz adapter kabla modemowego do ściennego gniazda telefonicznego **(3)**.

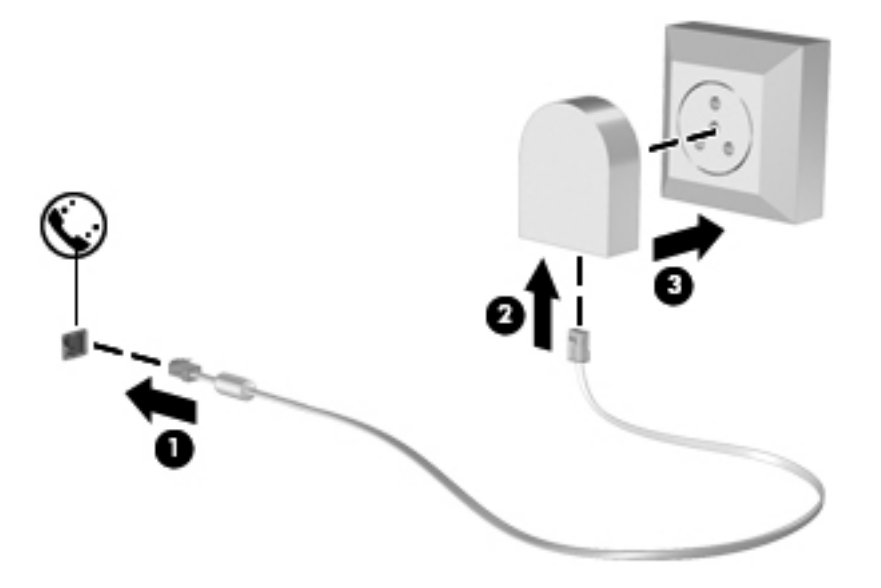

### <span id="page-33-0"></span>**Podłączanie do sieci lokalnej (LAN) (tylko w wybranych modelach)**

Podłączenie do sieci lokalnej (LAN) wymaga kabla RJ-45 z 8 stykami (do zakupienia osobno). Jeśli kabel posiada obwód ograniczający szum **(1)** zapobiegający interferencjom z sygnałem TV i radiowym, ustaw końcówkę kabla z obwodem **(2)** w stronę komputera.

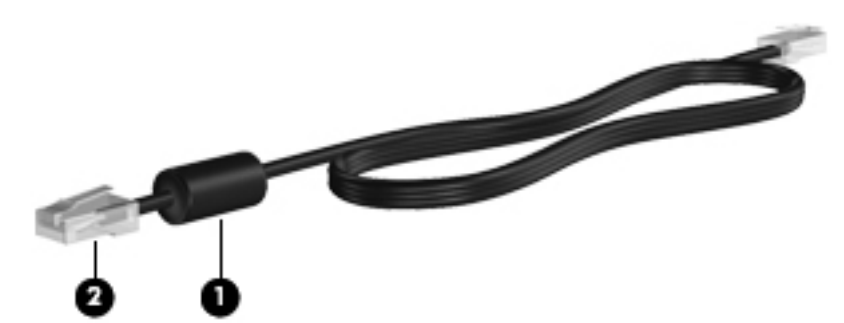

Aby podłączyć kabel sieciowy:

- **1.** Podłącz kabel sieciowy do gniazda sieciowego w komputerze **(1)**.
- **2.** Podłącz drugi koniec kabla do ściennego gniazda sieciowego **(2)**.

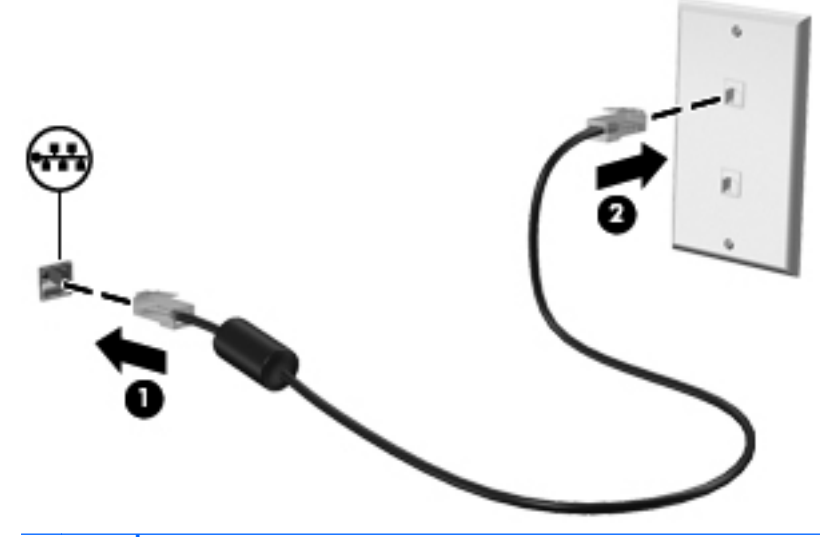

**OSTRZEŻENIE!** W celu ograniczenia ryzyka porażenia prądem elektrycznym, pożaru lub uszkodzenia sprzętu, nie należy podłączać kabla modemowego ani telefonicznego do gniazda RJ-45 (sieciowego).

# <span id="page-34-0"></span>**4 Klawiatura i urządzenia wskazujące**

Ten rozdział zawiera następujące części:

- Korzystanie z klawiatury
- Korzystanie z pł[ytki dotykowej TouchPad](#page-38-0)

### **Korzystanie z klawiatury**

### **Położenie skrótów klawiaturowych**

Skrót klawiaturowy to kombinacje klawisza fn **(1)** i jednego z klawiszy funkcyjnych **(2)**.

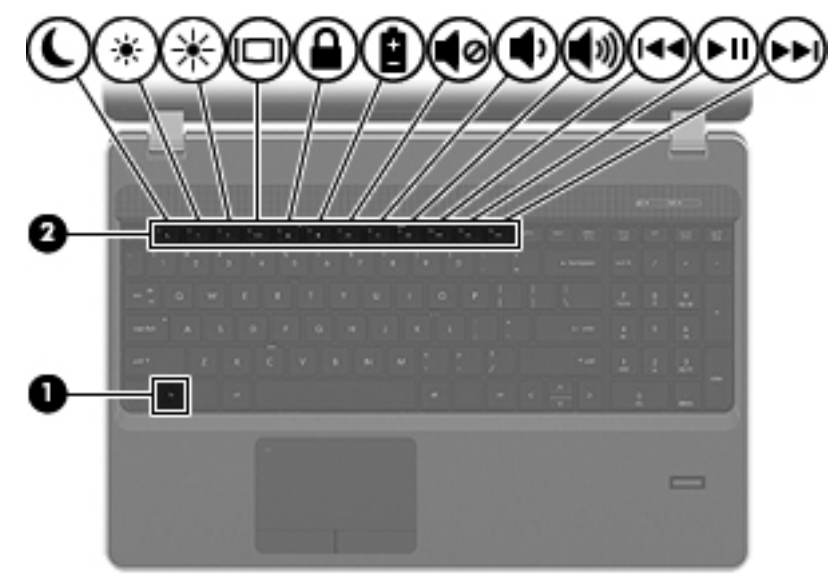

Korzystanie ze skrótów klawiaturowych:

**▲** Naciśnij krótko klawisz fn, a następnie naciśnij krótko drugi klawisz kombinacji skrótu klawiaturowego.

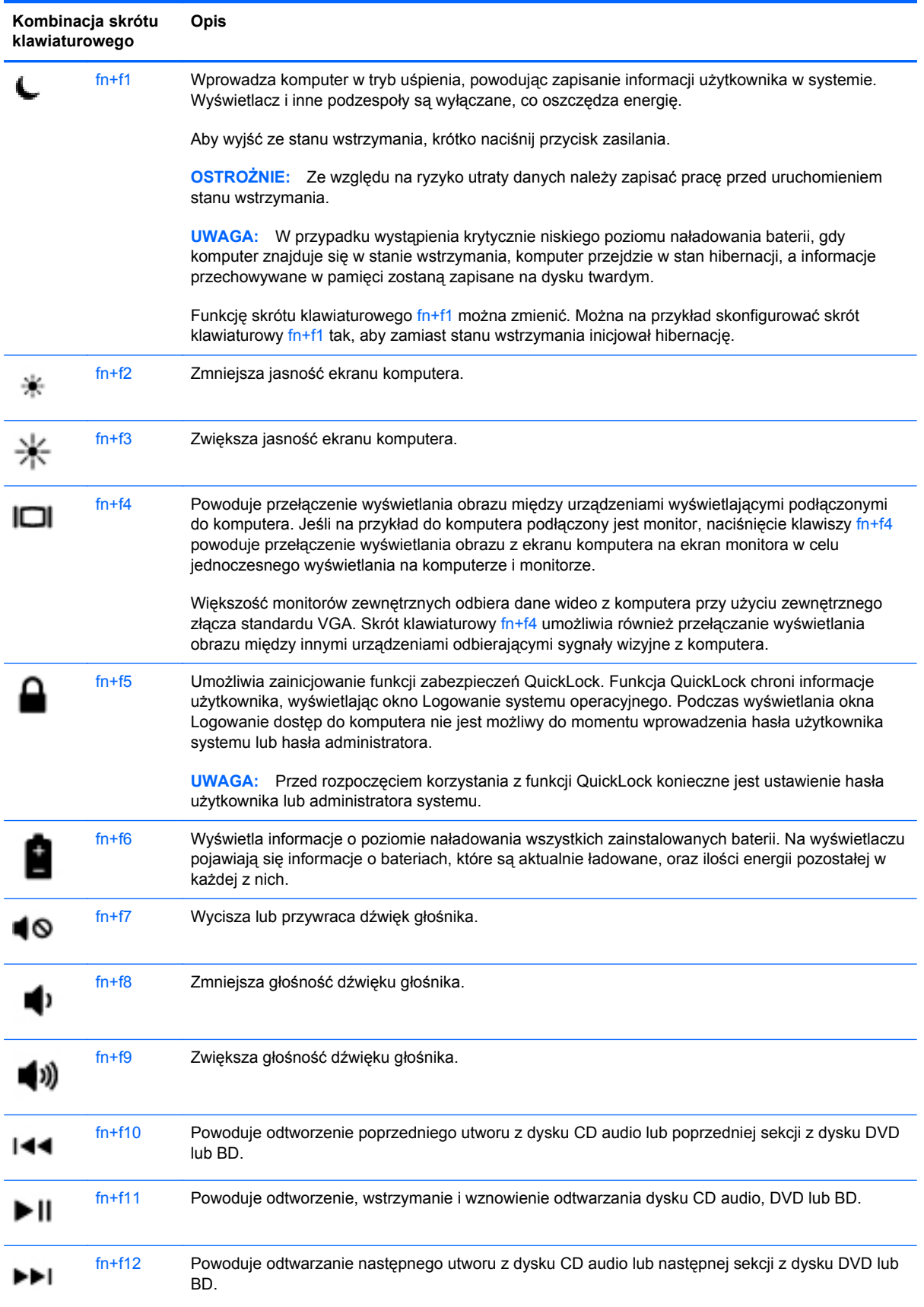
# **Używanie klawiatur numerycznych**

Komputer posiada wbudowaną lub zintegrowaną klawiaturę numeryczną. Możliwe jest też podłączenie opcjonalnej zewnętrznej klawiatury numerycznej lub opcjonalnej klawiatury zewnętrznej z wbudowaną klawiaturą numeryczną.

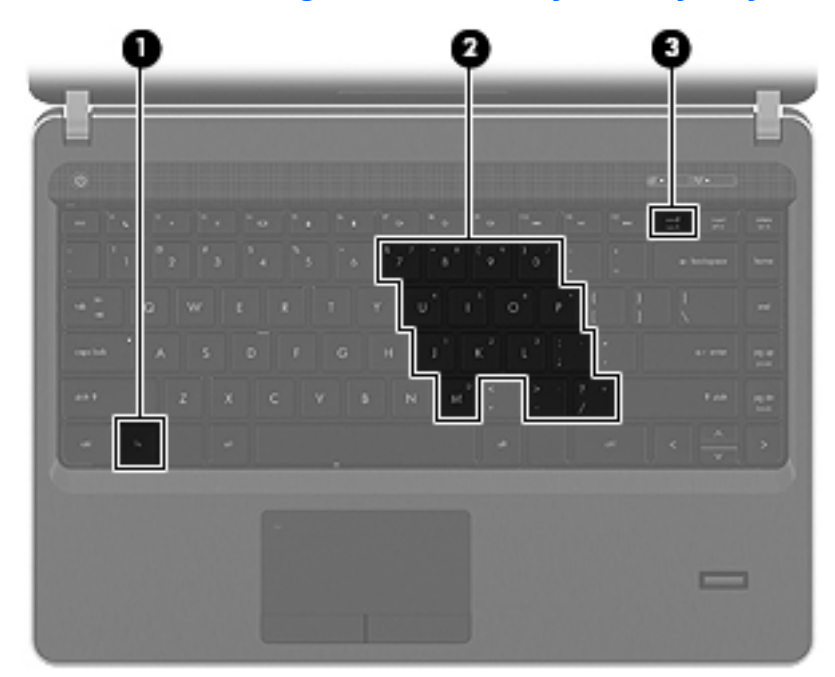

#### **Korzystanie z wbudowanego bloku klawiszy numerycznych**

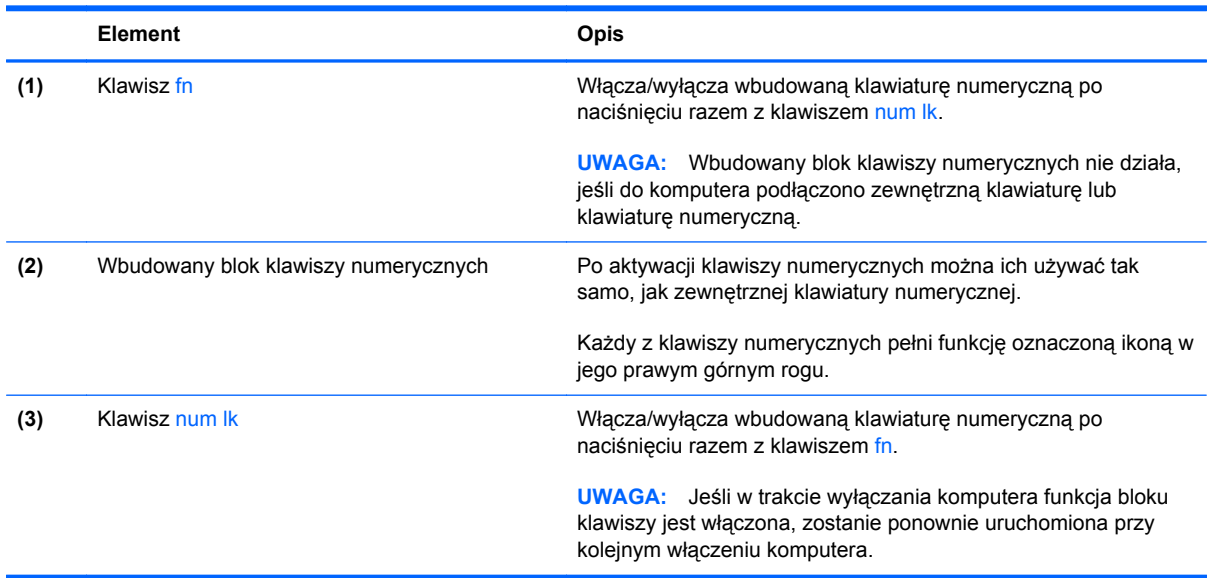

#### **Włączanie i wyłączanie wbudowanej klawiatury numerycznej**

Aby włączyć wbudowaną klawiaturę numeryczną, należy nacisnąć klawisze fn+num lk. Ponowne naciśnięcie kombinacji fn+num lk spowoduje wyłączenie klawiszy numerycznych.

**WAGA:** Wbudowana klawiatura numeryczna jest wyłączona, gdy do komputera podłączona jest zewnętrzna klawiatura lub klawiatura numeryczna.

#### **Przełączanie funkcji klawiszy wbudowanego bloku klawiszy numerycznych**

Standardowe i numeryczne funkcje klawiszy wbudowanej klawiatury numerycznej można tymczasowo przełączać:

- Aby skorzystać z funkcji numerycznej klawisza, gdy klawiatura numeryczna jest wyłączona, naciśnij i przytrzymaj klawisz fn, a następnie naciśnij odpowiedni klawisz numeryczny.
- Aby skorzystać z funkcji standardowej klawisza, gdy klawiatura numeryczna jest włączona:
	- Nacisnąć i przytrzymać klawisz fn, aby pisać małymi literami.
	- Nacisnąć i przytrzymać klawisze fn+shift, aby pisać wielkimi literami.

#### **Korzystanie ze zintegrowanej klawiatury numerycznej**

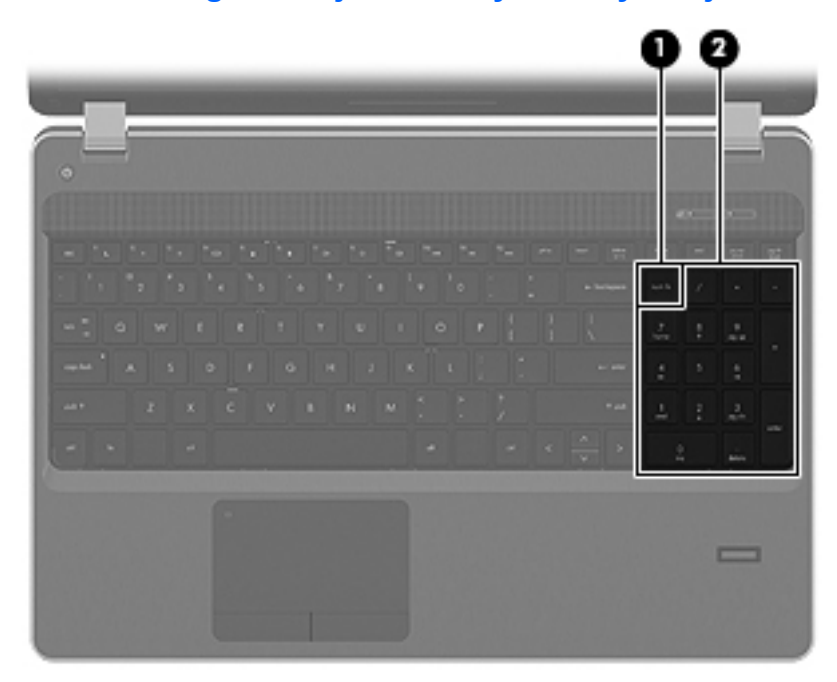

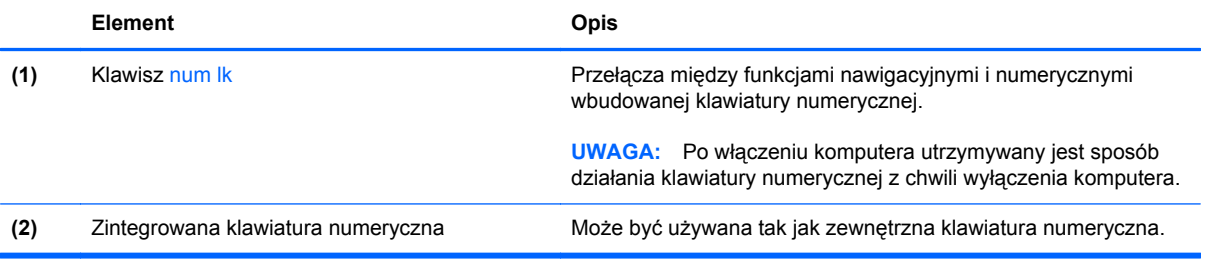

#### **Używanie opcjonalnej zewnętrznej klawiatury numerycznej**

Klawisze większości zewnętrznych klawiatur numerycznych mają inne funkcje, w zależności od tego, czy jest włączony klawisz num lock. (Tryb num lock domyślnie jest wyłączony). Na przykład:

- Gdy tryb num lock jest włączony, większość klawiszy służy do wprowadzania cyfr.
- Gdy tryb num lock jest wyłączony, większość klawiszy pełni funkcję klawiszy ze strzałkami, a także klawiszy page up i page down.

Jeśli włączony jest tryb num lock zewnętrznej klawiatury numerycznej, lampka num lock na komputerze jest włączona. Jeśli natomiast tryb num lock zewnętrznej klawiatury numerycznej jest wyłączony, lampka num lock na komputerze jest wyłączona.

Aby włączyć lub wyłączyć tryb num lock zewnętrznej klawiatury numerycznej podczas pracy:

**▲** Naciśnij klawisz num lk na zewnętrznej klawiaturze numerycznej (nie na klawiaturze komputera).

# **Korzystanie z płytki dotykowej TouchPad**

Aby przesunąć wskaźnik, przesuń palcem po powierzchni płytki dotykowej TouchPad w wybranym kierunku. Lewego i prawego przycisku płytki dotykowej TouchPad używa się w taki sam sposób, jak przycisków myszy zewnętrznej. Aby przewijać w górę i w dół za pomocą pionowego obszaru przewijania płytki dotykowej, należy przesuwać palcem po liniach w górę i w dół.

**UWAGA:** W przypadku korzystania z płytki dotykowej TouchPad do przesuwania wskaźnika przed przeniesieniem palca na obszar przewijania należy go unieść. Przesunięcie palca z płytki dotykowej na obszar przewijania nie uaktywnia funkcji przewijania.

**WAGA:** Poza urządzeniami wskazującymi dołączonymi do komputera można także korzystać z kupionej osobno zewnętrznej myszy USB, podłączając ją do jednego z portów USB komputera.

### **Wyłączanie i włączanie płytki dotykowej TouchPad**

Aby wyłączyć lub włączyć płytkę dotykową TouchPad, szybko dwukrotnie stuknij palcem jej wskaźnik.

**WAGA:** Gdy płytka dotykowa TouchPad jest włączona, wskaźnik nie świeci.

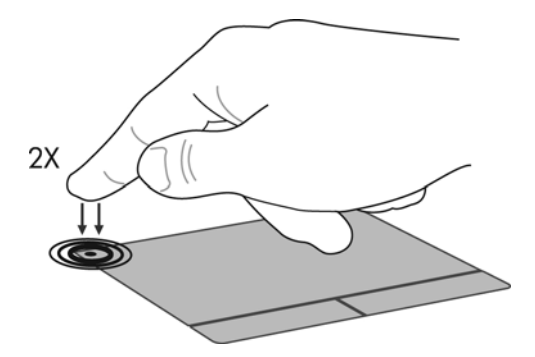

# **Nawigacja**

Aby przesunąć wskaźnik, przesuń palcem po powierzchni płytki dotykowej TouchPad w wybranym kierunku.

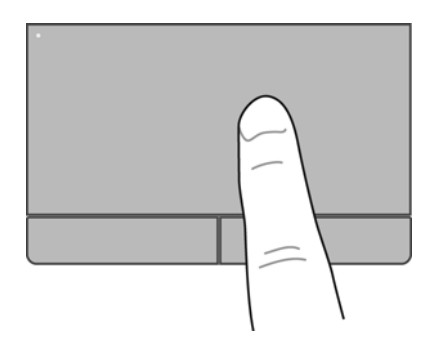

## **Wybieranie**

Lewego i prawego przycisku płytki dotykowej TouchPad używa się w taki sam sposób, jak odpowiadających im przycisków myszy zewnętrznej.

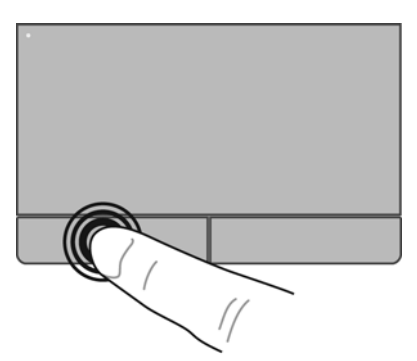

# **Używanie gestów na płytce dotykowej TouchPad**

Płytka dotykowa TouchPad obsługuje różne gesty. W celu użycia gestów TouchPad umieść jednocześnie dwa palce na płytce dotykowej.

**WAGA:** Gesty płytki dotykowej TouchPad nie są obsługiwane we wszystkich programach.

Włączanie i wyłączanie gestów:

- **1.** Wybierz kolejno **Komputer > Centrum sterowaniar > TouchPad**, a następnie kliknij przycisk **Ustawienia**.
- **2.** Wybierz gest, który chcesz włączyć lub wyłączyć.
- **3.** Kliknij przycisk **Zastosuj**, a następnie przycisk **OK**.

**UWAGA:** Komputer obsługuje też inne funkcje płytki dotykowej TouchPad. W celu przejrzenia i włączenia tych funkcji wybierz **Komputer > Centrum sterowania > TouchPad**, a następnie kliknij przycisk **Ustawienia**.

#### **Przewijanie**

Przewijanie przydaje się w trakcie przesuwania strony lub obrazu w górę, w dół i na boki. Aby przewijać, połóż dwa nieco rozsunięte palce na płytce TouchPad i przeciągnij nimi po płytce w górę, w dół, w lewo lub w prawo.

**WAGA:** Szybkość przewijania zależy od szybkości ruchu palców.

**WAGA:** Funkcja przewijania dwoma palcami jest włączona fabrycznie.

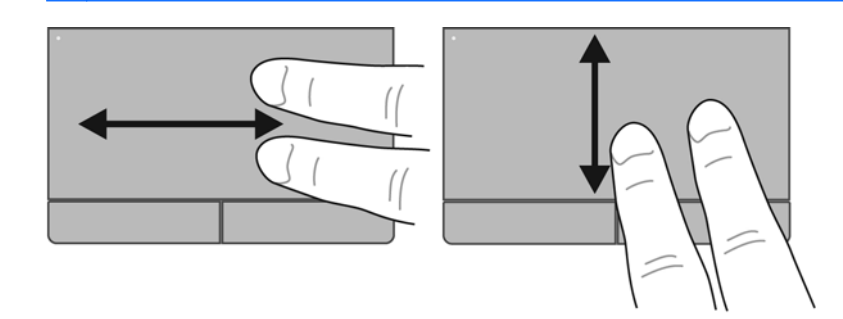

#### **Zbliżanie palców/Powiększanie**

Gest zbliżania palców umożliwia powiększanie lub zmniejszanie obrazów i tekstu.

- W celu powiększenia elementu umieść dwa złączone palce na płytce dotykowej TouchPad i rozsuwaj je.
- W celu zmniejszenia elementu umieść dwa rozsunięte palce na płytce dotykowej TouchPad i przysuwaj je do siebie.

**EX UWAGA:** Funkcja powiększania przez uszczypnięcie jest fabrycznie ustawiona jako włączona.

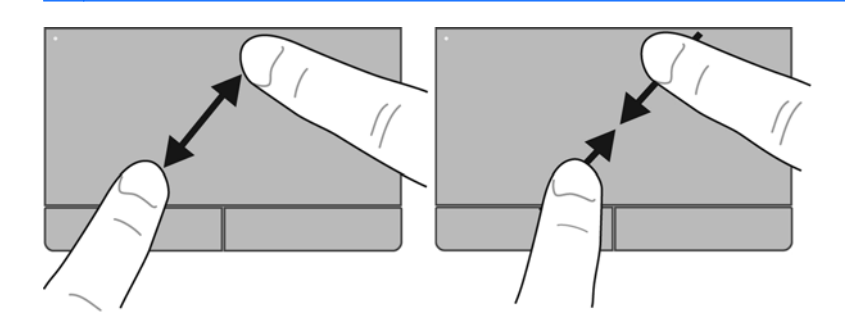

### **Konfigurowanie preferencji urządzenia wskazującego**

W celu dostosowania ustawień urządzeń wskazujących, takich jak konfiguracja przycisków, szybkość klikania i opcje kursora wybierz **Komputer > Centrum sterowania > Mysz**.

# **5 Multimedia**

Ten rozdział zawiera następujące części:

- Korzystanie ze skrótów klawiaturowych aktywności nośnika
- [Korzystanie z funkcji audio](#page-42-0)
- [Korzystanie z kamery \(tylko wybrane modele\)](#page-44-0)
- [Korzystanie z urz](#page-45-0)ądzeń wideo

Komputer może posiadać następujące urządzenia:

- Głośniki wbudowane
- Mikrofony wewnętrzne
- **•** Zintegrowana kamera internetowa
- Zainstalowane oprogramowanie multimedialne
- **•** Przyciski i klawisze multimedialne

# **Korzystanie ze skrótów klawiaturowych aktywności nośnika**

W zależności od modelu komputera, dostępne mogą być następujące urządzenia sterowania multimediami, które umożliwiają odtwarzanie, wstrzymywanie odtwarzania, oraz przewijanie do przodu i do tyłu plików multimedialnych:

- Przyciski multimedialne
- Przyciski multimedialne (określone przyciski naciskane wraz z klawiszem fn)
- Klawisze funkcyjne multimediów

**UWAGA:** W częściach [Poznawanie komputera na stronie 4](#page-13-0) oraz [Klawiatura i urz](#page-34-0)ądzenia wskazują[ce na stronie 25](#page-34-0) znajdziesz informacje na temat przycisków sterujących multimediami swojego komputera.

# <span id="page-42-0"></span>**Korzystanie z funkcji audio**

Komputer umożliwia korzystanie z wielu funkcji audio:

- Odtwarzanie muzyki.
- Umożliwiają nagrywanie dźwięku.
- Pobieranie muzyki z Internetu.
- **Tworzenie prezentacji multimedialnych.**
- Przesyłanie dźwięku i obrazów za pomocą komunikatorów internetowych.
- Odtwarzanie strumieni dźwiękowych radia (tylko wybrane modele)
- Tworzenie (wypalanie) płyt audio CD za pomocą zainstalowanego napędu optycznego (tylko wybrane modele) lub opcjonalnego zewnętrznego napędu optycznego (do zakupienia osobno).

# **Regulowanie głośności**

W zależności od modelu komputera, dostępne są różne sposoby regulacji głośności:

- **•** Przyciski głośności
- Skróty klawiaturowe głośności
- Klawisze głośności

**OSTRZEŻENIE!** Aby zmniejszyć ryzyko uszkodzenia słuchu, przed założeniem słuchawek nausznych, dousznych lub zestawu słuchawkowego należy odpowiednio dostosować poziom głośności. Dodatkowe informacje na temat bezpieczeństwa można znaleźć w podręczniku **Uregulowania prawne, przepisy bezpieczeństwa i wymagania środowiskowe**.

**WAGA:** Głośność można także kontrolować za pomocą systemu operacyjnego i innych programów.

**WAGA:** W części [Poznawanie komputera na stronie 4](#page-13-0) i [Klawiatura i urz](#page-34-0)ądzenia wskazujące [na stronie 25](#page-34-0) znajdziesz informacje na temat dostępnych w twoim komputerze sposobów regulacji głośności.

# <span id="page-44-0"></span>**Sprawdzanie funkcji audio**

Aby sprawdzić dźwięki systemowe w komputerze wykonaj następujące kroki:

- **1.** Wybierz kolejno **Komputer > Centrum sterowania**.
- **2.** Kliknij **Dźwięk**.
- **3.** Wybierz kartę **Urządzenia**, a następnie kliknij przycisk **Testuj** w celu sprawdzenia każdego dźwięku.

Aby sprawdzić funkcje nagrywania w komputerze wykonaj następujące kroki:

- **1.** Wybierz kolejno **Komputer > Centrum sterowania**.
- **2.** Kliknij kartę **Urządzenia**, a następnie kliknij przycisk **Testuj** obok pozycji **Przechwytywanie dźwięku**.

**UWAGA:** By osiągnąć najlepszą jakość nagrania mów bezpośrednio do mikrofonu i nagrywaj dźwięk w miejscu wolnym od szumów w tle.

Aby sprawdzić lub zmienić ustawienia dźwiękowe komputera, kliknij prawym klawiszem ikonę **Dźwięk** w obszarze powiadomień po prawej stronie paska zadań.

# **Korzystanie z kamery (tylko wybrane modele)**

Niektóre komputery są wyposażone w zintegrowaną kamerę internetową umieszczoną w górnej części wyświetlacza. Za pomocą zainstalowanego oprogramowania Cheese można użyć kamery do robienia zdjęć lub nagrywania filmów. Utworzone zdjęcia i nagrania wideo można przejrzeć i zapisać.

Użycie oprogramowania do obsługi kamery umożliwia skorzystanie z następujących funkcji:

- Przechwytywanie i udostępnianie wideo
- Przesyłanie strumieniowe wideo za pośrednictwem komunikatora internetowego
- Wykonywanie zdjęć

**UWAGA:** Informacje szczegółowe na temat korzystania z kamery znajdziesz w menu Pomoc oprogramowania Cheese.

# <span id="page-45-0"></span>**Korzystanie z urządzeń wideo**

Komputer może być wyposażony w co najmniej jeden z wymienionych portów wideo:

- **VGA**
- **HDMI**

# **VGA**

Port monitora zewnętrznego (port VGA) to analogowy interfejs służący do podłączania zewnętrznego urządzenia wyświetlającego VGA, takiego jak monitor VGA lub projektor VGA.

**▲** Aby podłączyć urządzenie wyświetlające VGA, podłącz kabel urządzenia do portu monitora zewnętrznego.

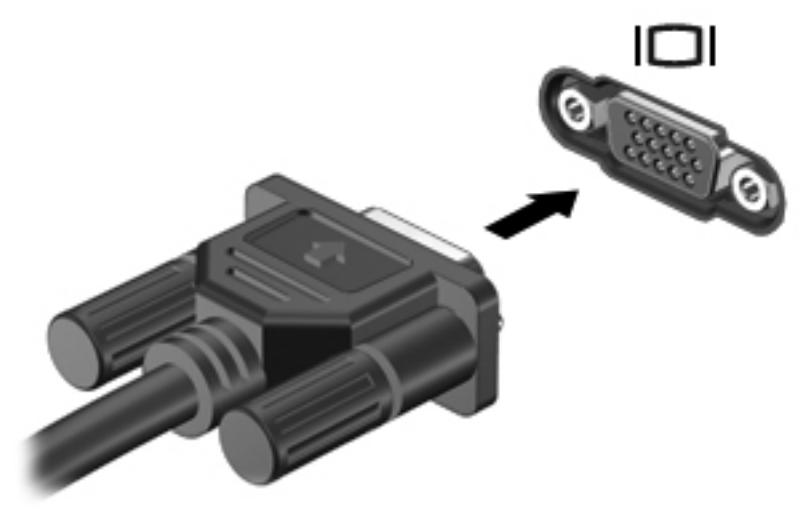

**UWAGA:** Naciśnięcie klawiszy fn+f4 powoduje przełączenie obrazu między urządzeniami wyświetlającymi podłączonymi do komputera.

## **Podłączanie urządzenia HDMI (tylko wybrane modele)**

Port HDMI (High Definition Multimedia Interface) pozwala na podłączanie komputera do opcjonalnego urządzenia audio lub wideo, takiego jak telewizor wysokiej rozdzielczości lub dowolne zgodne urządzenie cyfrowe lub audio.

**UWAGA:** Do przesyłania sygnałów za pośrednictwem portu HDMI wymagany jest kabel HDMI (do nabycia osobno).

Jedno urządzenie HDMI może być podłączone do portu HDMI w komputerze. Informacje wyświetlane na ekranie komputera mogą być jednocześnie wyświetlane na urządzeniu HDMI.

Aby podłączyć urządzenie wideo lub audio do portu HDMI:

**1.** Podłącz jeden koniec kabla HDMI do portu HDMI w komputerze.

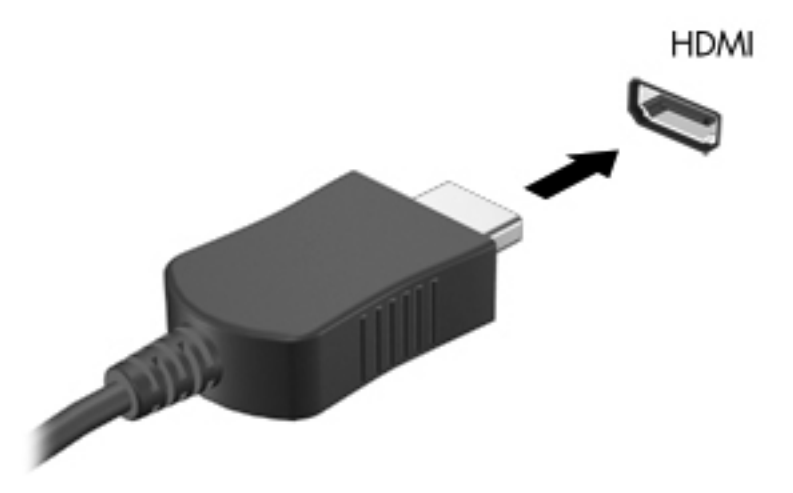

**2.** Podłącz drugi koniec kabla do urządzenia wideo; następnie postępuj zgodnie z instrukcjami producenta urządzenia.

**WAGA:** Naciśnięcie klawiszy fn+f4 powoduje przełączenie obrazu między urządzeniami wyświetlającymi podłączonymi do komputera.

#### **Konfiguracja audio dla HDMI (tylko wybrane modele)**

W celu konfiguracji dźwięku HDMI, podłącz urządzenie dźwiękowe lub wideo, takie jak telewizor wysokiej rozdzielczości do portu HDMI komputera. Następnie skonfiguruj domyślne urządzenie odtwarzania audio zgodnie z opisem:

- **1.** Kliknij prawym przyciskiem myszy ikonę **Głośniki** w obszarze powiadomień z prawej strony paska zadań, a następnie kliknij polecenie **Otwórz regulację głośności**.
- **2.** Na karcie **Urządzenia wyjściowe** kliknij urządzenie audio HDMI.
- **3.** Kliknij strzałkę w dół, a następnie kliknij **Domyślne**.

Wykonaj poniższe kroki by przełączyć dźwięk na głośniki komputera:

- **1.** Kliknij prawym przyciskiem myszy ikonę **Głośniki** w obszarze powiadomień z prawej strony paska zadań, a następnie kliknij polecenie **Otwórz regulację głośności**.
- **2.** Na karcie **Urządzenia wyjściowe** kliknij **Urządzenie analogowe audio**.
- **3.** Kliknij strzałkę w dół, a następnie kliknij **Domyślne**.

**WAGA:** Możesz także kliknąć prawym przyciskiem urządzenie audio znajdujące się w oknie dialogowym i kliknąć **Domyślne**.

# **6 Zarządzanie energią**

Ten rozdział zawiera następujące części:

- Wyłączanie komputera
- [Ustawianie opcji zasilania](#page-49-0)
- [Korzystanie z energii baterii](#page-50-0)
- [Korzystanie z zewn](#page-56-0)ętrznego źródła zasilania prądem przemiennym

# **Wyłączanie komputera**

**OSTROŻNIE:** Wyłączenie komputera spowoduje utratę niezapisanych danych.

Polecenie zamknij powoduje zamknięcie wszystkich programów łącznie z systemem operacyjnym, a następnie wyłączenie wyświetlacza i komputera.

Komputer należy wyłączać w następujących przypadkach:

- Jeśli konieczna jest wymiana baterii lub uzyskanie dostępu do elementów znajdujących się wewnątrz komputera.
- Podczas podłączania zewnętrznego urządzenia sprzętowego, które nie może być podłączone poprzez port USB.
- Jeżeli komputer nie będzie używany ani podłączony do zasilania zewnętrznego przez dłuższy czas.

Wykonaj poniższe kroki by rozpocząć wyłączanie komputera:

**WWAGA:** Jeżeli komputer znajduje się w stanie wstrzymania lub hibernacji, przed wyłączeniem należy go wznowić.

- **1.** Zapisz pracę i zamknij wszystkie otwarte programy.
- **2.** Wybierz kolejno **Komputer > Zamknij system > Wyłącz**.

Jeżeli system nie odpowiada i nie można wyłączyć komputera przy użyciu powyższej procedury zamykania, należy użyć następujących procedur awaryjnych, stosując je w poniższej kolejności:

- Naciśnij i przytrzymaj przycisk zasilania przez co najmniej 5 sekund.
- Odłącz komputer od zewnętrznego źródła zasilania i wyjmij z niego baterię.

# <span id="page-49-0"></span>**Ustawianie opcji zasilania**

# **Korzystanie z ustawień oszczędzania energii**

Komputer udostępnia dwa fabryczne ustawienia oszczędzania energii: Wstrzymanie i hibernacja.

Po zainicjowaniu trybu wstrzymania wskaźnik zasilania miga i następuje wygaszenie ekranu. Praca jest zapisywana w pamięci, co powoduje, że opuszczenie stanu wstrzymania przebiega szybciej niż wznowienie ze stanu hibernacji. Tryb Hibernacja jest inicjowany, jeśli komputer znajduje się w stanie wstrzymania przez dłuższy czas oraz gdy bateria osiąga krytycznie niski poziom naładowania, podczas gdy komputer znajduje się w stanie wstrzymania.

Po uruchomieniu trybu Hibernacja, praca jest zapisywana w pliku hibernacyjnym na dysku twardym, a następnie komputer zostaje wyłączony.

**OSTROŻNIE:** Aby zapobiec obniżeniu jakości dźwięku i obrazu wideo, utracie lub przerwaniu odtwarzania audio lub wideo, lub utracie informacji, nie należy uruchamiać stanu wstrzymania ani hibernacji podczas odczytu lub zapisu na dyskach lub kartach zewnętrznych.

**WAGA:** Gdy komputer znajduje się w stanie wstrzymania lub hibernacji, nie jest możliwe inicjowanie połączenia sieciowego ani wykonywanie żadnych funkcji komputera.

#### **Inicjowanie i wyłączanie stanu wstrzymania**

Ustawienia fabryczne systemu powodują zainicjowanie stanu wstrzymania po pewnym okresie braku aktywności podczas pracy na baterii lub zasilaniu zewnętrznym.

Ustawienia zasilania i limity czasu można zmieniać przy użyciu Zarządzania zasilaniem w Centrum sterowania.

Jeśli komputer jest włączony, stan wstrzymania można zainicjować w następujący sposób:

- Naciśnij krótko przycisk zasilania.
- Zamknij wyświetlacz.

**WAGA:** Działa to tylko, gdy komputer jest zasilany z baterii.

- Wybierz opcję **Komputer > Wyłącz > Wstrzymaj**.
- Kliknij ikonę **Zasilanie** na prawym skraju paska zadań, a następnie kliknij polecenie **Przejdź w stan wstrzymania**.

Aby opuścić stan wstrzymania:

**▲** Naciśnij krótko przycisk zasilania.

Podczas wznawiania pracy komputera wskaźniki zasilania włączają się, a ekran jest przywracany do poprzedniego stanu.

#### **Inicjowanie i wyłączanie stanu hibernacji**

Ustawienia fabryczne systemu powodują zainicjowanie stanu Hibernacji po następującym czasie nieaktywności: podczas pracy na baterii i gdy komputer jest podłączony do zasilania zewnętrznego, a także po osiągnięciu przez baterię krytycznie niskiego poziomu naładowania.

<span id="page-50-0"></span>Ustawienia zasilania i limity czasu można zmieniać przy użyciu Zarządzania zasilaniem w Centrum sterowania.

Jeśli komputer jest włączony, stan hibernacji można zainicjować w następujący sposób:

- Naciśnij krótko przycisk zasilania.
- Wybierz opcję **Komputer > Wyłącz > Przejdź w stan hibernacji** .
- Kliknij ikonę **Zasilanie** po prawej stronie paska zadań, a następnie kliknij **Przejdź w stan hibernacji**.

Aby wyłączyć stan Hibernacji:

**▲** Naciśnij krótko przycisk zasilania.

Podczas wznawiania pracy komputera, wskaźniki zasilania włączają się, a ekran jest przywracany do poprzedniego stanu.

### **Korzystanie z ikony zasilania**

Ikona **zasilania** znajduje się w obszarze powiadomień, z prawej strony paska zadań. Ikona **zasilania** pozwala użytkownikowi uzyskać szybki dostęp do ustawień zasilania, wyświetlić informacje o poziomie naładowania baterii i wybrać inny plan zasilania.

- Aby wyświetlić procentowy wskaźnik pozostałego ładunku baterii, kliknij ikonę **Zasilanie**, a następnie **Informacje**.
- Preferencje zarządzania energią można otworzyć klikając ikonę **Zasilanie**, a następnie **Preferencje**.

### **Korzystanie z zarządzania energią**

Zarządzanie zasilaniem to zbiór ustawień systemowych pozwalający zarządzać sposobem zasilania komputera. Zarządzanie zasilaniem pomaga oszczędzać energię lub maksymalizować wydajność.

Ustawienia zarządzania energią można dostosować do własnych potrzeb.

#### **Przeglądanie bieżących ustawień zarządzania energią**

**▲** Kliknij prawym przyciskiem ikonę **Zasilania** w obszarze powiadomień po prawej stronie paska zadań, a następnie kliknij **Preferencje**.

#### **Zmiana bieżących ustawień zarządzania energią**

- **1.** Kliknij prawym przyciskiem ikonę **Zasilania** w obszarze powiadomień po prawej stronie paska zadań, a następnie kliknij **Preferencje**.
- **2.** W razie potrzeby zmień ustawienia na kartach **Zasilanie sieciowe**, **Zasilanie z akumulatora** i **Ogólne**.

# **Korzystanie z energii baterii**

Niepodłączony do zewnętrznego źródła zasilania komputer z włożoną naładowaną baterią jest zasilany z baterii. Podłączony do zewnętrznego źródła zasilania komputer z włożoną naładowaną baterią jest zasilany przez zasilacz.

Jeżeli w komputerze znajduje się naładowana bateria i korzysta on z zewnętrznego zasilacza prądu przemiennego, w przypadku odłączenia zasilacza komputer przełącza się na zasilanie z baterii.

**UWAGA:** Po odłączeniu zasilania sieciowego, jasność wyświetlacza jest automatycznie zmniejszana w celu wydłużenia czasu pracy baterii. [Klawiatura i urz](#page-34-0)ądzenia wskazujące [na stronie 25D](#page-34-0)odatkowe informacje o zmianie jasności podświetlenia można znaleźć w części.

W zależności od sposobu pracy można pozostawić baterię w komputerze lub w miejscu przechowywania. Pozostawienie baterii w komputerze powoduje, że zawsze przy podłączeniu komputera do źródła prądu przemiennego bateria jest ładowana. Ponadto wykonywana praca jest chroniona w przypadku awarii zasilania. Jednak bateria pozostawiona w komputerze powoli rozładowuje się, jeśli komputer jest wyłączony i niepodłączony do zewnętrznego źródła zasilania.

**OSTRZEŻENIE!** Aby zmniejszyć ryzyko wystąpienia problemów związanych z bezpieczeństwem, należy używać zamiennej baterii dostarczonej przez firmę HPlub zgodnej baterii kupionej w firmie HP.

Czas pracy baterii komputera może być różny w zależności od ustawień zarządzania energią, programów zainstalowanych na komputerze, jasności wyświetlacza, rodzaju urządzeń zewnętrznych podłączonych do komputera i innych czynników.

## **Wyświetlanie informacji o poziomie naładowa nia baterii**

**▲** Przesuń kursor na ikonę **Zasilania** w obszarze powiadomień, z prawej strony paska zadań.

# **Wkładanie i wyjmowanie baterii**

**OSTROŻNIE:** Wyjęcie baterii będącej jedynym źródłem zasilania urządzenia może spowodować utratę informacji. Aby zapobiec utracie informacji, przed wyjęciem baterii zapisz pracę i wprowadź komputer w stan hibernacji lub zamknij system operacyjny.

Aby włożyć baterię:

**▲** Ustaw zaczepy baterii zgodnie z wycięciami na komputerze, włóż baterię **(1)**, a następnie odchyl ją do do dołu do wnęki **(2)**. Zatrzaski zwalniające baterię automatycznie zablokują ją we właściwym miejscu.

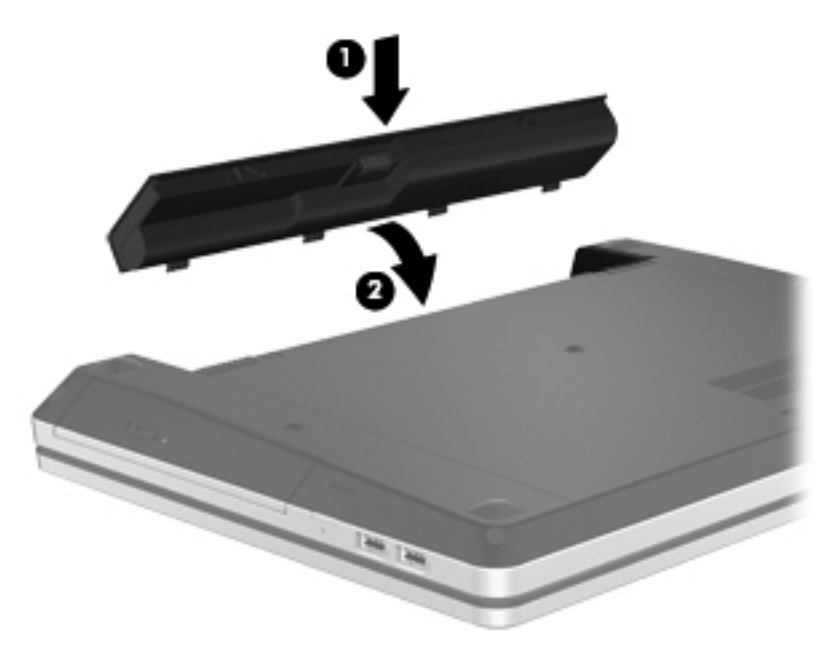

Aby wyjąć baterię:

- **1.** Przesuń zatrzaski zwalniające baterii **(1)**, aby ją zwolnić.
- **2.** Odchyl baterię do góry **(2)** i wyjmij ją z komputera **(3)**.

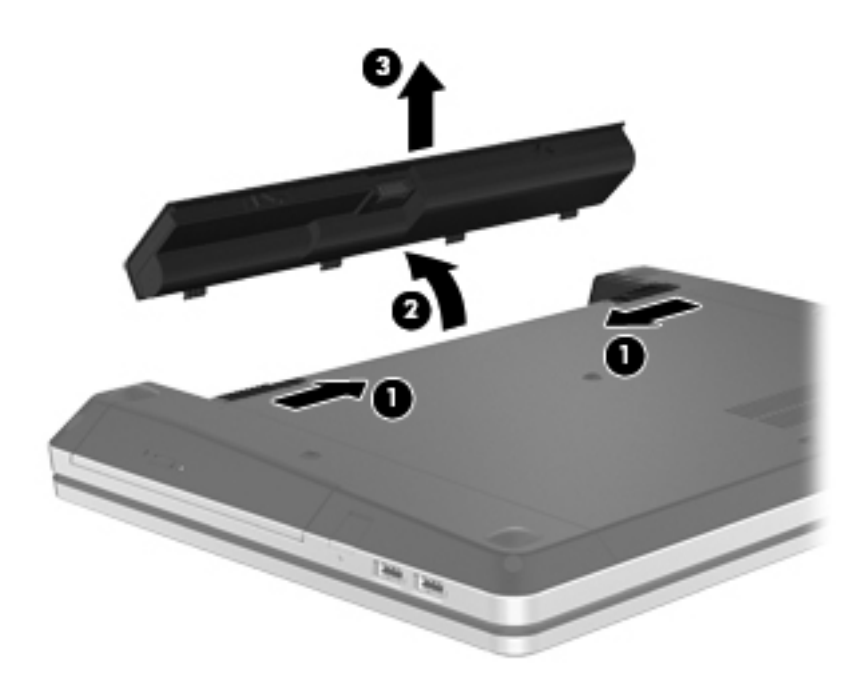

# **Ładowanie baterii**

**OSTRZEŻENIE!** Nie należy ładować baterii komputera podczas lotu samolote m.

Bateria ładuje się, gdy komputer jest podłączony do zewnętrznego źródła zasilania za pomocą zasilacza prądu przemiennego lub opcjonalnego zasilacza.

Baterie s ą ładowane zarówno przy włączonym, jak i wyłączonym komputerze, ale w drugim przypadku ładowanie przebiega szybciej.

Ładowanie może trwać dłużej, jeżeli bateria jest nowa, nie była używana przez 2 tygodnie lub dłużej oraz gdy jej temperatura jest znacznie wyższa lub niższa od temperatury pokojowej.

Aby wydłużyć czas pracy baterii i zoptymalizować dokładność wskazania poziomu jej naładowania, należy postępować zgodnie z poniższymi wskazówkami:

Jeżeli ładowana jest nowa bateria, należy naładować ją całkowicie przed włączeniem komputera.

**UWAGA:** Jeżeli komputer jest włączony podczas ładowania baterii, miernik baterii w obszarze powiadomień może wskazywać 100 procent naładowania przed całkowitym naładowaniem baterii.

- Przed rozpoczęciem ładowania baterię należy rozładować przez normalne użytkowanie, tak aby poziom jej naładowania wynosił poniżej 5% pełnego naładowania.
- Jeżeli bateria nie była używana przez miesiąc lub dłużej, zamiast ładowania wsk azana jest kalibracja.

### **Przedłużanie czasu pracy baterii**

Przedłużanie czasu pracy baterii:

- **1.** Wybierz kolejno **Komputer > Centrum sterowania > Zarządzanie zasilaniem**.
- **2.** Na karcie **Zasilanie z akumulatora**:
	- Ustaw suwak na prawo od **Uśpij ekrakomputer, gdy nic nie robi przez:** na 30 minut.
	- Wybierz opcję **Uśpienie** lub **Hibernacja** w oknie dialogowym obok **Gdy pokrywa laptopa jest zamknięta**.
	- Wybierz opcję **Hibernacja** lub **Wyłączenie** w oknie dialogowym obok **Gdy poziom baterii jest krytycznie niski**.
- **3.** Przesuń suwak w stronę prawej część pola **Wygaszanie wyświetlacza, gdy komputer jest nieaktywny przez** do pozycji 15 minut, a następnie zaznacz pole wyboru obok pozycji **Zmniejszenie jasności podświetlenia wyświetlacza**.
- **4.** Kliknij **Close** (Zamknij).

### **Zarządzanie niskimi poziomami naładowania baterii**

Informacje zawarte w tej części dotyczą alertów i komunikatów systemowych ustawionych fabrycznie. Niektóre alerty i komunikaty systemowe dotyczące niskiego poziomu naładowania baterii można zmieniać przy opcji Zarządzania zasilaniem w Centrum sterowania. Preferencje ustawione za pomocą Zarządzania zasilaniem nie wpływają na wskaźniki.

#### **Rozpoznawanie niskich poziomów naładowania baterii**

Kiedy bateria będąca jedynym źródłem zasilania komputera osiąga niski lub krytyczny poziom naładowania:

- Jeżeli włączono hibernację, a komputer jest włączony lub znajduje się w stanie wstrzymania, nastąpi uruchomienie hibernacji.
- Jeżeli wyłączono hibernację, a komputer jest włączony lub znajduje się w stanie wstrzymania, komputer pozostanie przez krótki czas w stanie wstrzymania, a następnie zostanie wyłączony — wszystkie niezapisane dane zostaną utracone.

#### **Rozwiązywanie problemu niskiego poziomu naładowania baterii**

#### **Aby rozwiązać problem niskiego poziomu naładowania baterii, w sytuacji gdy dostępne jest zewnętrzne źródło zasilania**

- **▲** Podłącz jedno z następujących urządzeń:
	- zasilacz prądu przemiennego
	- Opcjonalne urządzenie dokowania lub produkt rozszerzeń
	- Opcjonalny zasilacz zakupiony jako akcesorium HP

**Aby rozwiązać problem niskiego poziomu naładowania baterii, w sytuacji gdy dostępna jest naładowana bateria**

- **1.** Wyłącz komputer lub uruchom tryb Hibernacja.
- **2.** Wyjmij rozładowaną baterię i zamień na baterię naładowaną.
- **3.** Włącz komputer.

#### **Aby rozwiązać problem niskiego poziomu naładowania baterii, gdy nie są dostępne źródła zasilania**

- **•** Uruchom stan hibernacji.
- Zapisz pracę i wyłącz komputer.

#### **Aby rozwiązać problem niskiego poziomu naładowania baterii, w sytuacji gdy nie można wyłączyć trybu Hibernacja**

Jeśli brakuje energii do wznowienia komputera z trybu Hibernacja, należy wykonać następujące czynności:

- **1.** Wyjmij rozładowaną baterię i zamień na baterię naładowaną lub podłącz zasilacz sieciowy do komputer i źródła zasilania.
- **2.** Aby przywrócić komputer ze stanu hibernacji, należy krótko nacisnąć przycisk zasilania.

### **Oszczędzanie energii baterii**

- Wyłącz nieużywane połączenia z siecią lokalną (LAN) i bezprzewodową oraz zamknij aplikacje obsługujące modem.
- Odłącz nieużywane urządzenia zewnętrzne, które nie są podłączone do zewnętrznego źródła zasilania.
- Zatrzymaj, wyłącz lub wyjmij nieużywane karty zewnętrzne.
- Zmniejsz jasność obrazu.
- Uruchom tryb wstrzymania lub hibernacji, albo wyłącz komputer, gdy go nie używasz.

### **Przechowywanie baterii**

**OSTROŻNIE:** Aby zmniejszyć ryzyko uszkodzenia baterii, nie należy narażać jej na długotrwałe działanie wysokich temperatur.

<span id="page-56-0"></span>Jeżeli komputer nie będzie używany ani podłączony do zewnętrznego źródła zasilania przez ponad dwa tygodnie, należy wyjąć z niego baterię i umieścić ją w osobnym miejscu.

Aby zminimalizować stopień samoczynnego rozładowania się przechowywanej baterii, należy umieścić ją w suchym i chłodnym miejscu.

**WAGA:** Przechowywana bateria powinna być sprawdzana co sześć miesięcy. Jeśli pojemność baterii spadła poniżej 50 procent, należy naładować baterię przed kolejnym okresem przechowywania.

Przed użyciem baterii, która nie była używana przez co najmniej miesiąc, należy przeprowadzić jej kalibrację.

### **Utylizacja zużytej baterii**

**OSTRZEŻENIE!** Ze względu na ryzyko pożaru i oparzeń nie wolno baterii demontować, zgniatać ani przebijać. Nie wolno zwierać styków zewnętrznych. Nie wrzucaj baterii do ognia ani do wody.

Więcej informacji na temat usuwania baterii można znaleźć w podręczniku **Uregulowania prawne, przepisy bezpieczeństwa i wymagania środowiskowe**.

#### **Wymiana baterii**

Czas pracy baterii komputera może być różny w zależności od ustawień zarządzania energią, programów zainstalowanych na komputerze, jasności wyświetlacza, rodzaju urządzeń zewnętrznych podłączonych do komputera i innych czynników.

Szczegółowe informacje o baterii i urządzeniu można uzyskać klikając ikonę **Bateria** w obszarze powiadomień po prawej stronie paska zadań, po czym należy kliknąć **Bateria laptopa**.

**UWAGA:** Firma HP zaleca kupienie nowej baterii gdy wskaźnik pojemności staje się zielono-żółty. W ten sposób energia baterii będzie dostępna zawsze, gdy jest to potrzebne.

# **Korzystanie z zewnętrznego źródła zasilania prądem przemiennym**

**UWAGA:** Informacje na temat podłączania zasilania sieciowego znajdziesz w arkuszu **Instalacja** dołączonym do komputera.

Zewnętrznym źródłem zasilania jest zatwierdzony zasilacz prądu przemiennego lub opcjonalna stacja dokowania lub rozszerzeń.

**OSTRZEŻENIE!** By zmniejszyć potencjalne problemy z bezpieczeństwem, używaj wyłącznie zasilacza prądu zmiennego dostarczonego wraz z komputerem, zamiennych zasilaczy dostarczonych przez HP, lub zgodnego zasilacza kupionego od HP.

Komputer należy podłączać do zewnętrznego źródła zasilania prądem przemiennym w następujących przypadkach:

**OSTRZEŻENIE!** Nie należy ładować baterii podczas lotu samolotem.

- Podczas ładowania lub kalibrowania baterii
- Podczas instalowania lub modyfikowania oprogramowania systemowego
- Podczas zapisywania informacji na dysku CD lub DVD

Efektem podłączenia komputera do zewnętrznego źródła zasilania prądem przemiennym są następujące zdarzenia:

- Bateria rozpoczyna ładowanie.
- Jeżeli komputer jest włączony, ikona baterii w obszarze powiadomień zmienia wygląd.

Efektem odłączenia komputera od zewnętrznego źródła zasilania prądem przemiennym są następujące zdarzenia:

- Komputer przełącza się na zasilanie bateryjne.
- Jasność wyświetlacza jest automatycznie zmniejszana w celu przedłużenia czasu pracy baterii.

### **Testowanie zasilacza prądu przemiennego**

Przetestuj zasilacz, jeśli w komputerze występuje choć jeden z następujących objawów, gdy jest on podłączony do zasilacza:

- Komputer nie włącza się.
- Nie można włączyć wyświetlacza.
- Wskaźnik zasilania nie świeci.

Testowanie zasilacza:

- **1.** Wyłącz komputer.
- **2.** Wyjmij baterię z komputera.
- **3.** Podłącz zasilacz prądu przemiennego do komputera, a następnie do gniazda sieci elektrycznej.
- **4.** Włącz komputer.
	- Jeśli wskaźnik zasilania **włącza się**, zasilacz działa prawidłowo.
	- Jeśli wskaźnik zasilania **nie włącza się**, zasilacz nie działa i powinien być wymieniony.

Skontaktuj się z pomocą techniczną w celu uzyskania informacji na temat wymiany zasilacza prądu przemiennego.

# **7 Napędy**

Ten rozdział zawiera następujące części:

- Obsługa napędów
- [Wymiana lub modernizacja dysku twardego](#page-59-0)
- Korzystanie z napę[dów optycznych \(tylko wybrane modele\)](#page-63-0)

# **Obsługa napędów**

Napędy to bardzo delikatne elementy komputera, z którymi należy postępować ostrożnie. Przed rozpoczęciem korzystania z napędów należy zapoznać się z poniższymi przestrogami. Dodatkowe przestrogi zawarte są w poszczególnych procedurach.

Pamiętaj o następujących zasadach ostrożności:

- Przed przenoszeniem komputera połączonego z zewnętrznym dyskiem twardym należy zainicjować stan wstrzymania i poczekać na wygaszenie ekranu lub odpowiednio odłączyć zewnętrzny dysk twardy.
- Przed dotk nięciem napędu należy rozładować elektryczność statyczną, dotykając jego niemalowanej powierzchni metalowej.
- Nie należy dotykać styków złączy w napędzie ani w komputerze.
- Napęd traktuj z ostrożnością. Nie wolno go upuszczać ani umieszczać na nim żadnych przedmiotów.
- Wyłącz komputer przed wyjęciem lub włożeniem napędu. W przypadku wątpliwości, czy komputer jest wyłączony, czy też znajduje się w stanie wstrzymania lub hibernacji, należy go włączyć, a następnie wyłączyć za pomocą odpowiedniej funkcji systemu operacyjnego.
- Podczas wkładania napędu do wnęki nie należy używać zbyt dużej siły.
- W czasie zapisywania dysku w napędzie optycznym nie należy pisać na klawiaturze ani przesuwać komputera. Wibracje mają wpływ na proces zapisywania.
- Jeśli jedynym źródłem zasilania komputera jest bateria, przed przystąpieniem do zapisywania na nośniku należy upewnić się, że jest ona naładowana do wystarczającego poziomu.
- Należy unikać wystawiania napędu na działanie ekstremalnych temperatur bądź wilgoci.
- Należy unikać wystawiania napędu na działanie cieczy. Nie należy spryskiwać go żadnymi środkami czyszczącymi.
- <span id="page-59-0"></span>Przed wyjęciem napędu z wnęki bądź rozpoczęciem transportu, wysyłki lub przechowywania należy wyjąć z niego nośnik.
- Jeżeli konieczne jest przesłanie napędu pocztą, należy włożyć go do koperty z folią bąbelkową lub do innego opakowania zabezpieczającego i opatrzyć opakowanie napisem "OSTROŻNIE".
- Napęd nie powinien być umieszczany w zasięgu pól magnetycznych. Do urządzeń wytwarzających pola magnetyczne należą bramki bezpieczeństwa znajdujące się na lotniskach oraz ręczne wykrywacze metali. Stosowane na lotniskach urządzenia sprawdzające bagaż podręczny, np. taśmy transportowe, korzystają z promieni Roentgena, które są nieszkodliwe dla napędów.

# **Wymiana lub modernizacja dysku twardego**

**OSTROŻNIE:** Aby zapobiec utracie informacji lub zawieszeniu systemu:

Przed wyjęciem dysku twardego z wnęki należy wyłączyć komputer. Nie należy wyjmować dysku twardego z komputera, który jest włączony albo znajduje się w trybie uśpienia lub hibernacji.

W przypadku wątpliwości, czy komputer jest wyłączony, czy też znajduje się w stanie hibernacji, należy go włączyć, naciskając przycisk zasilania. Następnie należy wyłączyć komputer za pomocą odpowiedniej funkcji systemu operacyjnego.

### **Wyjmowanie dysku twardego**

- **1.** Zapisz pracę i wyłącz komputer.
- **2.** Odłącz zasilanie prądem przemiennym i urządzenia zewnętrzne podłączone do komputera.
- **3.** Wyjmij baterię.
- **4.** Odkręć śrubę pokrywy dostępowej **(1)**.
- **5.** Przesuń zatrzaski zwalniające pokrywy **(2)**, aby ją zwolnić.

**6.** Przesuń pokrywę dostępową do tyłu **(3)**, a następnie zdejmij ją z komputera **(4)**.

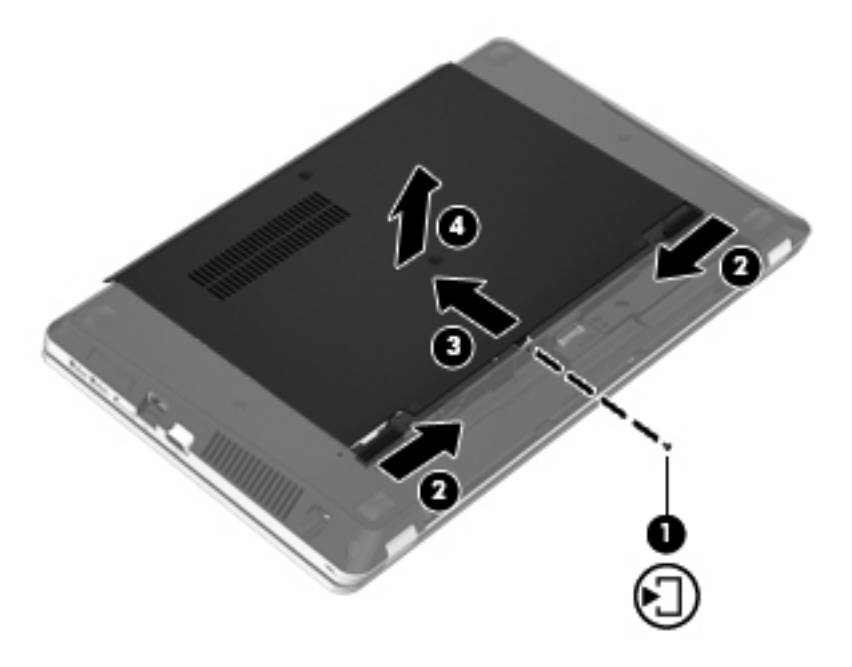

- **7.** Odkręć cztery śruby dysku twardego **(1)**.
- **8.** Pociągnij uchwyt dysku twardego w prawo **(2)**, aby odłączyć dysk.
- **9.** Wyjmij dysk twardy **(3)** z wnęki dysku twardego.

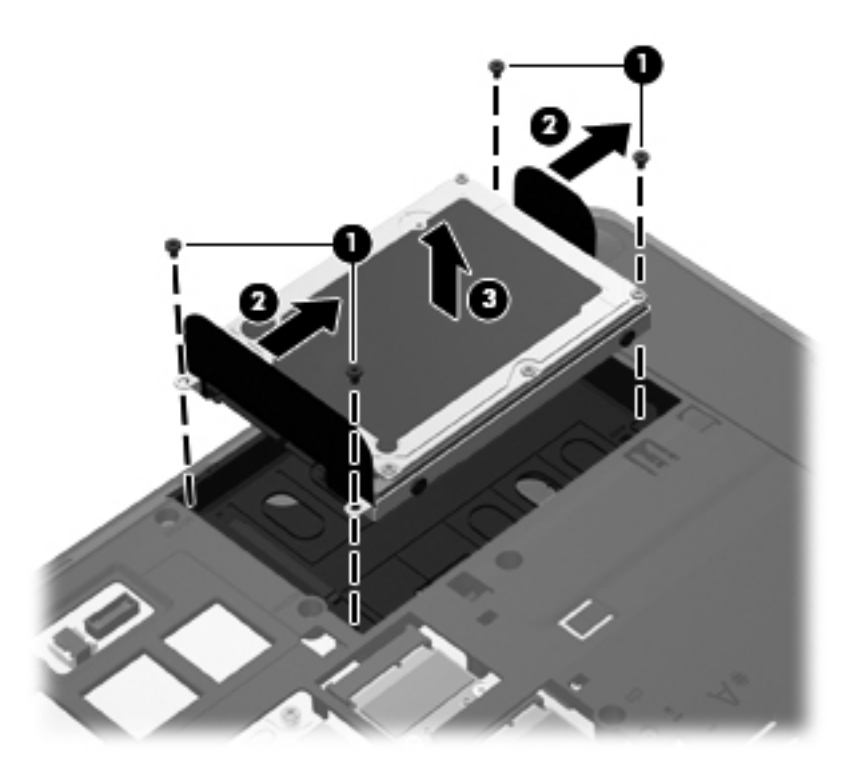

# **Instalowanie dysku twardego**

- **1.** Włóż dysk twardy do jego wnęki **(1)**.
- **2.** Pociągnij uchwyt dysku twardego **(2)** w lewo, aż dysk zatrzaśnie się we właściwym miejscu.
- **3.** Załóż cztery śruby dysku twardego **(3)**.

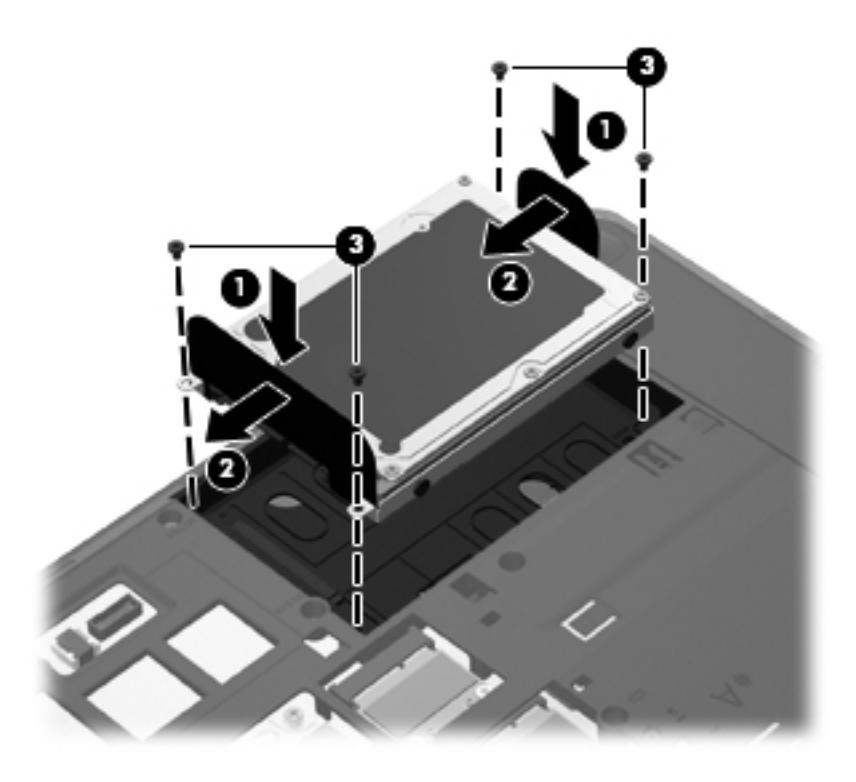

**4.** Dopasuj wypustki na pokrywie dostępowej do nacięć komputera **(1)**, a następnie wsuń pokrywę **(2)** aż do zamknięcia.

Zatrzaski zwalniające automatycznie zablokują ją. na miejsce **(3)**.

**5.** Przykręć śrubę pokrywy dostępowej **(4)**.

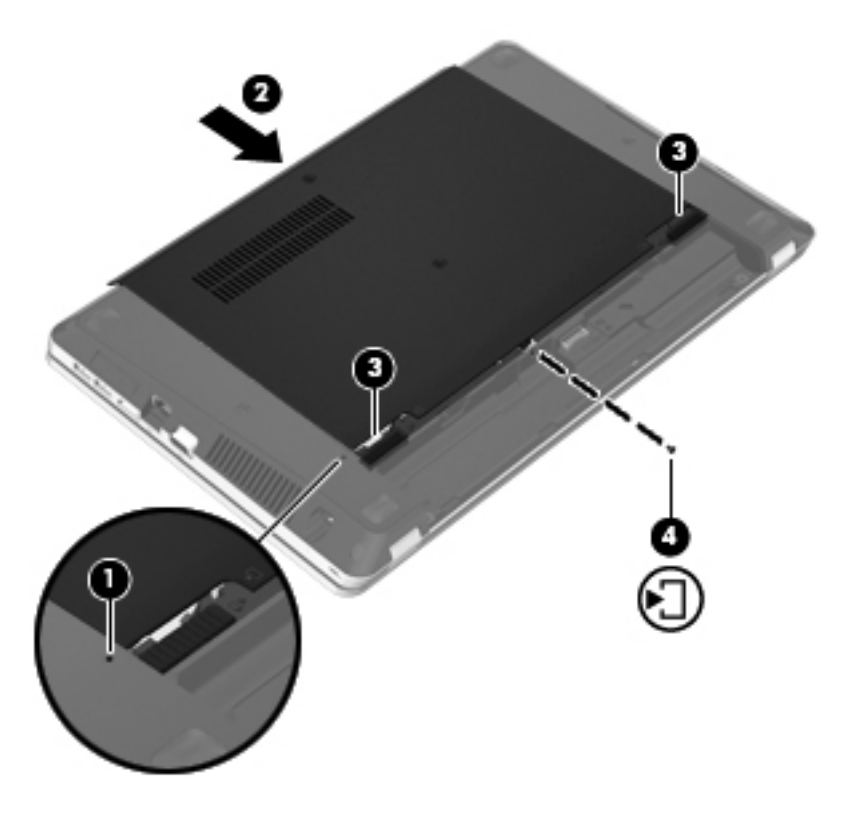

- **6.** Włóż baterię.
- **7.** Odłącz zasilanie prądem przemiennym i urządzenia zewnętrzne od komputera.
- **8.** Włącz komputer.
- **9.** Po instalacji dysku twardego konieczne jest jego sformatowanie. Postępuj zgodnie z instrukcjami wyświetlanymi na ekranie, aby sformatować dysk.

# <span id="page-63-0"></span>**Korzystanie z napędów optycznych (tylko wybrane modele)**

## **Identyfikacja zainstalowanego napędu optycznego**

**▲** Wybierz **Komputer > Więcej programów** i wybierz grupę **Audio i wideo** na lewym pasku bocznym.

Pojawi się lista wszystkich urządzeń zainstalowanych w komputerze, między innymi napęd optyczny.

## **Wkładanie dysków optycznych**

#### **Taca**

- **1.** Włącz komputer.
- **2.** Naciśnij przycisk zwalniający **(1)** na przedniej ściance napędu, aby odblokować tacę dysku.
- **3.** Wyciągnij tacę **(2)**.
- **4.** Chwyć dysk za krawędzie, aby uniknąć dotykania jego powierzchni, a następnie umieść go na trzpieniu etykietą do góry.

**UWAGA:** Jeżeli nie cała taca jest dostępna, odchyl ostrożnie płytę tak, aby ustawić ją dokładnie nad trzpieniem napędu.

**5.** Delikatnie naciskaj dysk **(3)** na trzpieniu, aż wskoczy na miejsce.

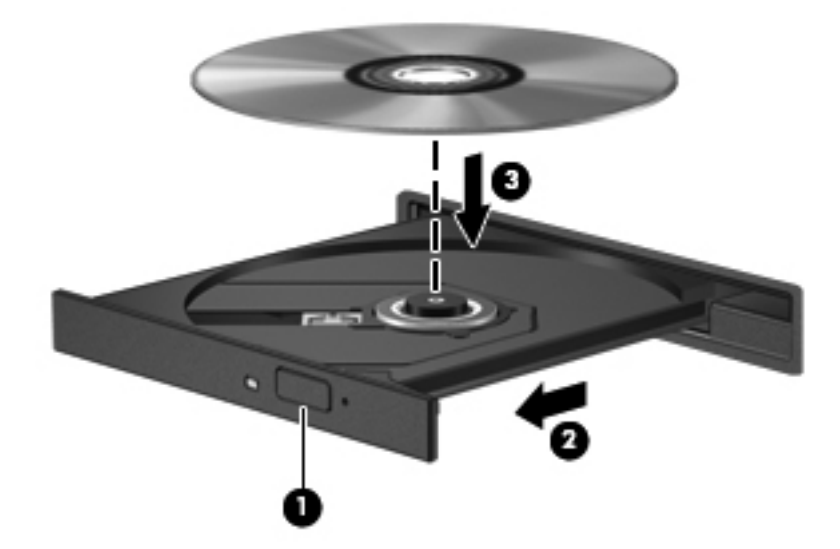

**6.** Zamknij tacę napędu.

**WAGA:** Krótka przerwa po włożeniu dysku jest normalnym zjawiskiem. Jeżeli nie wybrano odtwarzacza multimedialnego, zostanie wyświetlone okno dialogowe Autoodtwarzanie. Pojawia się w nim pytanie na temat sposobu użycia mediów znajdujących się na płycie.

# **Wyjmowanie dysków optycznych**

#### **Taca**

Są 2 sposoby wyjęcia dysku w zależności od tego, czy taca otwiera się normalnie, czy też nie.

#### **Taca otwiera się normalnie**

- **1.** Naciśnij przycisk zwalniający **(1)** na przedniej ściance napędu, aby odblokować tacę dysku, a następnie delikatnie wyciągaj tacę **(2)**, aż do końca.
- **2.** Zdejmij dysk z tacy **(3)**, delikatnie naciskając trzpień i jednocześnie unosząc zewnętrzne krawędzie dysku. Chwyć dysk za krawędzie, aby uniknąć dotykania jego powierzchni.
- **UWAGA:** Jeśli taca nośnika nie jest całkowicie wysunięta, ostrożnie nachyl dysk podczas wyjmowania.

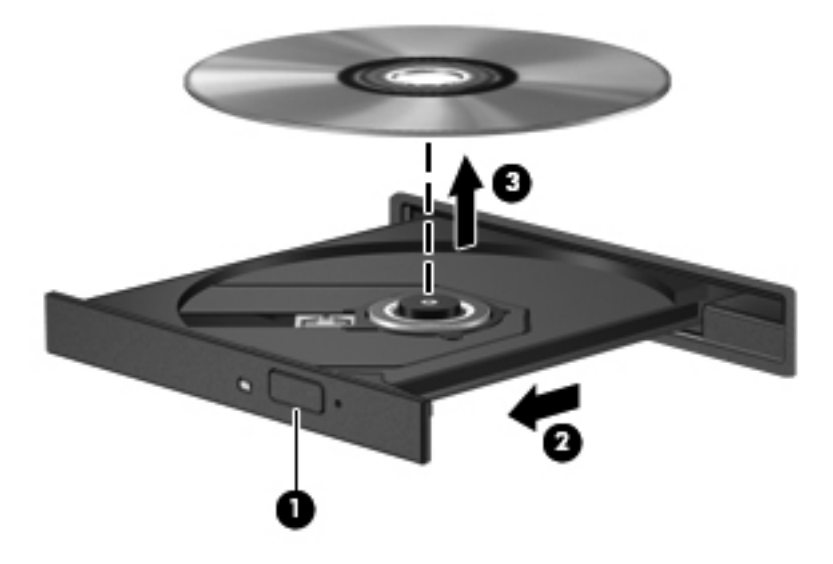

**3.** Zamknij tacę napędu i umieść płytę w pudełku ochronnym.

#### **Taca nośnika nie otwiera się**

- **1.** Wsuń końcówkę spinacza biurowego **(1)** do otworu zwalniania na przedniej ściance napędu.
- **2.** Naciskaj delikatnie spinacz aż do momentu uwolnienia tacy dysku, a następnie wysuń ją **(2)**, aż się zatrzyma.
- **3.** Zdejmij dysk z tacy **(3)**, delikatnie naciskając trzpień i jednocześnie unosząc zewnętrzne krawędzie dysku. Chwyć dysk za krawędzie, aby uniknąć dotykania jego powierzchni.
- **UWAGA:** Jeśli taca nośnika nie jest całkowicie wysunięta, ostrożnie nachyl dysk podczas wyjmowania.

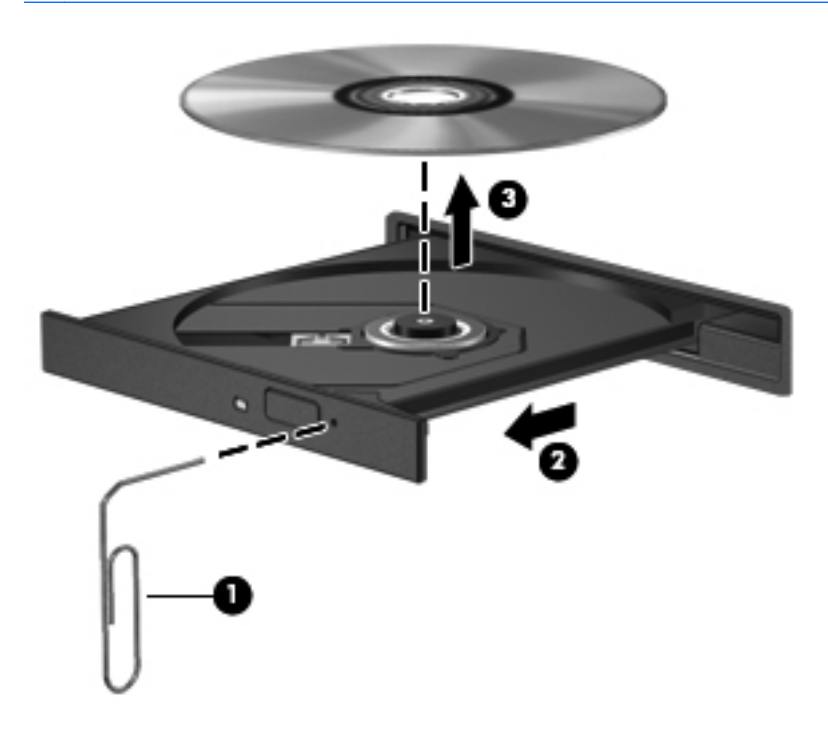

**4.** Zamknij tacę napędu i umieść płytę w pudełku ochronnym.

# **8 Karty zewnętrzne i urządzenia**

Ten rozdział zawiera następujące części:

- Korzystanie z kart gniazd nośników cyfrowych (tylko wybrane modele)
- [Korzystanie z kart ExpressCard \(tylko wybrane modele\)](#page-69-0)
- [Korzystanie z urz](#page-71-0)ądzeń USB
- [Korzystanie z opcjonalnych urz](#page-73-0)ądzeń zewnętrznych

# **Korzystanie z kart gniazd nośników cyfrowych (tylko wybrane modele)**

Opcjonalne karty cyfrowe to bezpieczny sposób przechowywania i udostępniania danych. Karty te są często używane w aparatach obsługujących multimedia cyfrowe oraz urządzeniach PDA i w innych komputerach.

Informacje na temat obsługiwanych przez komputer formatów kart cyfrowych znajdziesz w części [Poznawanie komputera na stronie 4.](#page-13-0)

### **Wkładanie karty cyfrowej**

- **OSTROŻNIE:** Aby zmniejszyć ryzyko uszkodzenia złączy karty cyfrowej, podczas wkładania karty cyfrowej nie używaj zbyt dużej siły.
	- **1.** Trzymając kartę cyfrową etykietą do góry, skieruj ją złączem w stronę komputera.

**2.** Włóż kartę do gniazda nośników cyfrowych tak, aby została ona mocno osadzona.

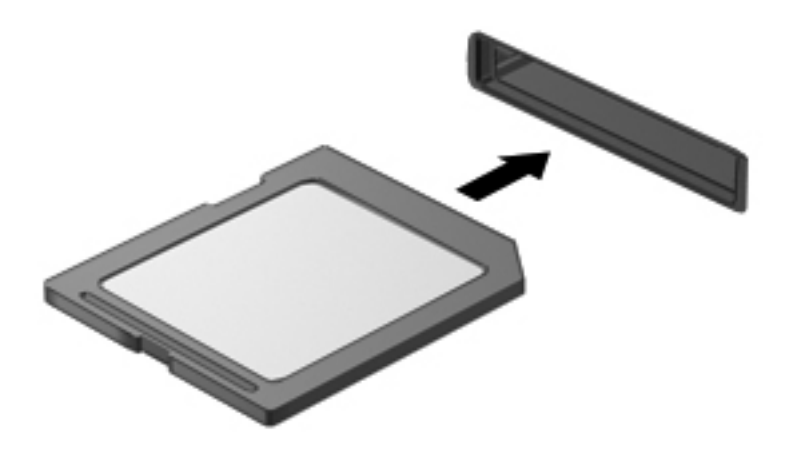

# **Wyjmowanie karty cyfrowej**

**OSTROŻNIE:** Aby ograniczyć ryzyko utraty danych lub sytuacji, w której system nie odpowiada, przed wyjęciem karty cyfrowej z gniazda wykonaj opisane poniżej czynności.

Zapisz informacje i zamknij wszystkie programy związane z kartą.

Aby wyjąć kartę cyfrową:

- **1.** Uruchom przeglądarkę plików wybierając **Komputer > Nautilus**.
- **2.** Kliknij ikonę **Wysuń** obok nazwy karty cyfrowej na liście Miejsca na lewym panelu przeglądarki plików.

**UWAGA:** Pojawi się informacja, że teraz można bezpiecznie odłączyć urządzenie.

**3.** Naciśnij kartę **(1)**, a następnie wyjmij ją z gniazda **(2)**.

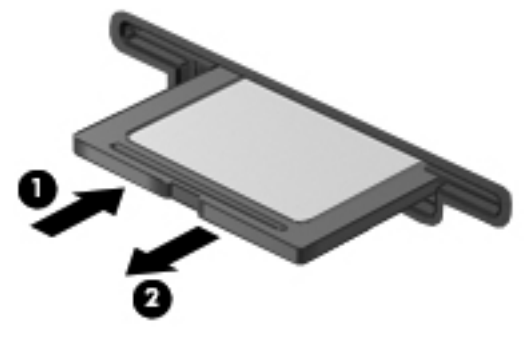

 $-\mathsf{lub}$  —

Wyciągnij kartę z gniazda.

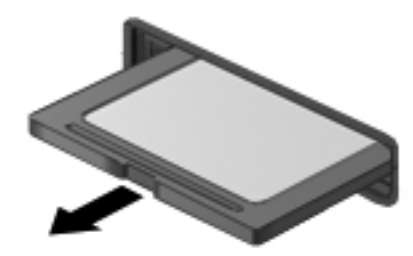

# <span id="page-69-0"></span>**Korzystanie z kart ExpressCard (tylko wybrane modele)**

Karta ExpressCard to karta PC o dużej wydajności, której można używać w gnieździe typu ExpressCard.

Podobnie jak standardowe karty PC Card, karty ExpressCard zostały zaprojektowane zgodnie z zaleceniami specyfikacji kart PCMCIA (Personal Computer Memory Card International Association).

**UWAGA:** Aby umożliwić oszczędność energii, należy zatrzymać lub wyjąć karty ExpressCard, które nie są używane.

### **Konfigurowanie karty ExpressCard**

Należy zainstalować wyłącznie oprogramowanie wymagane przez daną kartę. Jeśli producent karty ExpressCard nakazuje zainstalowanie sterowników urządzenia, należy stosować się do następujących zaleceń:

- Instalować wyłącznie sterowniki przeznaczone dla danego systemu operacyjnego.
- Nie należy instalować dodatkowego oprogramowania dostarczanego przez producentów kart ExpressCard, takiego jak usługi związane z kartami i portami czy programy obsługi kart.

# **Wkładanie karty ExpressCard**

**OSTROŻNIE:** Aby uniknąć uszkodzenia komputera lub kart zewnętrznych, nie należy wkładać kart PC Card do gniazda ExpressCard.

**OSTROŻNIE:** Aby zmniejszyć ryzyko uszkodzenia złączy:

Kartę ExpressCard należy wkładać delikatnie.

Nie należy przenosić ani transportować komputera podczas korzystania z karty ExpressCard.

W gnieździe kart ExpressCard może znajdować się wkładka ochronna. Aby wyjąć wkładkę:

- **1.** Naciśnij wkładkę **(1)**, aby ją odblokować.
- **2.** Wyciągnij wkładkę z gniazda **(2)**.

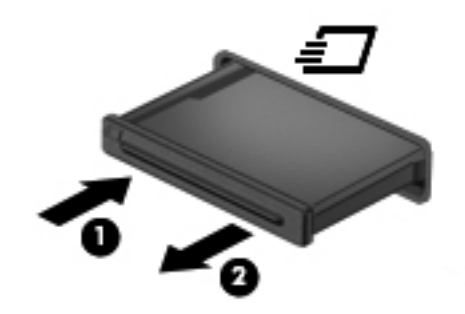

Aby włożyć kartę ExpressCard:

- **1.** Trzymając kartę etykietą do góry, skieruj ją złączem w stronę komputera.
- **2.** Wsuń kartę do gniazda ExpressCard, a następnie wciśnij ją aż zostanie w nim prawidłowo osadzona.

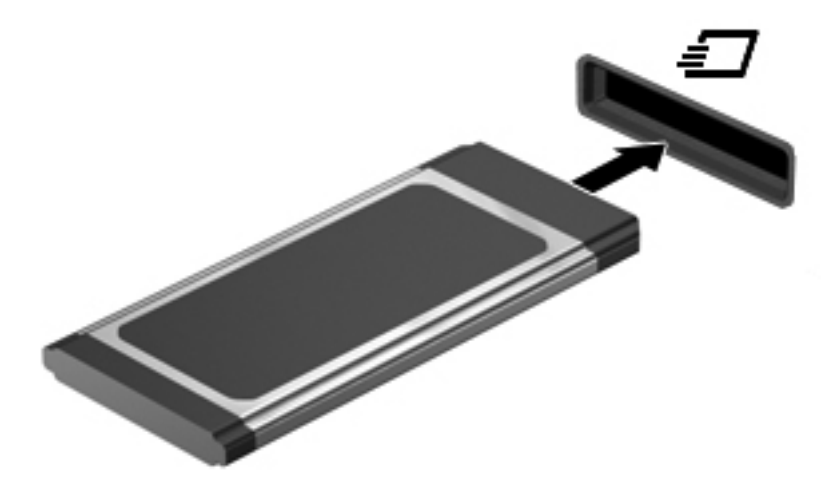

# <span id="page-71-0"></span>**Wyjmowanie karty ExpressCard**

**OSTROŻNIE:** Aby w bezpieczny sposób wyjąć kartę ExpressCard i zmniejszyć ryzyko utraty danych lub sytuacji, w której system przestanie odpowiadać, należy postępować zgodnie z następującą procedurą.

Zapisz informacje i zamknij wszystkie programy związane z kartą ExpressCard.

Aby wyjąć kartę ExpressCard:

- **1.** Uruchom przeglądarkę plików wybierając **Komputer > Nautilus**.
- **2.** Kliknij ikonę **Wysuń** obok nazwy karty cyfrowej na liście **Miejsca** na lewym panelu przeglądarki plików.

Pojawi się informacja, że teraz można bezpiecznie odłączyć urządzenie.

- **3.** Zwolnij i wyjmij kartę ExpressCard:
	- **a.** Delikatnie naciśnij kartę ExpressCard **(1)**, aby ją odblokować.
	- **b.** Wyciągnij kartę ExpressCard z gniazda **(2)**.

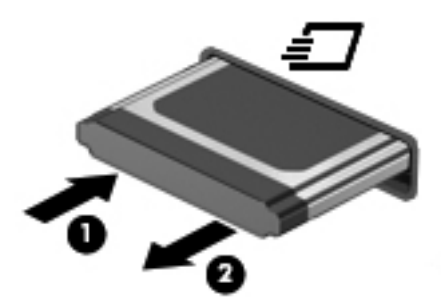

# **Korzystanie z urządzeń USB**

Uniwersalna magistrala szeregowa (USB) jest interfejsem sprzętowym umożliwiającym podłączanie opcjonalnych urządzeń zewnętrznych USB, takich jak klawiatura, mysz, napęd, drukarka, skaner lub koncentrator. Urządzenia mogą być podłączone do systemu.

Do prawidłowego działania niektórych urządzeń USB konieczne może być zainstalowanie dodatkowego oprogramowania. Zwykle jest ono dostarczane wraz z urządzeniem. Więcej informacji o oprogramowaniu dla danego urządzenia można znaleźć w instrukcjach producenta.

Komputer posiada 4 porty USB, obsługujące urządzenia w standardzie USB 2.0. Opcjonalny koncentrator USB zapewnia dodatkowe porty USB dla komputera.
# <span id="page-72-0"></span>**Podłączanie urządzenia USB**

- **OSTROŻNIE:** Aby zapobiec uszkodzeniu złącza USB, przy podłączaniu urządzenia USB nie należy używać zbyt dużej siły.
	- **▲** Aby podłączyć urządzenie USB do komputera, należy podłączyć kabel USB urządzenia do portu USB.

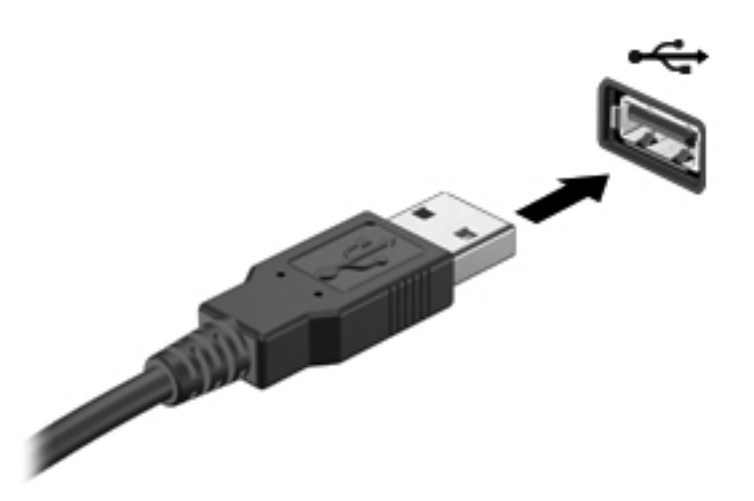

Po wykryciu urządzenia zostanie wyemitowany dźwięk.

**UWAGA:** Przy podłączeniu urządzenia USB w obszarze powiadomień zostanie wyświetlony komunikat informujący, że urządzenie zostało rozpoznane przez system.

## **Wyjmowanie urządzenia USB**

**OSTROŻNIE:** Aby uniknąć uszkodzenia złącza USB, nie należy wyrywać kabla ze złącza przy odłączaniu urządzenia USB.

**OSTROŻNIE:** Aby zapobiec utracie danych lub sytuacji, w której system nie odpowiada, przed odłączeniem urządzenia USB należy wykonać opisane poniżej czynności.

Aby odłączyć urządzenie USB:

- **1.** Uruchom przeglądarkę plików wybierając **Komputer > Nautilus**.
- **2.** Kliknij ikonę **Wysuń** obok nazwy urządzenia na liście **Miejsca** na lewym panelu przeglądarki plików.
- **3.** Odłącz urządzenie.

**UWAGA:** Mysz i klawiaturę USB można odłączyć od komputera poprzez odłączenie urządzenia USB od komputera. Urządzenia USB pamięci masowej należy odłączać korzystając z powyższej procedury.

# <span id="page-73-0"></span>**Korzystanie z opcjonalnych urządzeń zewnętrznych**

**WAGA:** Dodatkowe informacje na temat wymaganego oprogramowania, sterowników i portów w komputerze, których należy używać, można znaleźć w dokumentacji dostarczonej przez producenta.

Aby podłączyć urządzenie zewnętrzne do komputera:

- **OSTROŻNIE:** Aby zmniejszyć ryzyko uszkodzenia sprzętu podczas podłączania urządzenia znajdującego się pod napięciem, należy pamiętać o wyłączeniu urządzenia i odłączeniu kabla prądu przemiennego.
	- **1.** Podłącz urządzenie do komputera.
	- **2.** W przypadku podłączania urządzenia znajdującego się pod napięciem podłącz kabel zasilający urządzenia do uziemionego gniazda sieci elektrycznej.
	- **3.** Włącz urządzenie.

Aby odłączyć niezasilane urządzenie zewnętrzne, wyłącz urządzenie, a następnie odłącz je od komputera. Aby odłączyć zasilane urządzenie zewnętrzne, wyłącz urządzenie, odłącz je od komputera, a następnie odłącz kabel zasilający.

## **Korzystanie z opcjonalnych napędów zewnętrznych**

Wymienne napędy zewnętrzne zwiększają możliwości przechowywania informacji i uzyskiwania dostępu do nich. Napęd USB można dodać, podłączając go do portu USB w komputerze.

**UWAGA:** Zewnętrzne napędy optyczne HP USB powinny być podłączane do zasilanego portu USB w komputerze.

Dostępne są następujące rodzaje napędów USB:

- Napęd dyskietek 1,44 MB
- Zewnętrzny dysk twardy (dysk twardy z dołączonym adapterem)
- Zewnętrzny napęd optyczny (CD lub DVD)
- urządzenie MultiBay

# **9 Moduły pamięci**

Komora modułu pamięci znajduje się na spodzie komputera.

**OSTRZEŻENIE!** Aby zmniejszyć ryzyko porażenia prądem i uszkodzenia urządzenia, przed zainstalowaniem modułu pamięci należy odłączyć kabel zasilający i wyjąć wszystkie baterie.

**OSTROŻNIE:** Wyładowania elektrostatyczne (ESD) mogą uszkodzić elementy elektroniczne. Przed przystąpieniem do wykonywania jakiejkolwiek procedury należy odprowadzić ładunki elektrostatyczne, dotykając uziemionego metalowego przedmiotu.

**WAGA:** Aby po dodaniu drugiego modułu pamięci korzystać z konfiguracji dwukanałowej, należy się upewnić, że oba moduły pamięci są identyczne.

Aby dodać lub wymienić moduł pamięci:

**OSTROŻNIE:** Aby zapobiec utracie informacji lub zawieszeniu systemu:

Przed dodaniem lub wymianą modułu pamięci wyłącz komputer. Nie wolno wyjmować modułów pamięci, gdy komputer jest włączony lub znajduje się w stanie wstrzymania czy hibernacji.

W przypadku wątpliwości, czy komputer jest wyłączony, czy też znajduje się w stanie hibernacji, należy go włączyć, naciskając przycisk zasilania. Następnie należy wyłączyć komputer za pomocą odpowiedniej funkcji systemu operacyjnego.

- **1.** Zapisz pracę i wyłącz komputer.
- **2.** Odłącz zasilanie prądem przemiennym i urządzenia zewnętrzne podłączone do komputera.
- **3.** Wyjmij baterię.
- **4.** Odkręć śrubę pokrywy dostępowej **(1)**.
- **5.** Przesuń zatrzaski zwalniające pokrywy **(2)**, aby ją zwolnić.

<span id="page-75-0"></span>**6.** Przesuń pokrywę dostępową do tyłu **(3)**, a następnie zdejmij ją z komputera **(4)**.

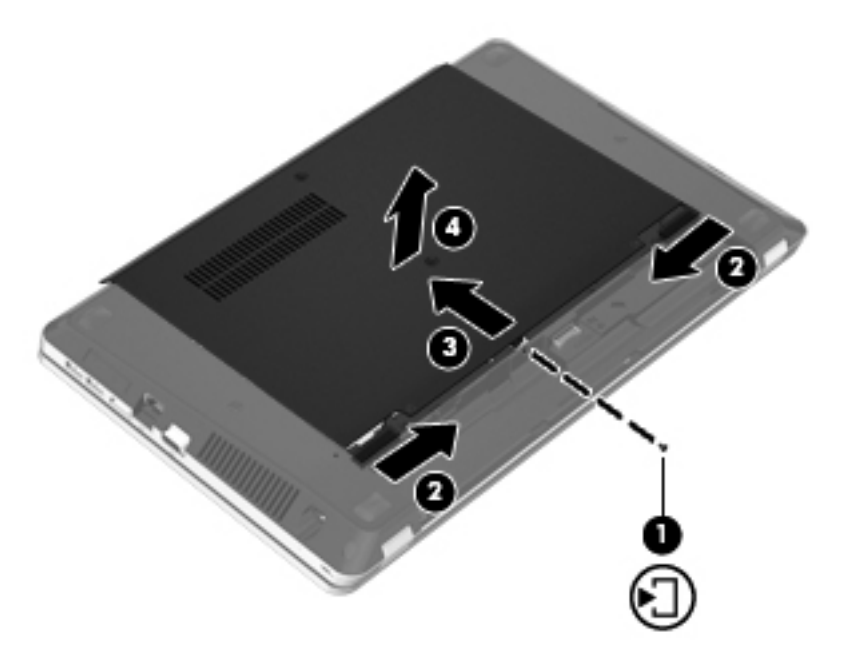

- **7.** Jeśli wymieniasz moduł pamięci, wyjmij istniejący moduł:
	- **a.** Odciągnij zaciski mocujące **(1)** znajdujące się po obu stronach modułu pamięci.

Moduł pamięci zostanie otwarty.

**OSTROŻNIE:** Aby nie uszkodzić modułu pamięci, należy trzymać go tylko za krawędzie. Nie należy dotykać elementów modułu pamięci ani go zginać.

<span id="page-76-0"></span>**b.** Chwyć brzeg modułu pamięci **(2)** i delikatnie wyjmij moduł z gniazda.

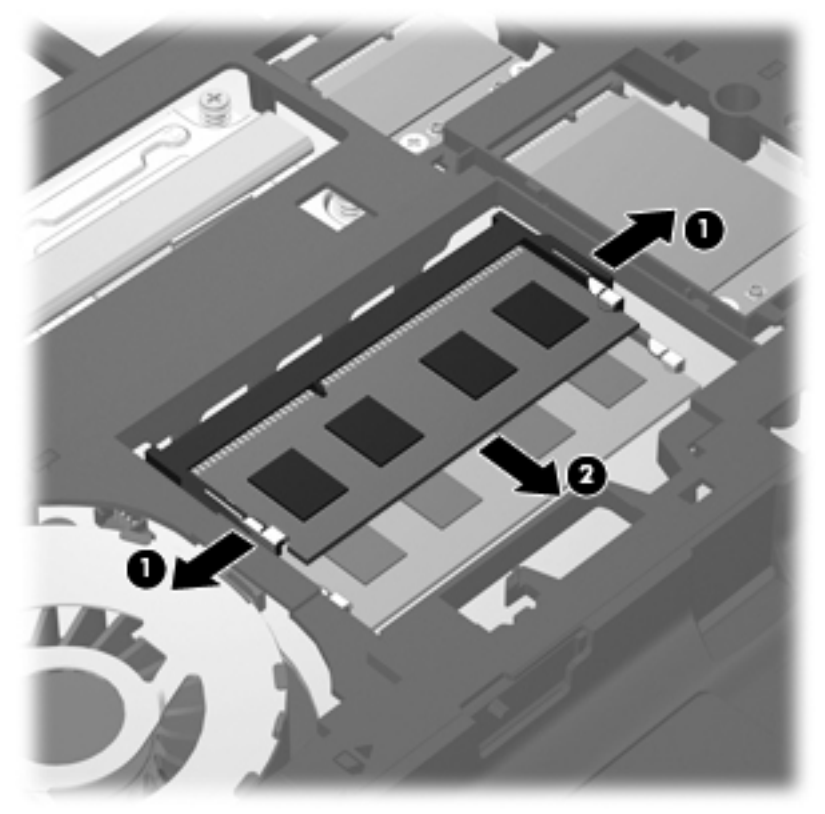

Aby chronić moduł pamięci po wyjęciu z gniazda, należy go umieścić w opakowaniu zabezpieczonym elektrostatycznie.

- **8.** Włóż nowy moduł pamięci:
	- **OSTROŻNIE:** Aby nie uszkodzić modułu pamięci, należy trzymać go tylko za krawędzie. Nie należy dotykać elementów modułu pamięci ani go zginać.
		- **a.** Wyrównaj krawędź modułu pamięci z wycięciem **(1)** z wypustem w gnieździe.
		- **b.** Trzymając moduł nachylony pod kątem 45 stopni do powierzchni komory modułu pamięci, wsuń go **(2)** do gniazda, aż zostanie prawidłowo osadzony.

<span id="page-77-0"></span>**c.** Delikatnie dociśnij moduł pamięci **(3)**, dociskając jednocześnie jego lewy i prawy brzeg, aż zaciski wskoczą na swoje miejsce.

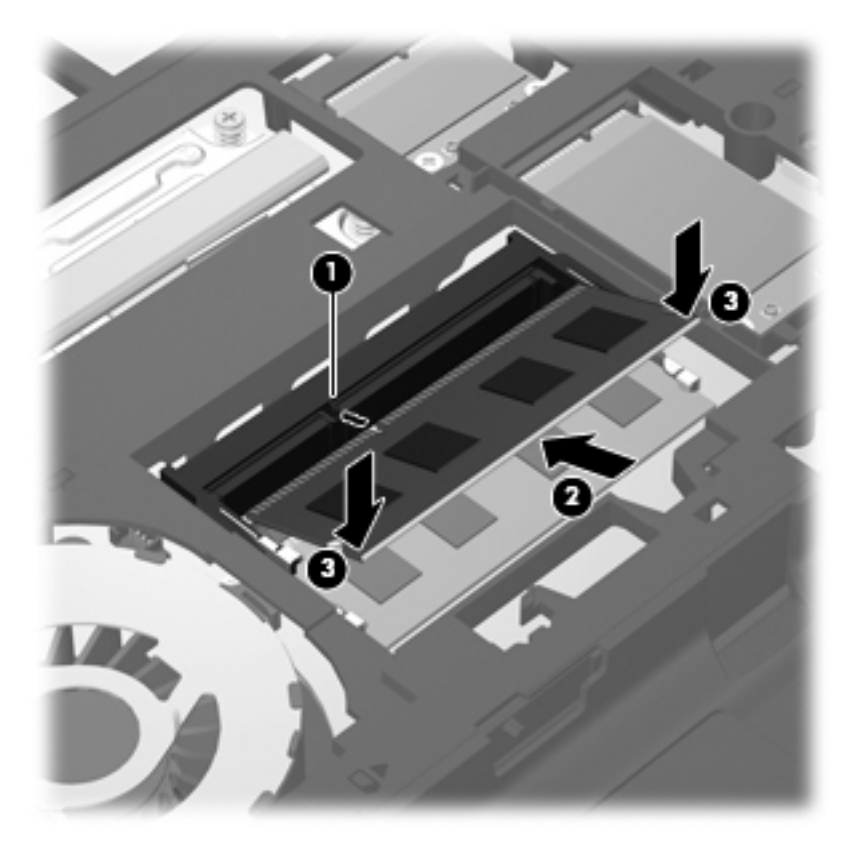

**9.** Dopasuj wypustki na pokrywie dostępowej do nacięć komputera **(1)**, a następnie wsuń pokrywę **(2)** aż do zamknięcia.

Zatrzaski zwalniające automatycznie zablokują ją **(3)**.

**10.** Przykręć śrubę pokrywy dostępowej **(4)**.

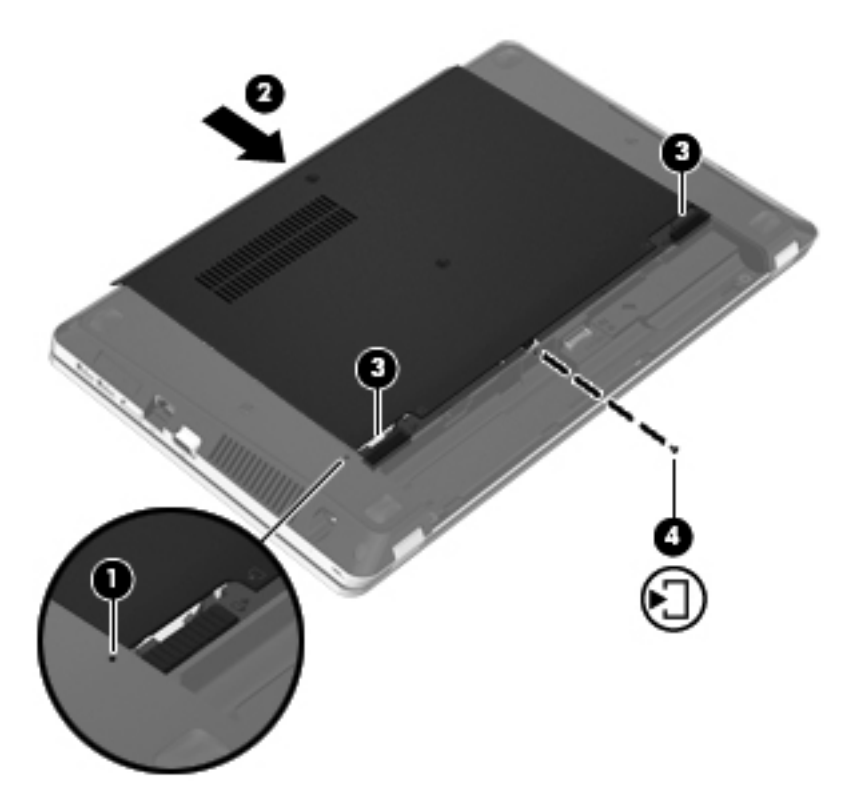

- **11.** Włóż baterię.
- **12.** Odłącz zasilanie prądem przemiennym i urządzenia zewnętrzne od komputera.
- **13.** Włącz komputer.

# **10 Bezpieczeństwo**

Ten rozdział zawiera następujące części:

- Ochrona komputera
- [Korzystanie z hase](#page-80-0)ł
- [Korzystanie z oprogramowania zapory](#page-82-0)
- [Instalacja opcjonalnej linki zabezpieczaj](#page-84-0)ącej

# **Ochrona komputera**

**UWAGA:** Rozwiązania zabezpieczające działają odstraszająco, jednak mogą nie być w stanie zapobiec atakom programowym i nieprawidłowemu użyciu lub kradzieży komputera.

Dostępne na komputerze funkcje zabezpieczeń umożliwiają ochronę komputera, informacji osobistych oraz danych przed różnorodnymi zagrożeniami. Wybór używanych funkcji zabezpieczeń zależ y od sposobu korzystania z komputera.

System operacyjny oferuje pewne funkcje zabezpieczeń. Dodatkowe funkcje zostały przedstawione w poniższej tabeli. Większość dodatkowych funkcji zabezpieczeń można skonfigurować w narzędziu Setup.

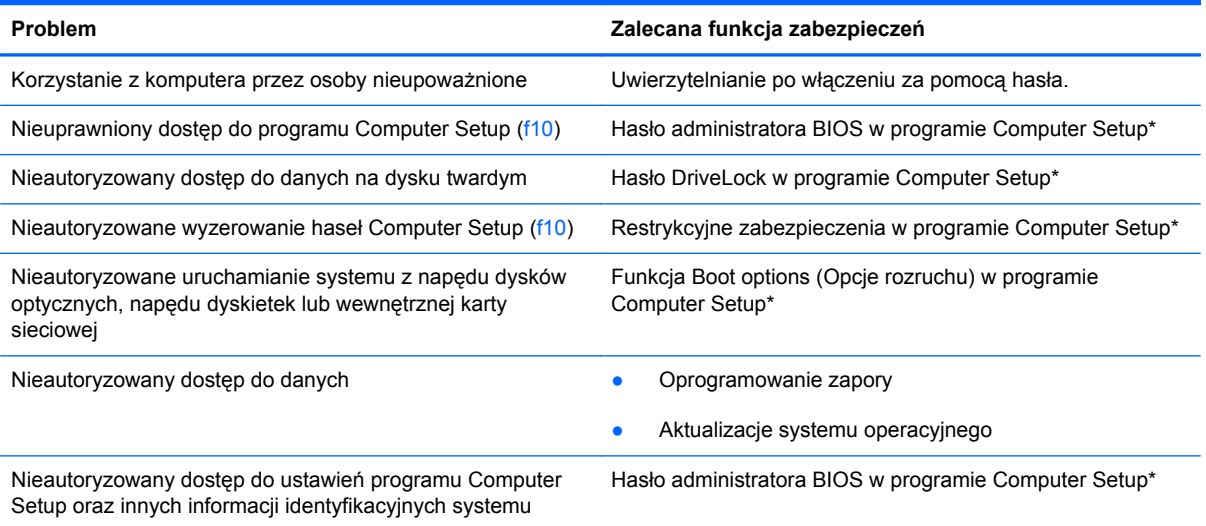

<span id="page-80-0"></span>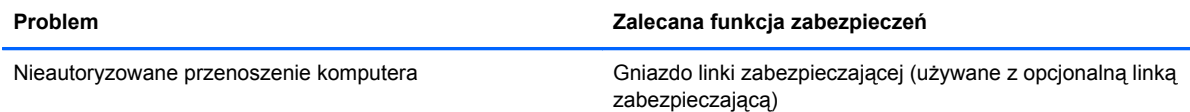

\*Computer Setup to program narzędziowy uruchamiany po naciśnięciu klawisza f10 podczas uruchamiania lub ponownego uruchamiania komputera. Nawigacja i wybór opcji w programie Computer Setup odbywa się przy użyciu klawiatury komputera.

# **Korzystanie z haseł**

Hasło to grupa znaków wybrana do zabezpieczenia danych komputerowych. Można ustawić kilka typów haseł, w zależności od wybranego sposobu kontroli dostępu do danych. Hasła można ustawić w systemie operacyjnym lub niezależnym programie Computer Setup preinstalowanym na komputerze.

**WAGA:** Aby zmniejszyć ryzyko zablokowania sobie dostępu do komputera, zapisuj każde ustawione hasło i przechowuj je w bezpiecznym miejscu.

## **Konfigurowanie haseł w systemie operacyjnym**

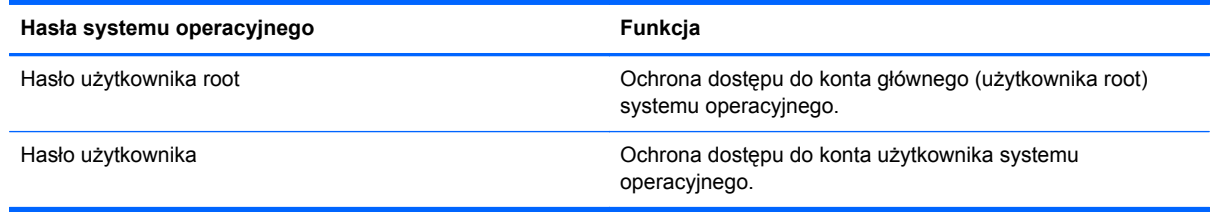

# **Ustawianie haseł w programie Computer Setup**

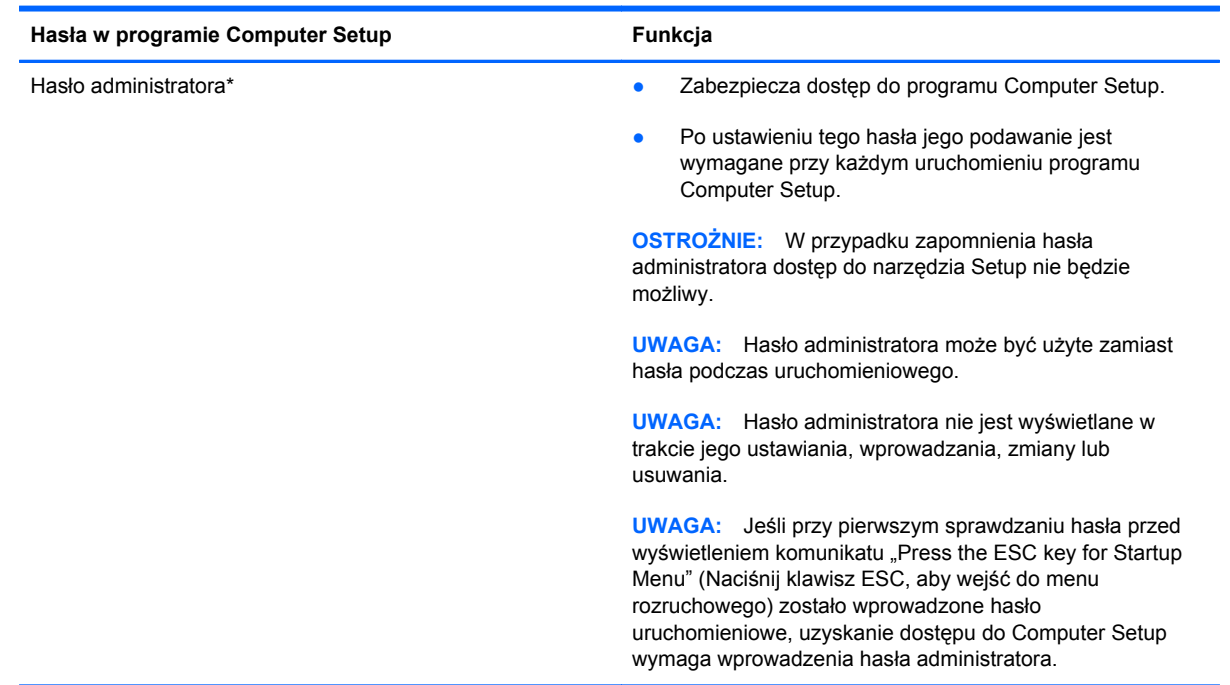

<span id="page-81-0"></span>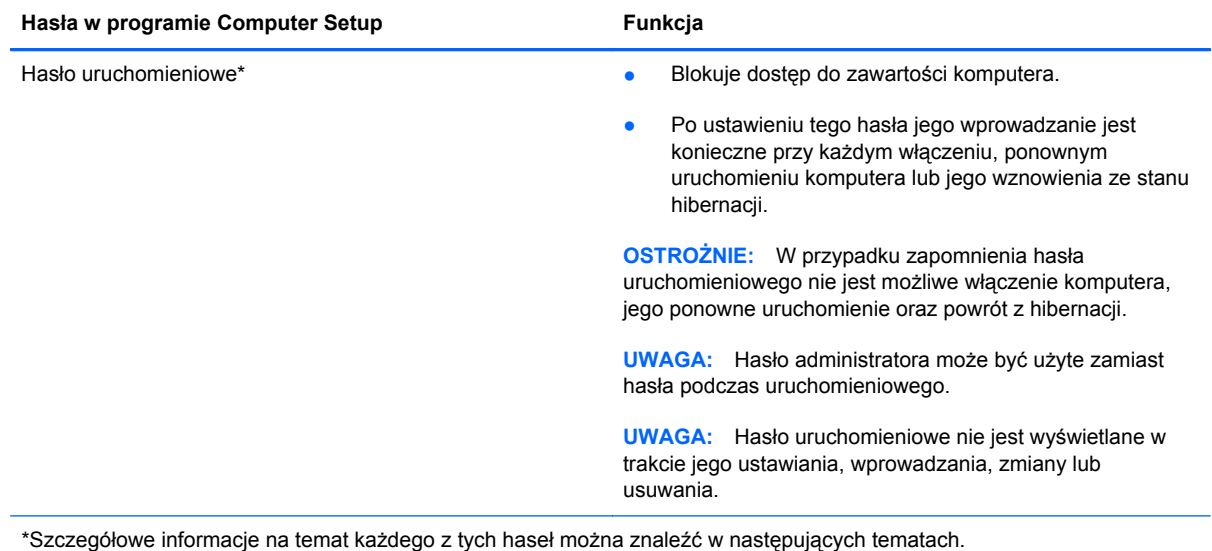

### **Zarządzanie hasłem administratora**

Wykonaj poniższe kroki by ustawić, zmienić lub usunąć to hasło:

- **1.** Uruchom Computer Setup włączając lub uruchamiając ponownie komputer. Naciśnij klawisz esc, kiedy w lewym dolnym rogu ekranu wyświetlony jest komunikat "Press the ESC key for Startup Menu" (Naciśnij klawisz ESC, aby wejść do menu startowego). Gdy wyświetlone zostanie okno uruchamiania, naciśnij klawisz f10.
- **2.** Użyj klawiszy strzałek, by wybrać **Security** (Zabezpieczenia) **> Set Administrator Password** (Ustaw hasło administratora), a następnie naciśnij enter.
	- Aby ustawić hasło administratora, wprowadź nowe hasło w polach **Enter New Password** (Wprowadź nowe hasło) i **Confirm New Password** (Potwierdź nowe hasło), a następnie naciśnij klawisz enter.
	- Aby zmienić hasło administratora, wprowadź aktualne hasło w polu **Enter Current Password** (Wprowadź aktualne hasło), wprowadź nowe hasło w polach **Enter New Password** (Wprowadź nowe hasło) i **Confirm New Password** (Potwierdź nowe hasło), a następnie naciśnij klawisz enter.
	- Aby usunąć hasło administratora, wprowadź aktualne hasło w polu **Enter Password** (Wprowadź hasło), a następnie naciśnij klawisz enter 4 razy.
- **3.** Aby zapisać ustawienia i opuścić narzędzie Setup, za pomocą klawiszy ze strzałkami wybierz kolejno **Exit** (Zamknij) **> Exit Saving Changes** (Zamknij zapisując zmiany).

Zmiany obowiązują po ponownym uruchomieniu komputera.

#### **Wprowadzanie hasła administratora**

Po wyświetleniu na ekranie monitu **Enter password** (Wprowadź hasło) należy wpisać hasło i nacisnąć klawisz enter. Po trzech nieudanych próbach wprowadzenia hasła administratora podjęcie kolejnej próby jest możliwe dopiero po ponownym uruchomieniu komputera.

#### <span id="page-82-0"></span>**Zarządzanie hasłem uruchomieniowym**

Wykonaj poniższe kroki by ustawić, zmienić lub usunąć to hasło:

- **1.** Uruchom Computer Setup włączając lub uruchamiając ponownie komputer. Naciśnij klawisz esc, kiedy w lewym dolnym rogu ekranu wyświetlony jest komunikat "Press the ESC key for Startup Menu" (Naciśnij klawisz ESC, aby wejść do menu startowego). Gdy wyświetlone zostanie okno uruchamiania, naciśnij klawisz f10.
- **2.** Użyj klawiszy strzałek, by wybrać **Security** (Zabezpieczenia) **> Set Power-On Password** (Ustaw hasło włączania), a następnie naciśnij enter.
	- Aby ustawić hasło uruchomieniowe, wprowadź nowe hasło w polach **Enter New Password** (Wprowadź nowe hasło) i **Confirm New Password** (Potwierdź nowe hasło), a następnie naciśnij klawisz enter.
	- Aby zmienić hasło uruchomieniowe, wprowadź aktualne hasło w polu **Enter Current Password** (Wprowadź aktualne hasło), wprowadź nowe hasło w polach **Enter New Password** (Wprowadź nowe hasło) i **Confirm New Password** (Potwierdź nowe hasło), a następnie naciśnij klawisz enter.
	- Aby usunąć hasło uruchomieniowe, wprowadź aktualne hasło w polu **Wprowadź aktualne hasło**, a następnie naciśnij 4-krotnie klawisz enter.
- **3.** Aby zapisać ustawienia i opuścić narzędzie Setup, za pomocą klawiszy ze strzałkami wybierz kolejno **Exit** (Zamknij) **> Exit Saving Changes** (Zamknij zapisując zmiany).

Zmiany obowiązują po ponownym uruchomieniu komputera.

#### **Wprowadzanie hasła uruchomieniowego**

Po wyświetleniu na ekranie monitu **Enter Password** (Wprowadź hasło) należy wpisać hasło i nacisnąć klawisz enter. Po trzech nieudanych próbach wprowadzenia hasła podjęcie kolejnej próby jest możliwe dopiero po ponownym uruchomieniu komputera.

# **Korzystanie z oprogramowania zapory**

Zapory sieciowe służą do zapobiegania nieupoważnionemu dostępowi do systemu czy sieci. Zapora sieciowa może być programem instalowanym w komputerze i/lub sieci, albo rozwiązaniem złożonym ze sprzętu i oprogramowania.

Istnieją dwa rodzaje zapór do rozpatrzenia:

- Zapory oparte na hoście jest to oprogramowanie chroniące tylko ten komputer, na którym jest zainstalowane.
- Zapory sieciowe są instalowane między modemem DSL lub kablowym użytkownika a jego siecią domową, aby zapewnić ochronę wszystkich komputerów w tej sieci.

Gdy zapora jest zainstalowana w systemie, wszystkie dane wysyłane do i z systemu są monitorowane i porównywane z zestawem kryteriów bezpieczeństwa ustalonych przez użytkownika. Dane nie spełniające tych kryteriów są blokowane.

Komputer lub urządzenia sieciowe mogą mieć już zainstalowaną zaporę. Jeśli nie, dostępne są rozwiązania programowe zapór.

**UWAGA:** W pewnych sytuacjach zapora może blokować dostęp do gier internetowych, zakłócać udostępnianie drukarek lub plików w sieci albo blokować załączniki nieautoryzowanej poczty e-mail. Aby tymczasowo rozwiązać ten problem, można wyłączyć zaporę na czas wykonywania zadania, a następnie włączyć ją ponownie. Aby ostatecznie rozwiązać problem, należy ponownie skonfigurować zaporę.

# <span id="page-84-0"></span>**Instalacja opcjonalnej linki zabezpieczającej**

**UWAGA:** Kabel zabezpieczający utrudnia kradzież komputera, ale nie gwarantuje jego pełnego bezpieczeństwa.

**WAGA:** Gniazdo linki zabezpieczającej w komputerze może wyglądać inaczej niż na ilustracji w tej części. Położenie gniazda linki zabezpieczającej w komputerze znajdziesz w części [Poznawanie](#page-13-0) [komputera na stronie 4](#page-13-0).

- **1.** Załóż pętlę z linki zabezpieczającej na dobrze zamocowany obiekt.
- **2.** Włóż klucz **(1)** do zamka linki **(2)**.
- **3.** Umieść blokadę kablową w gnieździe kabla komputera **(3)**, a następnie zablokuj kabel kluczem.

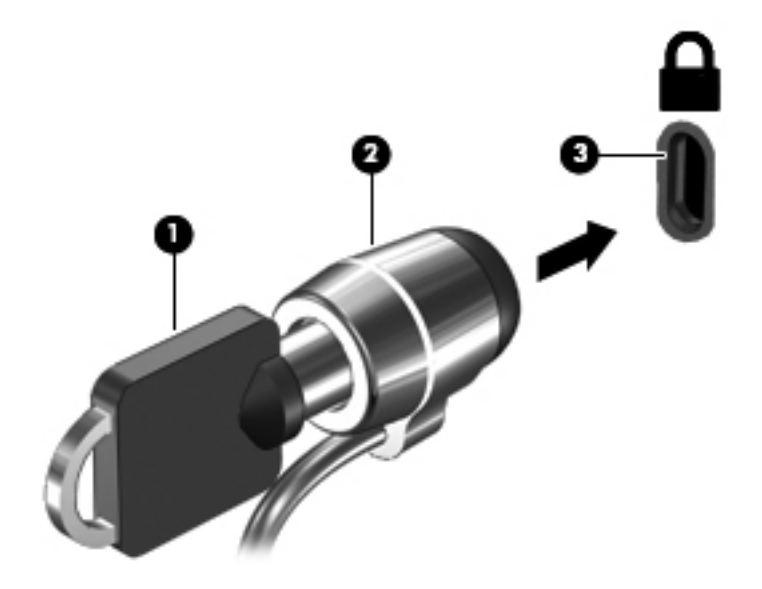

**4.** Wyjmij klucz i przechowuj w bezpiecznym miejscu.

# <span id="page-85-0"></span>**11 Wykonywanie kopii zapasowych i odzyskiwanie danych**

Ten rozdział zawiera następujące części:

- [Przeprowadzanie odzyskiwania systemu](#page-86-0)
- [Tworzenie kopii zapasowej danych](#page-87-0)

Przywrócony system po awarii jest tylko tak dobry, jak ostatnia posiadana kopia zapasowa. W związku z instalowaniem nowych programów i zapisywaniem nowych plików należy regularnie tworzyć kopie zapasowe systemu, aby zawsze mieć w miarę aktualną kopię danych.

# <span id="page-86-0"></span>**Przeprowadzanie odzyskiwania systemu**

Program Recovery umożliwia naprawienie lub przywrócenie komputera do stanu fabrycznego. Recovery działa na dedykowanej partycji przywracania na dysku twardym. Ten rodzaj odzyskiwania przywraca komputer do stanu fabrycznego bez użycia dysków do odzyskiwania.

**OSTROŻNIE:** Użycie Recovery powoduje całkowite skasowanie zawartości dysku twardego i jego sformatowanie. Wszystkie zapisane na nim dane oraz zainstalowane oprogramowanie zostanie raz na zawsze usunięte. Proces przywracania instaluje ponownie system operacyjny, oprogramowanie HP i sterowniki, które zostały zainstalowane fabrycznie. Oprogramowanie, sterowniki i aktualizacje nie dostarczone przez HP muszą zostać ręcznie zainstalowane ponownie. Osobiste pliki należy odzyskać z kopii zapasowej.

Aby przywrócić komputer z partycji, wykonaj następujące kroki:

- **1.** Wykonaj kopię zapasową wszystkich osobistych plików, jeśli jest to możliwe.
- **2.** Uruchom ponownie komputer.
- **3.** Za pomocą klawiszy strzałek wybierz opcję **Odzyskiwanie**, a następnie naciśnij klawisz enter.
- **4.** Postępuj zgodnie z instrukcjami wyświetlanymi na ekranie.

**UWAGA:** Jeżeli nie możesz uruchomić komputera za pomocą z partycji dysku twardego z głównym systemem operacyjnym lub z partycji odzyskiwania, do ponownej instalacji systemu operacyjnego konieczny jest zakup płyty DVD **SUSE Linux Enterprise Desktop Operating System**. Zajrzyj do broszury **Worldwide Telephone Numbers** (Numery telefonów na świecie), aby zapoznać się z dodatkowymi informacjami.

# <span id="page-87-0"></span>**Tworzenie kopii zapasowej danych**

Kopie zapasowe należy tworzyć regularnie, aby zawsze mieć aktualną kopię zapasową. Możesz wykonywać kopie zapasowe na opcjonalny zewnętrzny dysk twardy, napęd sieciowy lub na płyty optyczne. Zaleca się tworzenie kopii zapasowej systemu w następujących przypadkach:

- W zaplanowanych odstępach czasu
- Przed naprawą komputera lub przywróceniem jego zawartości
- Przed dodaniem albo modyfikacją sprzętu lub oprogramowania

Tworzenie kopii zapasowej plików z katalogu domowego za pomocą Ustawień menedżera kopii zapasowej:

- **1.** Wybierz **Komputer > Więcej aplikacji > Narzędzia > Ustawienia menedżera kopii zapasowej**, a następnie kliknij przycisk **Utwórz kopię katalogu domowego**.
- **2.** Kliknij **Położenie lokalizacji przechowywania** i wybierz, gdzie mają zostać zapisane informacje.
- **3.** Kliknij **Zaplanuj** i wybierz harmonogram wykonywania regularnych kopii zapasowych.

W celu natychmiastowego wykonania kopii zaznacz pole **Wykonaj kopię teraz**.

**UWAGA:** Przed utworzeniem kopii upewnij się, że wskazane zostało miejsce na zapisanie plików kopii zapasowej.

**4.** Kliknij **Zapisz i utwórz kopię zapasową**, aby uruchomić proces tworzenia kopii i zapisać jej ustawienia.

W celu odtworzenia plików z kopii zapasowej.

- **1.** Wybierz **Komputer > Więcej aplikacji > Narzędzia > Odtwarzanie za pomocą Menedżera kopii zapasowej**.
- **2.** Kliknij **Źródło kopii zapasowej** i wybierz, gdzie znajdują się kopia zapasowa.
- **3.** Kliknij **Miejsce docelowe odzyskiwania** i kliknij, gdzie mają zostać odtworzone pliki.
- **4.** W celu przywrócenia wszystkich plików, kliknij przycisk **Przywróć wszystkie pliki**. W celu wybrania plików do przywrócenia, kliknij przycisk **Przywróć wybrane pliki**, a następnie **Wybrane pliki**, po czym wybierz pliki do przywrócenia.
- **5.** W **Punkt odzyskiwania** wybierz czas kopii.

**UWAGA:** Jeżeli wykonanych została wiele kopii zapasowych, kliknij przycisk **Użyj najnowszej wersji**, aby przywrócić najnowszą wersję.

**6.** Kliknij **Przywróć**, aby rozpocząć przywracanie plików, albo **Anuluj**, aby anulować operację.

# <span id="page-88-0"></span>**12 Computer Setup**

Program Computer Setup lub system BIOS (Basic Input/Output System) kontroluje komunikację między wszystkimi urządzeniami wejściowymi i wyjściowymi komputera (takimi jak napędy dysków, wyświetlacz, klawiatura, mysz i drukarka). Program Computer Setup zawiera ustawienia dla różnych typów zainstalowanych urządzeń peryferyjnych, sekwencję rozruchową komputera oraz pojemność pamięci systemowej i rozszerzonej.

**WWAGA:** Podczas wprowadzania zmian w programie Computer Setup należy zachować maksymalną ostrożność. Błędy mogą uniemożliwić poprawne działanie komputera.

# **Uruchamianie Computer Setup**

**UWAGA:** Zewnętrzna klawiatura lub mysz podłączona do portu USB może być używana do obsługi programu Computer Setup tylko wtedy, gdy włączono funkcję obsługi starszego standardu USB.

Aby uruchomić program Computer Setup, wykonaj następujące kroki:

- **1.** Włącz lub uruchom ponownie komputer, a następnie naciśnij klawisz esc podczas wyświetlania komunikatu "Press the ESC key for Startup Menu" (Naciśnij klawisz ESC, aby wyświetlić menu uruchomieniowe) u dołu ekranu.
- **2.** Naciśnij klawisz f10, aby otworzyć program Computer Setup.

# **Korzystanie z Computer Setup**

## **Nawigacja i wybieranie opcji w programie Computer Setup**

Aby przemieszczać się i wybierać opcje w programie Computer Setup, wykonaj następujące kroki:

- **1.** Włącz lub uruchom ponownie komputer, a następnie naciśnij klawisz esc podczas wyświetlania komunikatu "Press the ESC key for Startup Menu" (Naciśnij klawisz ESC, aby wyświetlić menu uruchomieniowe) u dołu ekranu.
	- Menu lub element menu należy wybrać za pomocą klawisza tab oraz klawiszy strzałek, a następnie nacisnąć klawisz enter lub kliknąć element urządzeniem wskazującym.
	- Aby przewijać opcje w górę i w dół, kliknij strzałkę w górę lub strzałkę w dół w prawym górnym narożniku ekranu albo użyj klawisza strzałki w górę lub w dół.
	- Aby zamknąć otwarte okna dialogowe i powrócić do ekranu głównego programu Computer Setup, naciśnij klawisz esc i postępuj zgodnie z instrukcjami na ekranie.

<span id="page-89-0"></span>**UWAGA:** Do poruszania się i dokonywania wyboru w programie Computer Setup można używać urządzenia wskazującego (płytki dotykowej TouchPad, drążka wskazującego lub myszy USB) lub klawiatury.

**2.** Naciśnij klawisz f10, aby otworzyć program Computer Setup.

Aby zamknąć menu programu Computer Setup, wykonaj jedną z następujących czynności:

● Aby zamknąć program Computer Setup bez zapisywania zmian, kliknij ikonę **Exit** (Zakończ) w lewym dolnym narożniku ekranu, a następnie postępuj według instrukcji na ekranie.

 $-$  lub  $-$ 

Za pomocą klawisza tab i klawiszy ze strzałkami wybierz **File** (Plik) **> Ignore changes and exit** (Ignoruj zmiany i wyjdź), a następnie naciśnij klawisz enter.

 $-$  lub  $-$ 

● Aby zapisać zmiany i zamknąć menu programu Computer Setup, kliknij ikonę **Save** (Zapisz) w lewym dolnym narożniku ekranu, a następnie postępuj według instrukcji na ekranie.

 $-$  lub  $-$ 

Za pomocą klawisza tab i klawiszy ze strzałkami wybierz **File** (Plik) **> Save Changes And Exit** (Zapisz zmiany i wyjdź), a następnie naciśnij klawisz enter.

Zmiany zaczną obowiązywać po ponownym uruchomieniu komputera.

## **Przywracanie ustawień fabrycznych w programie Computer Setup**

**UWAGA:** Przywrócenie wartości domyślnych nie zmienia trybu dysku twardego.

Aby przywrócić wartości domyślne wszystkich ustawień w programie Computer Setup, wykonaj następujące kroki:

- **1.** Włącz lub uruchom ponownie komputer, a następnie naciśnij klawisz esc podczas wyświetlania komunikatu "Press the ESC key for Startup Menu" (Naciśnij klawisz ESC, aby wyświetlić menu uruchomieniowe) u dołu ekranu.
- **2.** Naciśnij klawisz f10, aby otworzyć program Computer Setup.
- **3.** Za pomocą urządzenia wskazującego lub klawiszy ze strzałkami wybierz kolejno **File** (Plik) **> Restore Defaults** (Przywróć ustawienia domyślne).
- **4.** Postępuj zgodnie z instrukcjami wyświetlanymi na ekranie.
- **5.** W celu zapisania zmian i wyjścia, kliknij ikonę **Save** (Zapisz) w dolnym, lewym rogu ekranu, a następnie wykonaj instrukcje wyświetlane na ekranie.

 $-$  lub  $-$ 

Za pomocą klawiszy ze strzałkami wybierz **File** (Plik) **> Save Changes And Exit** (Zapisz zmiany i wyjdź), a następnie naciśnij klawisz enter.

Zmiany zaczną obowiązywać po ponownym uruchomieniu komputera.

**WAGA:** Przywrócenie ustawień fabrycznych nie powoduje zmiany ustawień haseł i zabezpieczeń.

# <span id="page-90-0"></span>**Aktualizacja systemu BIOS**

Zaktualizowane wersje oprogramowania dostarczonego z komputerem mogą być dostępne w witrynie HP sieci Web.

Większość aktualizacji oprogramowania i systemu BIOS znajdującego się w witrynie HP sieci Web jest dostępna w skompresowanych plikach. Plik taki jest określany jako **SoftPaq**.

Niektóre pakiety do pobrania zawierają plik o nazwie Readme.txt, w którym znajdują się informacje dotyczące instalowania oprogramowania oraz rozwiązywania związanych z nim problemów.

### **Sprawdzenie wersji BIOS**

W celu ustalenia, czy dostępne aktualizacje systemu BIOS zawierają wersje systemu BIOS nowsze od obecnie zainstalowanej na komputerze, trzeba sprawdzić wersję zainstalowanego systemu BIOS.

Informacje o wersji systemu BIOS (zwanego też **datą pamięci ROM** i **systemem BIOS**) można wyświetlić za pomocą narzędzia Setup.

- **1.** Uruchom program Computer Setup.
- **2.** Za pomocą urządzenia wskazującego lub klawiszy ze strzałkami wybierz kolejno **File** (Plik) **> System Information** (Informacje o systemie).

Wtedy pojawi się informacja o BIOS wraz z innymi danymi systemowymi.

- **3.** Aby zamknąć narzędzie Computer Setup bez zapisywania zmian, kliknij strzałkę wstecz lub za pomocą klawiszy ze strzałkami wybierz kolejno **File** (Plik) **> Ignore Changes and Exit** (Ignoruj zmiany i wyjdź), a następnie postępuj według instrukcji na ekranie.
- **4.** Wybierz **Yes** (Tak), gdy pojawi się prośba o potwierdzenie wybrania opcji zignorowania zmian. Następnie komputer uruchomi się ponownie.

## **Pobieranie aktualizacji BIOS**

**OSTROŻNIE:** Aby zmniejszyć ryzyko uszkodzenia komputera lub nieudanej instalacji, pobieraj i instaluj aktualizacje systemu BIOS tylko wtedy, gdy komputer jest podłączony do niezawodnego zasilania zewnętrznego za pomocą zasilacza prądu przemiennego. Nie pobieraj i nie instaluj aktualizacji BIOS, gdy komputer jest zasilany z baterii, jest zadokowany w opcjonalnym urządzeniu dokowania lub podłączony do opcjonalnego źródła zasilania. Podczas pobierania i instalacji postępuj zgodnie z poniższymi instrukcjami:

Nie wolno odłączać zasilania od komputera przez odłączenie kabla zasilającego od gniazda sieci elektrycznej.

Nie wolno wyłączać komputera ani inicjować stanu wstrzymania lub hibernacji.

Nie wolno wkładać, wyjmować, podłączać ani odłączać żadnych urządzeń, kabli czy przewodów.

- **1.** Otwórz przeglądarkę internetową i przejdź do adresu <http://www.hp.com/support>, a następnie wybierz kraj/region.
- **2.** Kliknij opcję pobierania oprogramowania i sterowników, wpisz numer modelu komputera w polu produktu i naciśnij enter.
- **3.** Kliknij swoje urządzenie na liście modeli.
- **4.** Wybierz system operacyjny.
- **5.** Przejdź do części BIOS i pobierz pakiet oprogramowania BIOS.
- **6.** Należy postępować zgodnie z instrukcjami dostarczonymi do pobranego pakietu oprogramowania BIOS.

**UWAGA:** Po wyświetleniu na ekranie komunikatu o pomyślnym ukończeniu instalacji pobrany plik można usunąć z dysku twardego.

# <span id="page-92-0"></span>**A Rozwiązywanie problemów i wsparcie**

Ten dodatek zawiera następujące części:

- Rozwiązywanie problemów
- [Kontakt z obs](#page-97-0)ługą klienta
- **[Etykiety](#page-98-0)**

# **Rozwiązywanie problemów**

Poniższe rozdziały opisują różne rodzaje często występujących problemów i ich rozwiązania.

## **Nie można uruchomić komputera**

Jeżeli komputer nie włącza się po naciśnięciu przycisku zasilania, poniższe wskazówki pomogą w ustaleniu przyczyny problemu z uruchomianiem:

Jeśli komputer jest podłączony do gniazda sieci elektrycznej, to podłącz do niego inne urządzenie elektryczne, aby upewnić się, czy dostarcza ono odpowiednie zasilanie.

**UWAGA:** Należy korzystać wyłącznie z zasilacza prądu przemiennego dostarczonego z komputerem lub zasilacza zatwierdzonego do użytku z tym komputerem przez firmę HP.

Jeśli komputer jest podłączony do innego źródła zasilania niż gniazdko, podłącz komputer do gniazdka za pomocą zasilacza. Upewnij się, że kabel zasilający i zasilacz prądu przemiennego są prawidłowo podłączone.

## **Ekran komputera jest czarny**

Jeśli ekran komputera jest pusty, a komputer nie został wyłączony, jedno lub kilka z tych ustawień mogą być przyczyną problemu:

- Komputer znajduje się w stanie wstrzymania lub hibernacji. Wyjdź ze stanu wstrzymania lub hibernacji, naciskając krótko przycisk zasilania. Stany wstrzymania i hibernacji to funkcje umożliwiające oszczędzanie energii; wyłączają one wyświetlacz. Stany te mogą zostać zainicjowane przez system, w przypadku gdy komputer został uruchomiony, ale nie jest używany lub jego bateria osiągnęła stan niskiego poziomu naładowania. W celu zmiany tej opcji i innych opcji zasilania, kliknij prawym klawiszem ikonę **Akumulatora** w obszarze powiadomień po prawej stronie paska zadań, a następnie kliknij **Preferencje**.
- Komputer nie jest skonfigurowany pod kątem wyświetlania obrazu na ekranie. Aby przenieść obraz na ekran komputera, należy nacisnąć klawisze fn+f4. W przypadku większości modeli po podłączeniu do komputera zewnętrznego urządzenia wyświetlającego, np. monitora, obraz

może być wyświetlany tylko na ekranie komputera, tylko na wyświetlaczu zewnętrznym, lub na obu urządzeniach jednocześnie. Naciskanie klawiszy fn+f4 powoduje przełączanie obrazu między ekranem komputera, jednym lub większą liczbą zewnętrznych urządzeń wyświetlających oraz funkcją wyświetlania jednoczesnego na wszystkich urządzeniach.

## **Oprogramowanie działa nieprawidłowo**

Jeżeli oprogramowanie nie odpowiada lub nie działa prawidłowo, uruchom ponownie komputer klikając **Komputer > Zamknij system > Uruchom komputer ponownie**. Jeśli nie możesz ponownie uruchomić komputera za pomocą tej procedury, przejdź do następnej części, Komputer jest włączony, ale nie odpowiada na stronie 84.

# **Komputer jest włączony, ale nie odpowiada**

Jeżeli komputer jest włączony, ale nie reaguje na polecenia oprogramowania lub klawiatury, wypróbuj procedur awaryjnego wyłączania w podanej poniżej kolejności, aż komputer się wyłączy:

**OSTROŻNIE:** Użycie awaryjnej procedury wyłączania komputera powoduje utratę niezapisanych danych.

- Naciśnij i przytrzymaj przycisk zasilania przez co najmniej 5 sekund.
- Odłącz komputer od zasilania zewnętrznego i wyjmij z niego baterię.

## **Komputer jest niezwykle ciepły**

Nagrzewanie się komputera podczas pracy jest normalnym zjawiskiem. Jeżeli jednak komputer staje się **bardzo** ciepły, oznacza to, że mógł ulec przegrzaniu z powodu zablokowania otworów wentylacyjnych.

Jeśli podejrzewasz przegrzanie komputera, pozwól mu na ochłodzenie się w temperaturze pokojowej. Uważaj, aby w trakcie korzystania z komputera wszystkie jego otwory wentylacyjne były odsłonięte.

**OSTRZEŻENIE!** Aby zmniejszyć ryzyko oparzeń lub przegrzania komputera, nie należy umieszczać go bezpośrednio na kolanach ani blokować otworów wentylacyjnych. Należy używać komputera tylko na twardej, płaskiej powierzchni. Nie należy dopuszczać, aby przepływ powietrza został zablokowany przez inną twardą powierzchnię, na przykład przez znajdującą się obok opcjonalną drukarkę, lub miękką powierzchnię, na przykład przez poduszki, koce czy ubranie. Nie należy także dopuszczać, aby pracujący zasilacz dotykał skóry lub miękkiej powierzchni, na przykład poduszki, koca czy ubrania. Komputer i zasilacz spełniają ograniczenia dotyczące temperatury powierzchni dostępnych dla użytkownika, zdefiniowane w normie International Standard for Safety of Information Technology Equipment (IEC 60950).

**WAGA:** Wentylator komputera jest włączany automatycznie w celu chłodzenia elementów wewnętrznych i ich ochrony przed przegrzaniem. Włączanie się i wyłączanie wewnętrznego wentylatora podczas pracy jest normalnym zjawiskiem.

## **Urządzenie zewnętrzne nie działa**

Postępuj według poniższych sugestii, gdy urządzenie zewnętrzne nie działa zgodnie z oczekiwaniami:

- Włącz urządzenie zgodnie z instrukcjami producenta.
- Upewnij się, że wszystkie urządzenia są prawidłowo podłączone.
- <span id="page-94-0"></span>Upewnij się, że do wszystkich urządzeń dociera prąd elektryczny.
- Upewnij się, że urządzenie jest zgodne z systemem operacyjnym (dotyczy to zwłaszcza starszych urządzeń).
- Upewnij się, że zainstalowano prawidłowe, zaktualizowane sterowniki.

## **Połączenie sieci bezprzewodowej nie działa**

Jeśli połączenie sieci bezprzewodowej nie działa zgodnie z oczekiwaniami, to należy postępować zgodnie z poniższymi sugestiami:

- Aby włączyć lub wyłączyć urządzenie sieci bezprzewodowej lub przewodowej kliknij prawym klawiszem ikonę **Połączenie sieciowe** w obszarze powiadomień po prawej stronie paska zadań. W celu włączenia poszczególnych urządzeń, zaznacz pola w menu opcji. Aby wyłączyć urządzenie, odznacz pole wyboru.
- Upewnij się, że urządzenie bezprzewodowe jest włączone.
- Sprawdź, czy anteny bezprzewodowe komputera nie są zasłonięte.
- Upewnij się, że kabel lub modem DSL i jego kabel zasilający są poprawnie podłączone, a wskaźniki świecą.
- Upewnij się, że router bezprzewodowy lub punkt dostępu jest poprawnie podłączony do zasilacza i modemu przewodowego lub DSL, a wskaźniki świecą.
- Odłącz i ponownie podłącz wszystkie kable a następnie wyłącz i włącz zasilanie.

### **Tacka napędu optycznego nie otwiera się przy wyjmowaniu dysku CD lub DVD**

- **1.** Wsuń końcówkę spinacza biurowego **(1)** do otworu zwalniania na przedniej ściance napędu.
- **2.** Naciskaj delikatnie spinacz aż do momentu wysunięcia tacy dysku, a następnie wyciągnij ją **(2)**, aż się zatrzyma.
- **3.** Zdejmij dysk z tacy **(3)**, delikatnie naciskając trzpień i jednocześnie unosząc zewnętrzne krawędzie dysku. Chwyć dysk za krawędzie, aby uniknąć dotykania jego powierzchni.
- **UWAGA:** Jeśli taca nośnika nie jest całkowicie wysunięta, ostrożnie nachyl dysk podczas wyjmowania.

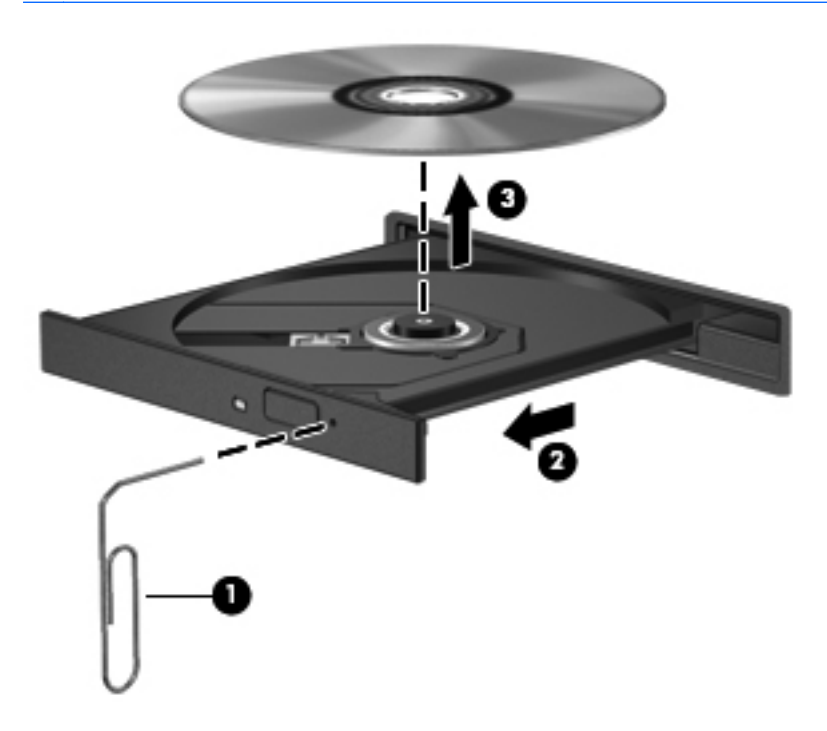

**4.** Zamknij tacę napędu i umieść płytę w pudełku ochronnym.

## <span id="page-96-0"></span>**Komputer nie wykrywa napędu optycznego**

Jeśli system operacyjny nie wykryje zainstalowanego urządzenia, oprogramowania sterownika nie ma lub może być uszkodzone.

- **1.** Wyjmij dyski z napędu optycznego.
- **2.** Kliknij opcję **Komputer**, a następnie **Kontrola systemu**.
- **3.** Na karcie **Sprzęt** odszukaj w kolumnie **Typ** pozycję Kontroler pamięci masowej.
- **4.** Klikaj trójkąciki obok urządzeń, aż znajdziesz napęd optyczny. Jeżeli napęd znajduje się na liście, powinien działać poprawnie.

### **Dysk nie odtwarza się**

- Przed rozpoczęciem odtwarzania dysku CD lub DVD należy zapisać swoją pracę i zamknąć wszystkie otwarte programy.
- Wyloguj się z Internetu przed odtwarzaniem dysku CD lub DVD.
- Upewnij się, że dysk jest włożony prawidłowo.
- Upewnij się, że dysk jest czysty. Jeśli to konieczne, wyczyść dysk filtrowaną wodą i niepozostawiającą śladów szmatką. Wycieraj od środka dysku w stronę zewnętrznej krawędzi.
- Sprawdź, czy dysk nie jest porysowany. Jeśli jest, napraw dysk zestawem do naprawy dysków optycznych dostępnym w wielu sklepach z elektroniką.
- Wyłącz tryb wstrzymania przed rozpoczęciem odtwarzania.

Podczas odtwarzania dysku nie należy inicjować trybu Hibernacja ani trybu wstrzymania. W przeciwnym wypadku może pojawić się komunikat ostrzegawczy z pytaniem o chęć kontynuacji. Jeśli komunikat zostanie wyświetlony, kliknij przycisk **Nie**. Komputer może zachować się w jeden z następujących sposobów:

- Odtwarzanie może zostać wznowione.
- $-\mathsf{lub}$  —
- Okno odtwarzania w programie multimedialnym może zostać zamknięte. Aby powrócić do odtwarzania dysku, należy nacisnąć przycisk **Odtwórz** w programie multimedialnym, aby ponownie uruchomić dysk. W rzadkich przypadkach może być konieczne zamknięcie i ponowne uruchomienie programu.

## **Film nie jest wyświetlany na ekranie zewnętrznym**

- **1.** Jeśli wyświetlacz komputera i wyświetlacz zewnętrzny są włączone, naciskanie klawiszy fn+f4 powoduje przełączanie obrazu między obydwoma wyświetlaczami.
- **2.** Skonfiguruj ustawienia monitora by ustawić wyświetlacz zewnętrzny jako podstawowy:
	- **a.** Kliknij prawym przyciskiem myszy w pustym obszarze pulpitu i wybierz polecenie **Rozdzielczość monitora**.
	- **b.** Wybierz wyświetlacz podstawowy i wyświetlacz dodatkowy.

**E** UWAGA: Podczas korzystania z obu wyświetlaczy obraz DVD nie pojawi się na żadnym wyświetlaczu określonym jako wyświetlacz dodatkowy.

## <span id="page-97-0"></span>**Nie udaje się uruchomić procesu zapisu dysku lub zatrzymuje się on przed zakończeniem**

- Upewnij się, że wszystkie programy są zamknięte.
- Wyłącz tryb wstrzymania i tryb Hibernacji.
- Upewnij się, że korzystasz z właściwego dysku w napędzie.
- Upewnij się, że dysk jest prawidłowo włożony.
- Wybierz niższą prędkość zapisu i spróbuj ponownie.
- Jeśli kopiujesz dysk, zapisz informacje z dysku źródłowego na twardym dysku przed zapisaniem zawartości na nowym dysku, a następnie zapisz go z dysku twardego.

# **Kontakt z obsługą klienta**

Jeżeli informacje zawarte w niniejszej instrukcji nie pomogą w rozwiązaniu problemu, skontaktuj się Centrum wsparcia klienta HP:

<http://www.hp.com/go/contactHP>

**UWAGA:** W celu uzyskania pomocy na świecie, kliknij **Contact HP worldwide** (Skontaktuj się z HP na świecie) w lewej części strony, lub przejdź na adres [http://welcome.hp.com/country/us/en/](http://welcome.hp.com/country/us/en/wwcontact_us.html) [wwcontact\\_us.html.](http://welcome.hp.com/country/us/en/wwcontact_us.html)

Dostępne są tam następujące możliwości:

Czat online z pracownikiem technicznym HP.

**WAGA:** Jeżeli czat ze specjalistą nie jest dostępny w danym języku, można skorzystać z pomocy w języku angielskim.

- Wysłanie wiadomości e-mail do działu obsługi klienta HP.
- Znalezienie numerów telefonów działu obsługi klienta HP na całym świecie.
- Zlokalizowanie centrum serwisowego HP.

# <span id="page-98-0"></span>**Etykiety**

**(4)** Okres gwarancji **(5)** Opis modelu

Etykiety umieszczone na komputerze zawierają informacje, które mogą być potrzebne podczas rozwiązywania problemów z systemem lub podróży zagranicznych:

● Etykieta z numerem seryjnym – Zawiera ważne informacje, między innymi:

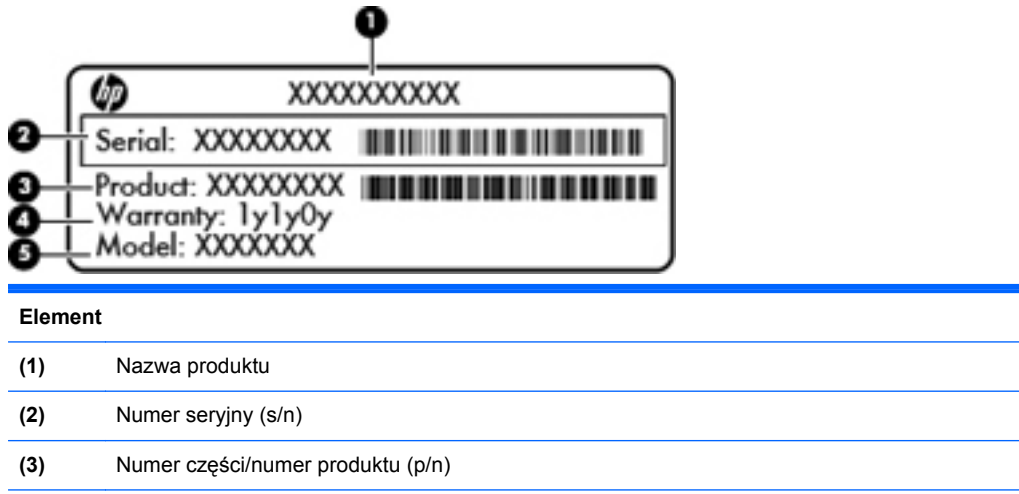

Podczas kontaktowania się z pomocą techniczną trzeba mieć dostęp do tych informacji. Etykieta z numerem seryjnym znajduje się we wnęce baterii komputera.

- Etykieta zgodności z przepisami znajdują się na niej informacje o zgodności komputera z przepisami. Etykieta dotycząca zgodności z normami znajduje się we wnęce baterii komputera.
- Etykiety certyfikatów urządzeń bezprzewodowych (tylko wybrane modele) zawierają informacje o opcjonalnych urządzeniach bezprzewodowych oraz znaki homologacji niektórych krajów/regionów, w których urządzenia zostały dopuszczone do użytku. Jeżeli dany model komputera jest wyposażony w jedno lub więcej urządzeń bezprzewodowych, dołączona jest do niego co najmniej jedna etykieta certyfikatów urządzeń bezprzewodowych. Informacje te mogą być potrzebne podczas podróży zagranicznych. Etykieta certyfikatu urządzenia bezprzewodowego znajduje się na spodzie komputera.
- Etykieta karty SIM (tylko wybrane modele) znajduje się na niej numer ICCID (Integrated Circuit Card Identifier) danej karty SIM. Etykieta znajduje się we wnęce baterii komputera.

# <span id="page-99-0"></span>**B Czyszczenie komputera**

Produkty czyszczące

# **Produkty czyszczące**

Do bezpiecznego czyszczenia i dezynfekowania komputera przenośnego lub komputera typu tablet PC można używać następujących produktów:

- Chlorek benzylodimetyloalkiloamoniowy w stężeniu maksymalnie 0,3% (np: jednorazowe ściereczki bakteriobójcze. Ściereczki takie są sprzedawane pod wieloma nazwami handlowymi.)
- **•** Niealkoholowego płynu do mycia szyb
- Wody z dodatkiem łagodnego detergentu
- Suchej ściereczki czyszczącej z mikrofibry lub irchy (beztłuszczowa i antystatyczna)
- Antystatycznych ściereczek myjących

**OSTROŻNIE:** Należy unikać następujących produktów czyszczących:

Silnie działających rozpuszczalników takich, jak aceton, alkohol, chlorek amonu, chlorek metylenu i węglowodory, gdyż mogą one trwale uszkodzić powierzchnię komputera.

Materiałów włóknistych, jak ręczniki papierowe, które mogą porysować powierzchnię komputera. W rysach mogą się z czasem gromadzić drobiny kurzu i środków czyszczących.

# <span id="page-100-0"></span>**C Specyfikacje**

Ten dodatek zawiera następujące części:

- **Zasilanie**
- Ś[rodowisko pracy](#page-101-0)

# **Zasilanie**

Informacje dotyczące zasilania zawarte w tej części mogą być przydatne w przypadku podróży zagranicznych.

Komputer jest zasilany prądem stałym, który może być dostarczany ze źródła prądu przemiennego lub stałego. Zasilacz prądu przemiennego musi działać w zakresie 100-240 V, 50-60 Hz. Choć komputer może być zasilany z samodzielnego źródła prądu stałego, powinien być zasilany tylko za pomocą zasilacza prądu przemiennego lub źródła prądu stałego dostarczonego przez firmę HP i zatwierdzonego do użytku z tym komputerem.

Komputer może być zasilany prądem stałym o następujących parametrach.

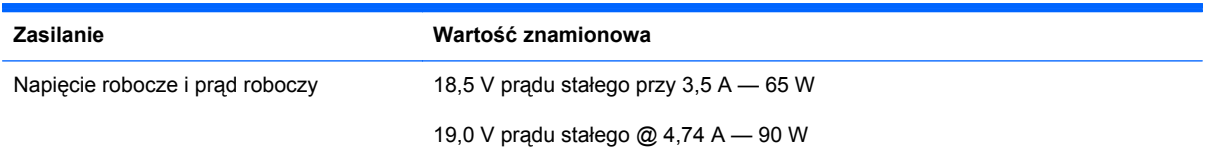

**WAGA:** To urządzenie przeznaczone jest do współpracy z systemami zasilania urządzeń IT stosowanymi w Norwegii, z napięciem międzyfazowym o wartości skutecznej nie większej niż 240 V rms.

**EX UWAGA:** Napięcie i natężenie operacyjne komputera są podane na etykiecie zgodności z normami znajdującej się wewnątrz wnęki baterii.

# <span id="page-101-0"></span>**Środowisko pracy**

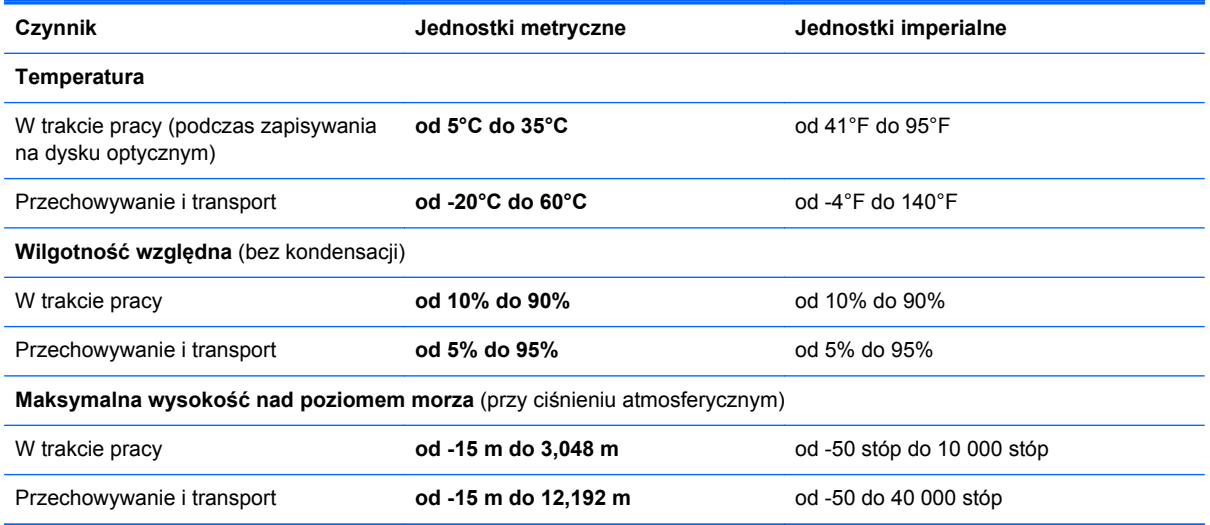

# <span id="page-102-0"></span>**D Wyładowania elektrostatyczne**

Wyładowania elektrostatyczne to wyładowania elektryczności statycznej występujące po zetknięciu się dwóch przedmiotów, na przykład przeskok ładunków elektrycznych występujący, gdy idąc po dywanie użytkownik dotknie metalowej klamki drzwi.

Wyładowanie ładunków elektrostatycznych z palców lub innych przewodników elektrostatycznych może doprowadzić do uszkodzenia elementów elektronicznych. Aby uniknąć uszkodzenia komputera i napędu oraz utraty danych, należy stosować następujące środki ostrożności:

- Jeżeli instrukcja wymiany lub instalacji nakazuje odłączenie komputera od źródła zasilania, należy to zrobić po zapewnieniu odpowiedniego uziemienia i przed zdjęciem osłony.
- Elementy należy przechowywać w opakowaniach zabezpieczonych elektrostatycznie do momentu ich instalacji.
- Należy unikać dotykania styków, przewodów i układów elektronicznych. Kontakt z podzespołami elektronicznymi należy ograniczyć do minimum.
- Należy używać narzędzi niemagnetycznych.
- Przed dotknięciem elementów należy rozładować elektryczność statyczną, dotykając jego niemalowanej powierzchni metalowej.
- Po wyjęciu elementu należy umieścić go w zabezpieczonym elektrostatycznie opakowaniu.

Aby uzyskać więcej informacji o ładunkach elektrostatycznych lub pomoc przy wymianie lub instalacji elementów, należy skontaktować się z Centrum wsparcia klienta.

# **Indeks**

#### **A**

anteny bezprzewodowe, położenie [14](#page-23-0) anteny WLAN, położenie [14](#page-23-0) anteny WWAN, położenie [14](#page-23-0)

#### **B**

bateria czas pracy [45](#page-54-0) ładowanie [44](#page-53-0) niskie poziomy naładowania baterii [45](#page-54-0) oszczędzanie energii [46](#page-55-0) przechowywanie [46](#page-55-0) temperatura [46](#page-55-0) utylizacja [47](#page-56-0) wkładanie [43](#page-52-0) wyjmowanie [43](#page-52-0) zasilanie [41](#page-50-0) bezpieczeństwo, sieć bezprzewodowa [21](#page-30-0) BIOS aktualizowanie [81](#page-90-0) pobieranie aktualizacji [81](#page-90-0) sprawdzanie wersji [81](#page-90-0) blok klawiszy, położenie [27,](#page-36-0) [28](#page-37-0)

### **C**

Computer Setup hasła ustawione [71](#page-80-0) nawigacja i wybieranie [79](#page-88-0) przywracanie ustawień fabrycznych [80](#page-89-0) czyszczenie komputera [90](#page-99-0) Czytnik kart Media Card [10](#page-19-0)

#### **D**

dysk optyczny wkładanie [54](#page-63-0) wyjmowanie [55](#page-64-0) dysk twardy instalowanie [52](#page-61-0) wyjmowanie [50](#page-59-0) zewnętrzne [64](#page-73-0)

#### **E**

elementy część górna komputera [4](#page-13-0) lewa strona [12](#page-21-0) prawa strona [11](#page-20-0) przód komputera [10](#page-19-0) spód komputera [15](#page-24-0) wyświetlacz [14](#page-23-0) energia, oszczędzanie [46](#page-55-0) etykieta certyfikatu urządzenia bezprzewodowego [89](#page-98-0) etykieta urządzenia Bluetooth [89](#page-98-0) etykieta urządzenia WLAN [89](#page-98-0) etykiety Bluetooth [89](#page-98-0) certyfikat urządzenia bezprzewodowego [89](#page-98-0) numer seryjny [89](#page-98-0) SIM [89](#page-98-0) WLAN [89](#page-98-0) zgodność z normami [89](#page-98-0) **ExpressCard** definicja [60](#page-69-0) konfigurowanie [60](#page-69-0) wkładanie [61](#page-70-0) wyjmowanie [62](#page-71-0) wyjmowanie wkładki [61](#page-70-0)

#### **F**

firewall [21](#page-30-0)

funkcje audio [33](#page-42-0) funkcje audio, sprawdzanie [35](#page-44-0)

### **G**

gest powiększania na płytce dotykowej TouchPad [31](#page-40-0) gest przewijania na płytce dotykowej TouchPad [31](#page-40-0) gesty wykonywane na płytce dotykowej TouchPad powiększanie [31](#page-40-0) przewijanie [31](#page-40-0) zbliżanie palców [31](#page-40-0) gest zbliżania palców na płytce dotykowej TouchPad [31](#page-40-0) głośniki, położenie [14](#page-23-0) głośność klawisze [34](#page-43-0) przyciski [34](#page-43-0) regulowanie [34](#page-43-0) gniazda ExpressCard [13](#page-22-0) kabel zabezpieczający [12](#page-21-0) RJ-11 (modemowe) [11](#page-20-0) RJ-45 (sieć) [13](#page-22-0) sieć [13](#page-22-0) SIM [15](#page-24-0) wejście audio (mikrofonowe) [10](#page-19-0) wyjściowe gniazdo audio (słuchawkowe) [10](#page-19-0) gniazdo ExpressCard, położenie [13](#page-22-0) gniazdo kabla zabezpieczającego, położenie [12](#page-21-0) gniazdo RJ-11 (modemowe), położenie [11](#page-20-0) gniazdo RJ-45 (sieciowe), położenie [13](#page-22-0)

gniazdo sieciowe, położenie [13](#page-22-0) gniazdo SIM, położenie [15](#page-24-0) gniazdo wejściowe audio (mikrofonowe) [10](#page-19-0) gniazdo wyjściowe audio (słuchawkowe) [10](#page-19-0) gniazdo zasilania, położenie [12](#page-21-0)

#### **H**

hasła ustawiane w systemie operacyjnym [71](#page-80-0) ustawianie Computer Setup [71](#page-80-0) hasło administratora tworzenie [72](#page-81-0) wprowadzanie [72](#page-81-0) zarządzanie [72](#page-81-0) hasło przy uruchamianiu tworzenie [73](#page-82-0) wprowadzanie [73](#page-82-0) zarządzanie [73](#page-82-0) HDMI [37](#page-46-0) Hibernacja inicjowanie [40](#page-49-0) uruchamianie, gdy poziom naładowania jest krytycznie niski [45](#page-54-0) wyłączanie [40](#page-49-0)

#### **I**

ikona połączeń bezprzewodowych [19](#page-28-0) ikony komunikacja bezprzewodowa [19](#page-28-0) sieć [19](#page-28-0) sieć przewodowa [19](#page-28-0) ikony połączenia sieciowego [19](#page-28-0) informacje o zgodności z normami etykieta dotycząca zgodności z normami [89](#page-98-0) etykiety certyfikatów urządzeń bezprzewodowych [89](#page-98-0)

#### **K**

kabel sieciowy [24](#page-33-0) obwód ograniczający szum [24](#page-33-0) podłączanie [24](#page-33-0) kabel USB, podłączanie [63](#page-72-0) kabel zabezpieczający [75](#page-84-0)

kable LAN [24](#page-33-0) USB [63](#page-72-0) kamera internetowa [14](#page-23-0) korzystanie [35](#page-44-0) kamera internetowa, położenie [14](#page-23-0) karta cyfrowa definicja [57](#page-66-0) wkładanie [57](#page-66-0) wyjmowanie [58](#page-67-0) zatrzymywanie [58](#page-67-0) klawiatura, numeryczna zintegrowana [9](#page-18-0) klawiatura numeryczna, zewnętrzna korzystanie [29](#page-38-0) num lock [29](#page-38-0) klawisze esc [8](#page-17-0) fn [8,](#page-17-0) [9](#page-18-0), [27](#page-36-0) funkcyjne [8,](#page-17-0) [9](#page-18-0) głośność [34](#page-43-0) komputer [8](#page-17-0), [9](#page-18-0) menu [8,](#page-17-0) [9](#page-18-0) num lk [8](#page-17-0), [9](#page-18-0) klawisze czynności głośność [34](#page-43-0) klawisze funkcyjne położenie [9](#page-18-0) rozpoznawanie [8](#page-17-0) klawisze głośności, położenie [26](#page-35-0) klawisze jasności obrazu [26](#page-35-0) klawisz fn, położenie [8](#page-17-0), [9](#page-18-0), [25](#page-34-0), [27](#page-36-0) klawisz komputer, położenie [8,](#page-17-0) [9](#page-18-0) klawisz menu, położenie [8,](#page-17-0) [9](#page-18-0) klawisz num lk, położenie [8](#page-17-0), [9,](#page-18-0) [27](#page-36-0), [28](#page-37-0) klawisz wyciszenia, położenie [26](#page-35-0) koncentratory [62](#page-71-0) koncentratory USB [62](#page-71-0) konfiguracja połączenia internetowego [20](#page-29-0) konfiguracja sieci WLAN [20](#page-29-0) konfigurowanie kart ExpressCard [60](#page-69-0) kontrola multimediów [32](#page-41-0) kopia zapasowa [76](#page-85-0) krytyczny poziom baterii [45](#page-54-0)

#### **L**

lotniska, zabezpieczenia [50](#page-59-0)

### **Ł**

ładowanie baterii [44](#page-53-0) łączenie z publiczną siecią WLAN [20](#page-29-0) łączenie z siecią WLAN przedsiębiorstwa [20](#page-29-0)

#### **M**

mikrofony wewnętrzne, położenie [14](#page-23-0) moduł pamięci wkładanie [67](#page-76-0) wyjmowanie [66](#page-75-0) mysz, zewnętrzna ustawianie preferencji [31](#page-40-0)

### **N**

napęd optyczny [11](#page-20-0), [64](#page-73-0) napęd optyczny z tacą [54](#page-63-0) napędy optyczne [11](#page-20-0), [64](#page-73-0) postępowanie [49](#page-58-0) twarde [64](#page-73-0) zewnętrzne [64](#page-73-0) napęd zewnętrzny [64](#page-73-0) narzędzie konfiguracyjne nawigacja i wybieranie [79](#page-88-0) przywracanie ustawień fabrycznych [80](#page-89-0) nazwa i numer produktu, komputer [89](#page-98-0) nieodpowiadający system [39](#page-48-0) niski poziom naładowania baterii [45](#page-54-0) nośniki [40](#page-49-0) nośniki z funkcją odczytu [40](#page-49-0) nośniki z funkcją zapisu [40](#page-49-0) numer seryjny, komputer [89](#page-98-0) num lock, zewnętrzna klawiatura numeryczna [29](#page-38-0)

## **O**

obraz na ekranie, przełączanie [26](#page-35-0) obsługa starszego standardu, USB [79](#page-88-0) obsługa starszego standardu USB [79](#page-88-0)

obwód ograniczający szum kabel sieciowy [24](#page-33-0) odzyskiwanie [76](#page-85-0) opcjonalna linka zabezpieczająca [75](#page-84-0) opcjonalne urządzenia zewnętrzne, korzystanie [64](#page-73-0) oszczędzanie, energia [46](#page-55-0) otwory wentylacyjne, położenie [12](#page-21-0), [16](#page-25-0)

#### **P**

płytka dotykowa TouchPad przyciski [5](#page-14-0) rozpoznawanie [29](#page-38-0) ustawianie preferencji [31](#page-40-0) podłączanie do sieci WLAN [20](#page-29-0) podróżowanie z komputerem [46,](#page-55-0) [89](#page-98-0) pokrywa dostępowa wyjmowanie [50,](#page-59-0) [66](#page-75-0) wymiana [50](#page-59-0) zakładanie [52,](#page-61-0) [68](#page-77-0) port HDMI, położenie [13](#page-22-0) port monitora zewnętrznego [13](#page-22-0), [36](#page-45-0) port USB, położenie [13](#page-22-0) port VGA, podłączanie [36](#page-45-0) porty HDMI [13,](#page-22-0) [37](#page-46-0) monitor zewnętrzny [13,](#page-22-0) [36](#page-45-0) USB [11,](#page-20-0) [13](#page-22-0), [62](#page-71-0) VGA [36](#page-45-0) porty USB, położenie [11](#page-20-0), [62](#page-71-0) problemy, rozwiązywanie [83](#page-92-0) przechowywanie baterii [46](#page-55-0) przełącznik wyświetlacza komputera [14](#page-23-0) przyciski głośność [34](#page-43-0) komunikacja bezprzewodowa [7](#page-16-0) lewy przycisk płytki dotykowej TouchPad [5](#page-14-0) płytka dotykowa TouchPad, włączanie/wyłączanie [4](#page-13-0) prawy przycisk płytki dotykowej TouchPad [5](#page-14-0) przeglądarka internetowa [7](#page-16-0)

uwalnianie napędu optycznego [11](#page-20-0) zasilanie [7](#page-16-0) przycisk komunikacji bezprzewodowej korzystanie [19](#page-28-0) przycisk komunikacji bezprzewodowej, położenie [7](#page-16-0) przycisk przeglądarki internetowej, położenie [7](#page-16-0) Przycisk włączania/wyłączania płytki dotykowej TouchPad [4](#page-13-0) przycisk wysuwania napędu optycznego [11](#page-20-0) przycisk zasilania, położenie [7](#page-16-0)

#### **R**

rozwiązywanie problemów nagrywanie dysku [88](#page-97-0) odtwarzanie dysku [87](#page-96-0) taca dysku optycznego [85](#page-94-0) wykrywanie napędu optycznego [87](#page-96-0) wyświetlacz zewnętrzny [87](#page-96-0)

#### **S**

sieć bezprzewodowa (WLAN) [24](#page-33-0) bezpieczeństwo [21](#page-30-0) łączenie z publiczną siecią WLAN [20](#page-29-0) łączenie z siecią WLAN przedsiębiorstwa [20](#page-29-0) opis [19](#page-28-0) podłączanie [20](#page-29-0) wymagany sprzęt [20](#page-29-0) sieć lokalna (LAN) podłączanie kabla [24](#page-33-0) wymagany kabel [24](#page-33-0) skróty klawiaturowe korzystanie [25](#page-34-0) opis [25](#page-34-0) poziom naładowania baterii [26](#page-35-0) przełączanie wyświetlania obrazu [26](#page-35-0) QuickLock [26](#page-35-0) regulowanie głośności [26](#page-35-0) sterowanie dyskiem CD audio, DVD lub BD [26](#page-35-0) Wstrzymanie [26](#page-35-0)

wyciszanie dźwięku głośnika [26](#page-35-0) zmniejszanie jasności obrazu [26](#page-35-0) zwiększanie jasności obrazu [26](#page-35-0) skróty klawiaturowe, położenie [25](#page-34-0) sprawdzanie funkcji audio [35](#page-44-0) sterowanie nośnikiem, klawisze [26](#page-35-0) system operacyjny [39](#page-48-0) system operacyjny, ustawianie haseł [71](#page-80-0) szyfrowanie komunikacji bezprzewodowej [21](#page-30-0)

### **Ś**

środowisko pracy [92](#page-101-0)

#### **T**

temperatura [46](#page-55-0) TouchPad, położenie [4](#page-13-0)

### **U**

urządzenia bezprzewodowe, rodzaje [19](#page-28-0) urządzenia USB opis [62](#page-71-0) podłączanie [63](#page-72-0) Urządzenia USB wyjmowanie [63](#page-72-0) urządzenia wysokiej rozdzielczości, podłączanie [37](#page-46-0) urządzenia zewnętrzne [64](#page-73-0) Urządzenie Bluetooth [22](#page-31-0) urządzenie WLAN [89](#page-98-0)

#### **W**

wbudowana klawiatura numeryczna [8](#page-17-0) wideo, korzystanie [36](#page-45-0) wnęka baterii [15](#page-24-0), [89](#page-98-0) wnęka dysku twardego, położenie [16](#page-25-0) wprowadzanie hasła administratora [72](#page-81-0) wprowadzanie hasła uruchomieniowego [73](#page-82-0) wskaźnik caps lock, położenie [5](#page-14-0)

wska źniki caps lock [5](#page-14-0) kamera internetowa [14](#page-23-0) komunikacja bezprzewodowa [6](#page-15-0) nap ęd [10](#page-19-0) nap ęd optyczny [11](#page-20-0) p łytka dotykowa TouchPad [5](#page-14-0) przegl ądarka internetowa [6](#page-15-0) zasilacz pr ądu przemiennego [12](#page-21-0) zasilanie [5](#page-14-0) wska źnik kamery internetowej, po ł o żenie [14](#page-23-0) wska źnik komunikacji bezprzewodowej [6](#page-15-0), [19](#page-28-0) wska źnik nap ędu [10](#page-19-0) wska źnik nap ędu optycznego [11](#page-20-0) Wska źnik przegl ądarki internetowej [6](#page-15-0) Wska źnik TouchPad [5](#page-14-0) wska źnik wbudowanej kamery internetowej, po ł o żenie [14](#page-23-0) wska źnik zasilania [5](#page-14-0) Wska źnik zasilania [12](#page-21-0) Wstrzymanie inicjowanie [40](#page-49-0) wyłączanie [40](#page-49-0) wy ładowania elektrostatyczne [93](#page-102-0) wyłączanie [39](#page-48-0) wyłączanie komputera [39](#page-48-0) wy świetlanie obrazu, przełączanie [26](#page-35-0)

#### **Z**

zarz ądzanie has łem administratora [72](#page-81-0) zarz ądzanie has łem uruchomieniowym [73](#page-82-0) zasilanie [91](#page-100-0) zatrzaski zwalniaj ące bateria [15,](#page-24-0) [43](#page-52-0) pokrywa dost ępowa [15](#page-24-0) zatrzaski zwalniaj ące bateri ę [15](#page-24-0), [43](#page-52-0) zatrzaski zwalniaj ące bateri ę i pokryw ę dost ępow ą [15](#page-24-0) zintegrowana klawiatura numeryczna, po ł o żenie [8](#page-17-0), [9,](#page-18-0) [27](#page-36-0), [28](#page-37-0)